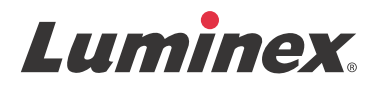

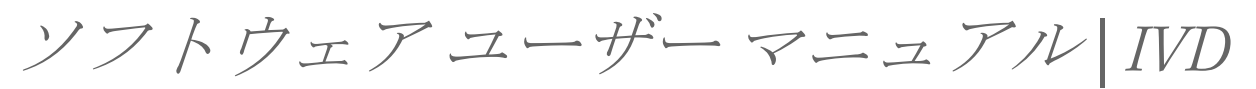

## **xPONENT® 3.1 Rev. 2**

**IVD**

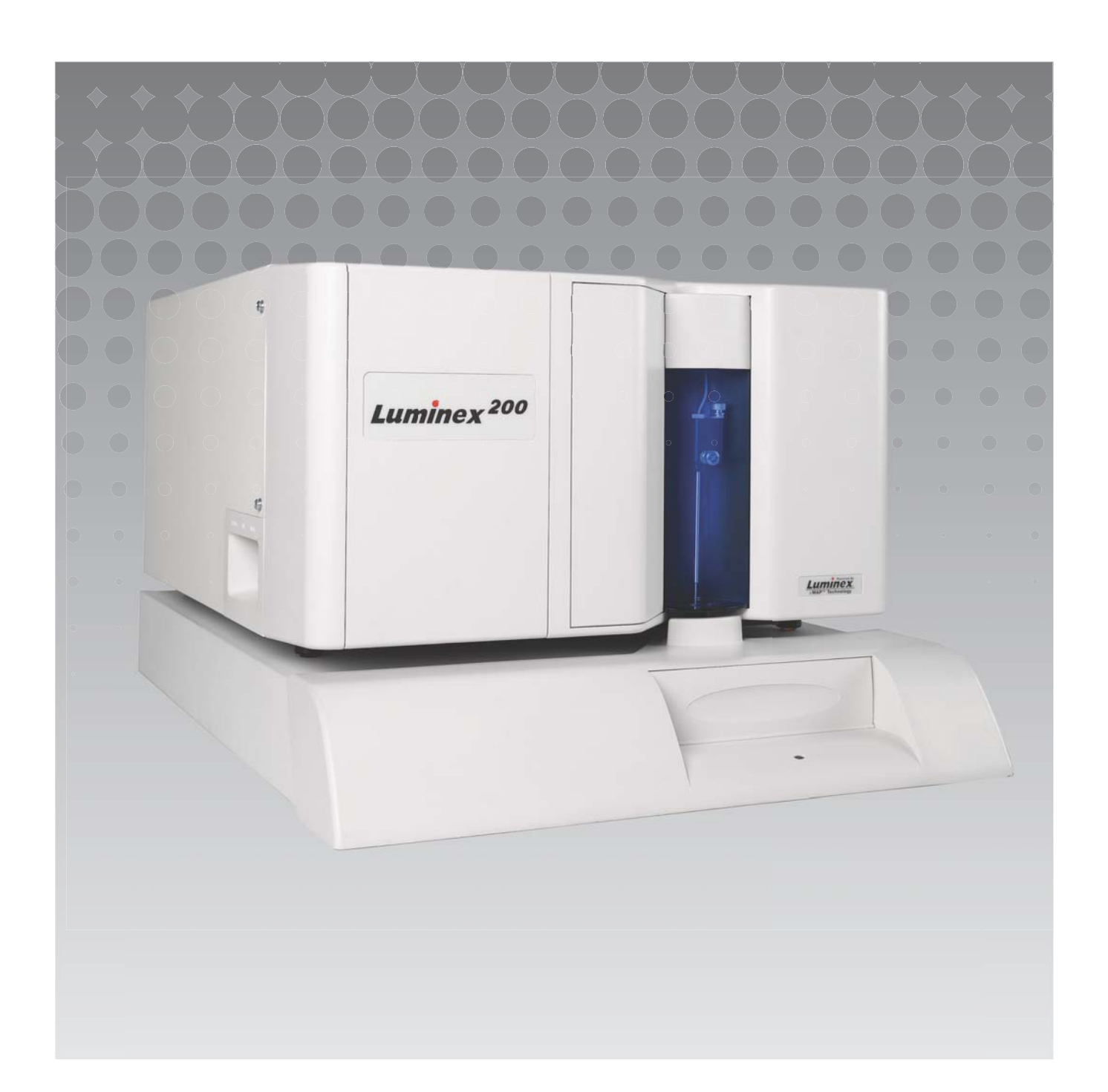

© Luminex Corporation, 2011 - 2014. All rights reserved. 本書の如何なる部分も、その形式や方法に関わ らず、Luminex Corporation の書面による事前の同意なしに、複製、伝送、転写、他の言語またはコン ピューター言語への翻訳は禁じられています。

インビトロ診断専用

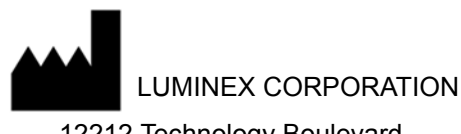

12212 Technology Boulevard Austin, Texas 78727-6115 U.S.A.

電話:(512) 219-8020 ファックス:(512) 219-5195

```
xPONENT® 3.1 Rev. 2 ソフトウェア ユーザー マニュアル
```
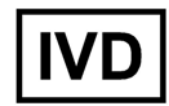

PN 89-00002-00-475 Rev A 2014 年 4 月

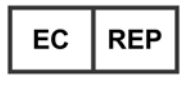

WMDE Bergerweg 18 6085 AT Horn The Netherlands

# CE

以下は、Luminex Corporation の商標です。Luminex<sup>®</sup>、xMAP<sup>®</sup>、xTAG<sup>®</sup>、xPONENT<sup>®</sup>、Luminex<sup>®</sup> SD™、 Luminex® 200、Luminex® XYP™、MagPlex® Microspheres。

ProClin<sup>®</sup>、Cheminert<sup>®</sup>、Microsoft<sup>®</sup>、Windows®、Pentium®、および Dell<sup>®</sup> を含む、その他のすべての商 標は、それぞれの企業の商標です。

#### **Luminex® xPONENT®** ソフトウェア エンドユーザライセンス契約書

本 Luminex エンドユーザライセンス契約(以下「本契約」といいます。)は、コンピュータソフトウェ ア、オンライン文書又は電子文書、関連メディア及び印刷物(もしある場合。)を含みお客様に提供され る上記 xPONENT ソフトウェア製品(以下「本ソフトウェア」といいます。)の使用に関する、エンド ユーザーたるお客様(個人又は単体の法人とし、本書において「お客様」ともいいます。)と Luminex Corporation(以下「Luminex」といいます。)との間の法的な契約です。本契約条件は、更新版、追補 版、ウェブコンテンツ又はリモートアクセスなどのインターネットを介したサービスにも適用されます。

お客様は、本ソフトウェアを使用することにより、本契約条件に同意したことになります。本契約条件 を承認いただけない場合は、本ソフトウェアを使用せずに、Luminex 又は本ソフトウェアを購入した Luminex の正規販売店にこれを返品して払戻しを受けるか、クレジット処理を依頼するものとします。 お客様は、本契約条件を遵守することを条件として、特に以下に定めるとおり、本ソフトウェアを使用 することができます。

- 1. 概要。本ソフトウェアは、著作権関連法、国際著作権関連条約並びにその他知的財産関連法及び条約 により保護されています。本ソフトウェアは、そのライセンスが供与されるのであって、販売される ものではありません。
- 2. 追加ライセンス要件及び/又は使用権
	- a. トライアル版及び変換。本ソフトウェアの一部又は全部は、トライアル版としてライセンス供与 を受けることができます。トライアル版の本ソフトウェアは、トライアル期間に限り試用するこ とができます。本ソフトウェアのトライアル使用及びトライアル期間については、ライセンスの 有効化プロセスにおいて説明されます。トライアル期間においては、本ソフトウェアは評価目的 に限り使用するものとし、営利目的(診断への使用を含みますが、これに限られません。)によ り使用することは一切できません。お客様は、トライアル使用権を無期限の権利に変換すること ができます。トライアル期間満了時に、当該変換を行うか否かの選択肢がお客様に提示されま す。
	- b. 有効化。特定の本ソフトウェアについては、Luminex テクニカルサポート (support@luminexcorp.com、電話番号 1-877-785-2323 又は 1-512-381-4397) が提供するライ センスキーを入手して、本ソフトウェアを有効化することができます。
	- c. ブランディング。Luminex の明示の書面による同意のある場合に限り、本ソフトウェアに他のブ ランド名又はグラフィックを付すことができるものとします。
	- d. アップグレード。本ソフトウェアの更新又はアップグレードは、Luminex テクニカルサポート orders@luminexcorp.com 又は正規再販業者からのみ入手することができます。正規再販業者か ら更新を入手する際の詳細については、http://www.luminexcorp.com をご覧ください。
- 3. ライセンスの供与。本契約の諸条件に従い、Luminex はお客様に対し、本契約をもって、Luminex 機器の特定モデル一式が接続された一台のコンピュータ(本ソフトウェアと共に含まれるパッケージ に当該モデルが特定されています。)上で本ソフトウェアを使用する、Luminex の著作権及び企業秘 密に基づく非独占的、移転不能かつ譲渡不能のライセンス(サブライセンス権は含みません。)を付 与します。本ソフトウェアのコピーは、バックアップ又はアーカイブ用に限り、一部作成することが できます。また、付随作業(すなわち、テンプレート / プロトコルの作成、追加分析又は過去のデー タの再実行。)を目的として、本ソフトウェアを、コンピュータ 2 台まで更に追加でインストールす ることができます。ただし、当該コンピュータが同一の場所にあり、Luminex 機器が接続されてい ない場合に限られます。さらに、お客様は、付随作業(すなわち、テンプレート / プロトコルの作 成、追加分析又は過去のデータの再実行。)を目的として、Luminex 又はその正規再販業者との書面 による合意に従い、本ソフトウェアを他のコンピュータで使用する権利を購入することができます。 ただし、当該コンピュータが同一の場所にあり、Luminex 機器が接続されていない場合に限られま す。購入者たるお客様への本ソフトウェアのライセンスの供与又は Luminex 機器の販売により、 Luminex の特許に基づく権利又はライセンスが付与され又は黙示的に付与されることはありません が、お客様は、Luminex 又は Luminex の正規再販業者より Luminex が認める蛍光マイクロビーズを 購入することにより、当該ビーズと併せて Luminex 機器を使用する Luminex の特許に基づくライセ ンス(もしある場合。)を取得することができます。
- 4. 制限
	- 本ソフトウェアは、上記に定めるとおり Luminex 機器が接続された一台のコンピュータにのみイ ンストールし、当該コンピュータ上で操作しなければなりません。
	- 本ソフトウェアを営利目的(試験サービスの実施を含みます。)で使用することはできません。 ただし、Luminex の書面による明示の同意、又は本ソフトウェアの正規再販業者を通じた Luminex の書面による承認がある場合は、この限りではありません。
	- 本ソフトウェアは、Luminex が製造したマイクロスフェア、又は Luminex が書面により承認した ライセンシーが開発、製造及び流通するキットと併せて使用する場合に限り使用することができ ます。
	- 本ソフトウェアのコピーの所有権通知は、全て維持しなければなりません。
	- 本ソフトウェアのコピーを第三者に配布することはできません。
	- 本ソフトウェアのリバースエンジニアリング、逆コンパイル、逆アセンブル又は本ソフトウェア からのソースコードの抽出を行うことはできません。
	- ・本ソフトウェアのコピー(バックアップ又はアーカイブ用のコピー1部を除きます。)の作成、 本ソフトウェアの配布、サブライセンス、賃貸、リース、譲渡、又は本ソフトウェアの全て若し くは一部に属する又はこれに付随するあらゆる権利を付与することはできません。
	- 本ソフトウェアの使用に関して適用ある法律を全て遵守しなければなりません。
	- ブランディング又はグラフィックの変更を含む本ソフトウェアの二次的著作物を変更し、又は作 成することはできません。
	- 本ソフトウェアを、コンピュータを使用したサービス業に使用し、又は本ソフトウェアのビジュ アルアウトプットを公開表示することはできません。
	- 本ソフトウェアは、電話で、または電子的にその他いかなる電子的な方法によって、ネットワー クを介して送信することはできません。
- 5. 有効期間及び終了。本契約に基づくお客様の権利は、本契約終了まで有効とします。お客様は、いつ でも、全てのコンピュータプログラム及び文書を含む本ソフトウェアを破棄し、お客様のコンピュー タ機器に保存されている全てのコピーを消去して、本契約を終了するこすることができます。 Luminex は、30 日前までにお客様に書面で通知することにより、本契約を終了することができます。 お客様が本契約の諸条件を遵守しなかった場合、Luminex が何らの措置を講じることなく、本契約 に基づくお客様の権利は自動的に終了します。お客様は、本契約の終了と同時に、本ソフトウェアを 破棄し、お客様のコンピュータ機器に保存されている全てのコピーを消去することに同意します。
- 6. ソフトウェアに属する権利。本ソフトウェア及びそのコピーに属する及びこれらに付随するあらゆる 権利及び権原は、Luminex 又はそのサプライヤーに帰属します。本契約が販売契約ではないため、 本ソフトウェアに属する若しくはこれに付随する権原若しくは持分権、又はこれに属する特許、著作 権、企業秘密、商号、商標その他の知的財産権がお客様に移転されることはありません。お客様は、 本ソフトウェア上又は本ソフトウェア内の所有権通知を除去し、変更し又は覆わないものとし、本ソ フトウェアの全てのバックアップコピーにかかる所有権通知を複製するものとします。本ソフトウェ アの使用によりアクセス可能なコンテンツに属する及びこれに付随する権原及び知的財産権は全て、 各コンテンツの所有者に帰属し、適用ある著作権その他の知的財産関連法及び条約により保護されて いることがあります。本契約により、当該コンテンツの使用権がお客様に付与されることはありませ  $h_{\circ}$
- 7. 輸出規制。お客様は、米国の輸出規制の対象となる国、個人、法人又はエンドユーザーに本ソフト ウェアを輸出し、又は再輸出しないことに同意するものとします。お客様は本契約をもって、いずれ の連邦当局又は州当局からも、自己の輸出特権を停止され、取り消され又は拒否されていないことを 保証します。
- 8. 保証の不在。本ソフトウェアは「現状」のままでライセンスが付与されるものとし、その使用にあ たってはお客様自身が責任を負うものとします。本ソフトウェアは、Luminex 製品と併せて使用す る場合に限り提供します。適用ある法により許容される最大限の範囲において、Luminex 及びその サプライヤーは、商品性、特定目的への適合性及び権利侵害の不在についての黙示の保証を含みます が、これらに限られずあらゆる明示又は黙示の保証を否認します。
- 9. 責任の制限。Luminex 又はその関連会社若しくはサプライヤーは、かかる損害の発生可能性につき 事前に知らされていた場合であっても、本ソフトウェアの使用又は使用不能に起因して生じたあらゆ る特別の、付随的、間接的又は派生的損害(営業利益の損失、事業の中断や企業情報の喪失による損 失その他金銭的損失を含みますが、これらに限られません。)に対して、いかなる場合も一切責任を 負いません。
- 10. 雑則。本契約は、国際私法の原則に関係なく、米国テキサス州法に準拠します。お客様は、Luminex の事前の書面による同意なく、合意又は法律の効果によって本契約に基づき付与された権利又はライ センスを、合意に基づくものであれ法律の効果によるものであれ、譲渡、サブライセンス又は移転し ないものとし、本条項に違反して行われた譲渡は、全て無効とします。本契約は、Luminex とお客 様との間の完全かつ排他的な合意であり、本契約の主たる事項に関するその他全ての口頭又は書面に よる通信に優先します。本契約の変更を有効に行うには、有効性についての被請求当事者が署名をし た書面を必要とします。Luminex 又はお客様があらゆる権利又は本契約に定める権利をいかなる点 においても行使することを放棄し又は行使しなかった場合であっても、本契約に基づく他の権利を放 棄したものとはみなされないものとします。本契約のいずれかの条項が執行不能と判断された場合で あっても、本契約の残存条項は有効に存続するものとします。

(Translated from English document 89-30000-00-403 Rev. A)

## 目次

## 第 **1** [章:はじめに](#page-8-0)

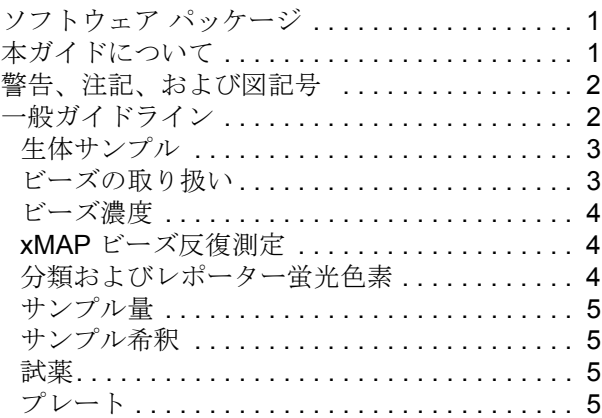

## 第 **2** [章:ソフトウェアのツアー](#page-13-0)

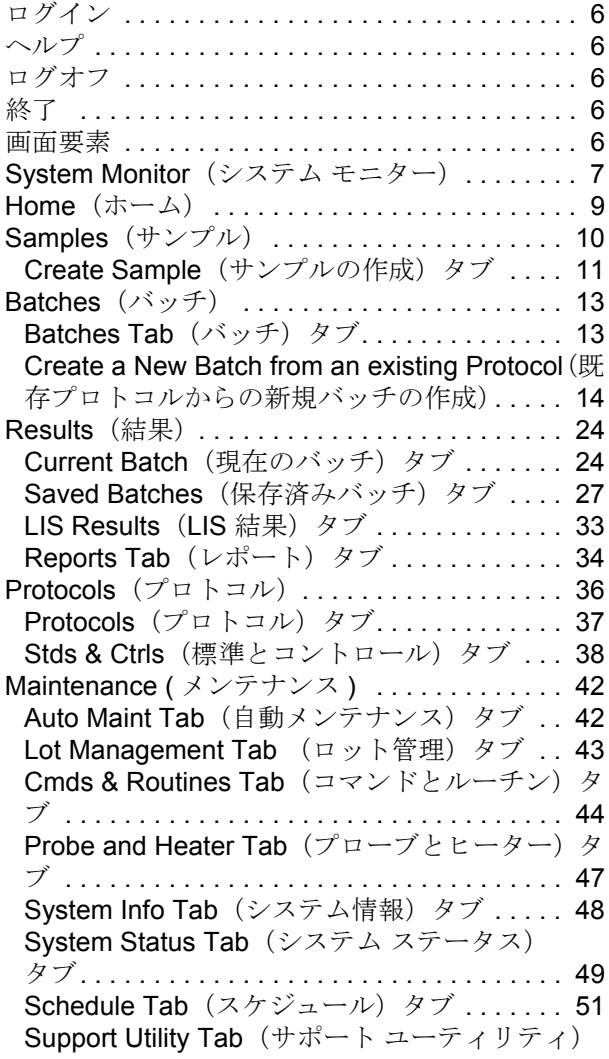

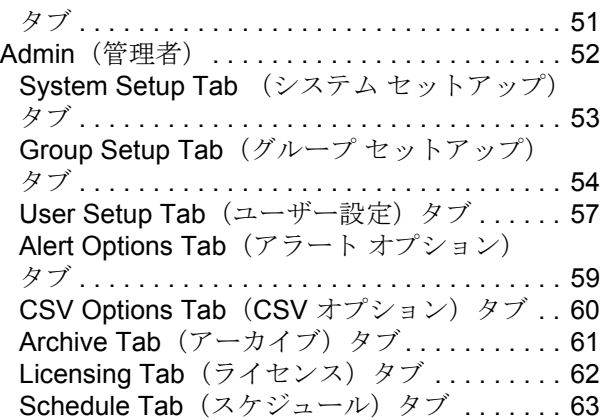

## 第 **3** [章:ソフトウェアの使用](#page-72-0)

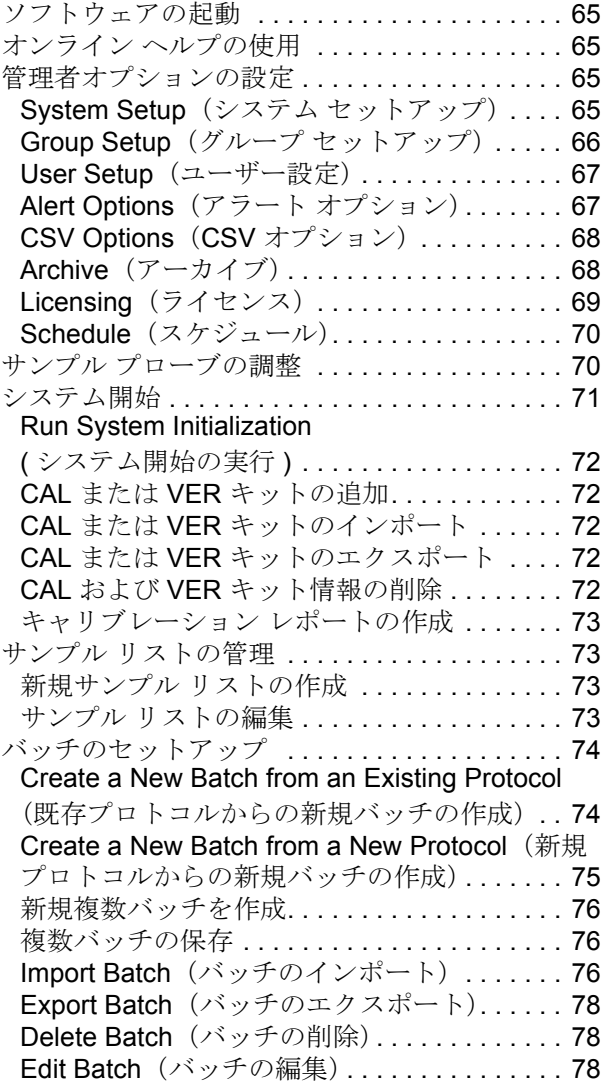

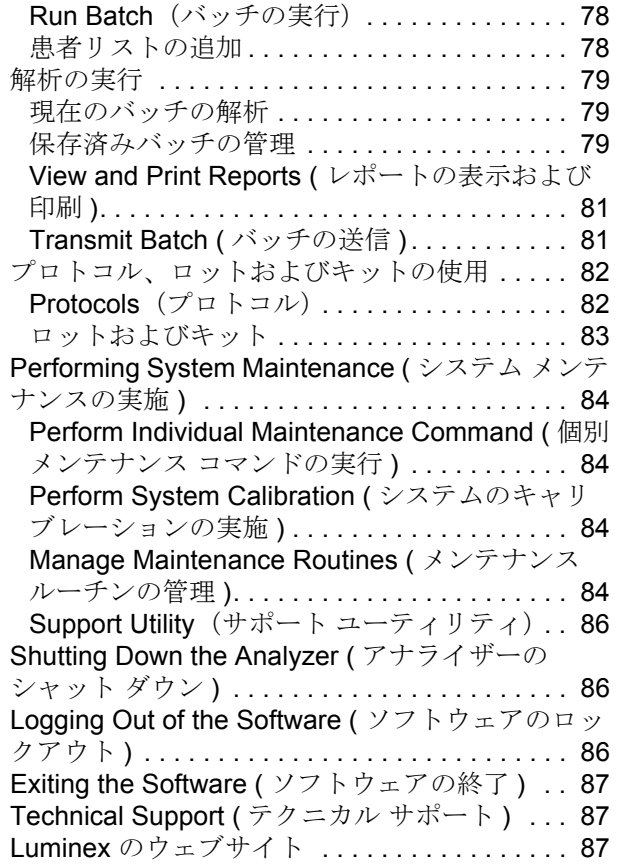

## <span id="page-8-0"></span>第 **1** 章: はじめに

Luminex<sup>®</sup> システムは、臨床実験室および研究開発におけるワークフローと効率性を向上する目的で開発されました。実験室 のエンド ユーザーは、xMAP テクノロジーと併用するために開発された xMAP® ベースのアッセイ キットを使用して、ミク ロタイター プレートを稼働します。

## <span id="page-8-1"></span>ソフトウェア パッケージ

xPONENT® ソフトウェアには、次のようにレベルの異なる機能があります。

- **•** IVD プロトコルおよびバッチから解析を実行し、レポートを表示および印刷し、Luminex システムのメンテナンスを 実施することができます。
- **•** Instrument Control(機器のコントロール) 特定のシリアル番号で識別された機器にアプリケーションを接続して通信 することができます。
- **•** Secure(セキュア) Basic(ベーシック)の全機能に加え、管理者権限レベルで行う制御も含まれます。
- **•** 21 CFR Part 11(米国連邦規則 21 条第 11 章) Secure(セキュア)の全機能に加え、特定タスクの実行に必要な電子 署名が含まれています。電子署名はシステム ログに記載されています。バッチ機能の電子署名も、バッチ監査ログに リストされます。
- **•** Remote Web Monitoring(リモート ウェブ モニタリング) ウェブページを使用してアラートやシステム ステータス を表示することができます。
- **•** LIS システムが外部の LIS(Laboratory Information System:実験室情報システム)データベースと通信する機能が 含まれます。LIS エディションでは、ASTM ファイル形式で患者の結果データをエクスポートし、患者のサンプル情 報を ASTM 形式でインポートすることができます。

装置を操作するには、装置制御ライセンスが必要となります。

アップグレード パッケージのご購入、または特定のパッケージ マニュアルの入手に関する詳細は、ご利用のベンダーまでお 問い合わせください。

## <span id="page-8-2"></span>本ガイドについて

本書の表記では、ユーザーがコンピューターおよび Microsoft<sup>®</sup> Windows<sup>®</sup> ソフトウェアについての基本的な知識があること を前提としています。コマンドには、ツールバーや画面上を右クリックすることで表示されるメニューからなど、複数の方 法でアクセスできる場合があります。ただし、使用を簡単にするため、このマニュアルの個々の手順で説明するコマンドへ のアクセス方法は 1 つのみです。

本ガイドは PDF 形式であり、印刷することができます。ただし、テキストにはブックマークやハイパーテキストが含まれて いるため、オンラインでの表示が最適です。

[本ガイドは定期的に更新されます。最新バージョンであることを確認するには、](http://www.luminexcorp.com/Downloads/index.htm)http://www.luminexcorp.com/ を参照してく ださい。本ガイドの最新バージョンに加え、本ガイドの翻訳版をリソース ページからダウンロードできます。

## <span id="page-9-0"></span>警告、注記、および図記号

本マニュアルでは、必要に応じて次の表記を使用して注記や警告を示しています。

#### 表 1. 定義

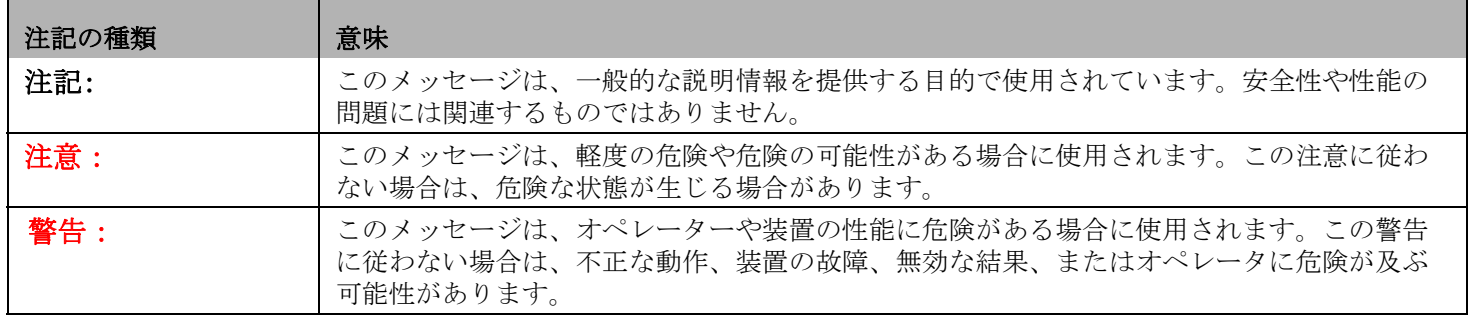

xPONENT ソフトウェアを使用する際、これらの図記号が表示されます。これらは、以下のように警告、条件、識別、指示、 規制表記などを示すものです。

#### 表 2. 図記号

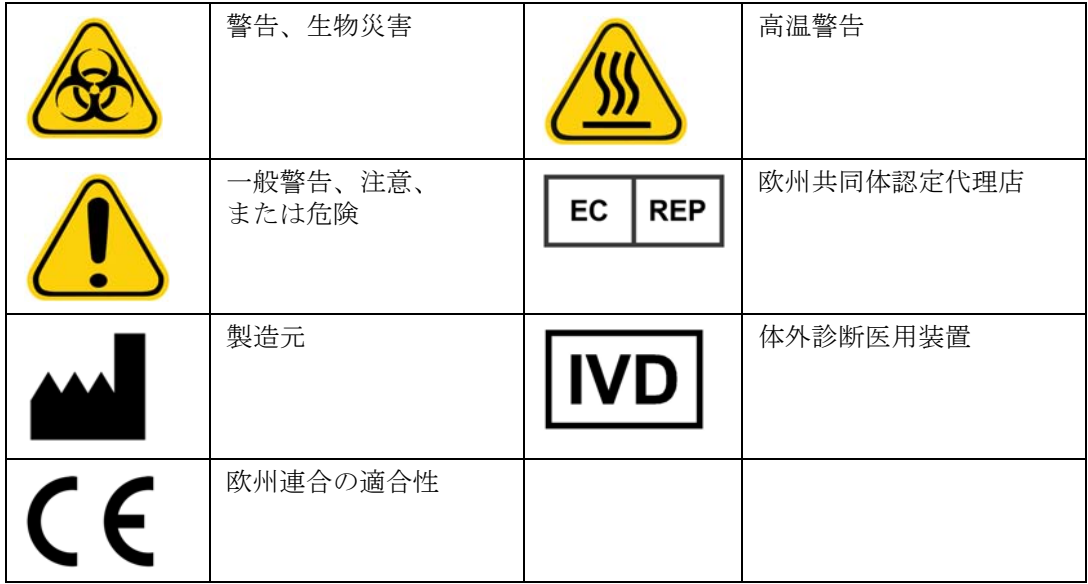

## <span id="page-9-1"></span>一般ガイドライン

Luminex<sup>®</sup> xPONENT<sup>®</sup> システム ファイルを変更または削除すると、システム パフォーマンスが低下する恐れがあります。変更 または削除された xPONENT システム ファイルは、xPONENT ソフトウェアをアンインストールして、再インストールするこ とで修復できます。

許可されていないサードパーティー製ソフトウェアを xPONENT ソフトウェアと使用すると、xPONENT ソフトウェアの破損ま たは障害を引き起こす可能性があります。サードパーティ製ソフトウェアについては、お客様ご自身の責任においてご利用くだ さい。

xPONENT システムでスクリーン セーバーを使用する場合は、xPONENT によってスクリーン セーバーが機能しないことに注 意してください。xPONENT が起動されるたびに、スクリーン セーバーやその他の電源管理設定を停止することを推奨する メッセージがダイアログボックスに表示されます。

本システムには、電気、機械、およびレーザー部品が含まれており、不適切な取り扱いを行うと、危害を生じる可能性がありま す。さらに、システムの運転中に生物災害を生じる可能性があります。そのため、すべてのシステム ユーザーは医薬品安全性 試験の実施に関する基準に従うことを推奨します。取扱説明や Luminex Corporation が指定していないやり方で Luminex® 100/ 200™ を使用した場合は、装置に備わった保護機構が正常に機能しなかったり、保証が無効になることがあります。

#### <span id="page-10-0"></span>生体サンプル

人間や動物のサンプルには、生物災害の危険性のある病原菌が含まれていることがあります。エアロゾルを含む生物災害の 可能性のある物質に曝される場所では、適切なバイオセーフティ手順に従い、手袋、長上着、実験着、顔面保護具またはマ スクや防護メガネ、換気装置などの保護具を使用してください。生物災害の危険性のある廃棄物を処分する場合は、地方自 治体、州、連邦のすべての生物災害処理規制に従ってください。

#### <span id="page-10-1"></span>ビーズの取り扱い

泡立ちや表面沈殿を軽減するため、過剰にかき混ぜないでください。かき混ぜないでおくと、xMAP ビーズは沈殿します。 滴下する前に、xMAP ビーズが均一に再浮遊していることを常に確認してください。組み合わせられていない xMAP ビーズ は単分散せず、コーティングされるまで集合する傾向があります。元の容器から何度もピペット操作を行うと、ビーズの濃 度に影響を及ぼす可能性があります。常に xMAP ビーズを光から保護してください。xMAP ビーズは2℃~8℃の環境で保 管してください。

注記: 追加情報については、xMAP ビーズまたはアッセイに付属する製品情報シートを参照してくださ い。

#### 制限事項

xMAP ビーズは光退色しやすくなっています。光退色は累積的に影響を及ぼします。製品の完全性を維持するため、xMAP ビーズの光への露出を最小限に抑えてください。

xMAP ビーズは供給された水性溶媒内では疎水性があり、かき混ぜないでおくと沈殿します。滴下する前に再浮遊させてく ださい。

[本製品には強力な有機溶剤を使用しないでください。特定の適合性について詳しくは、](http://www.luminexcorp.com/SUPPORT/)Luminex テクニカル サポート ウェブ サイト (http://www.luminexcorp.com/SUPPORT/) を参照してください。

#### 安全のための注意事項

すべてのサンプルを、潜在的な汚染物質として見なし、伝染性のものとして取り扱ってください。米国疾病対策センターの 『Biosafety in Microbiological and Biomedical Laboratories』(1984 年)マニュアルの中で伝染の可能性があるヒト血清や血液 検体に対する勧告に従い、バイオセーフティーレベル 2 としてサンプルを取り扱ってください。

ビーズには、毒性量としては有害または発癌性の化合物は含まれませんが、飲み込んだ場合には有毒な可能性があります。 酸に接触すると有毒ガスが発生します。製品が肌に接触した場合、大量の水で即座に洗い流してください。事故が発生した 場合には、速やかに医師の診察を受け、製品のラベルまたは容器を担当医に見せてください。要求に応じて、製品安全デー タシートをご提供します。

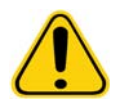

**警告: 試薬には、防腐剤としてアジ化ナトリウムが含まれている可能性があります。アジ化** ナトリウムは、鉛および銅と反応すると、爆発性の高い金属アジドを形成する可能性 があります。また、金属アジドは毒性も強く、化学物質安全性データシート(MSDS) の健康ハザード 4 にレーティングされています。廃棄の際は、アジドの蓄積を防ぐた め、十分な量の冷水で配水管を洗い流してください。マニュアル指針『Safety Management No. CDC-22, Decontamination of Laboratory Sink Drains to remove Azide salts(安全管理 No. CDC-22、アジ化物塩を除去するための研究所シンク配水管の汚 染除去)』(Centers for Disease Control, Atlanta, Georgia, April 30, 1976 )( 米国疾病対 策センター、ジョージア州アトランタ、1976 年 4 月 30 日 ) をご参照ください。

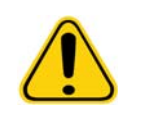

注意: シース液およびビーズの保管に使用する溶液には、アレルギー反応を起こす可能性が ある ProClin® が含まれます。手袋や保護メガネなどの保護具を使用してください。

#### <span id="page-11-0"></span>ビーズ濃度

アッセイのビーズ濃度はシステムのスピードの係数です。xMAP ベースのキットを使用している場合、キット製品に付属す る指示に従い、指定されたソフトウェア プロトコルを使用してください。

#### <span id="page-11-1"></span>**xMAP** ビーズ反復測定

xMAP アッセイにおいて、レポーター シグナルはアッセイの結果です。ビーズ サイズが小さいため、xMAP ビーズ検査液は、 液相に近い反応速度を見せます。これは、特定のアッセイで使用される xMAP の各ビーズの表面に付着するレポーター分子が、 統計的に均一に分布することを意味します。データ取得時に、各ビーズセットの多数のビーズが解析され、ソフトウェアによっ てそのセットの中央値が算出されます。より多くのビーズセットを測定することで、測定結果の信頼性が増します。xMAP IVD (xMAP IVD) キットを使用している場合、キット製品に付属する指示に従い、指定されたソフトウェア プロトコルを使用してく ださい。

#### <span id="page-11-2"></span>分類およびレポーター蛍光色素

各 xMAP ビーズ セットは、ビーズ用の 100-plex を超える2つの分類色素または3つの色素で内部で染色されます。これらの染 色の蛍光シグナルによって、各ビーズ セットを分類できます。各ビーズは個別に解析されるため、セットを複数のアッセイで 混合した場合でも、蛍光シグナルによって識別することができます。各ビーズ セットに付着するレポーター分子の蛍光シグナ ルは、測定され、各多重アッセイの結果を求めるために使用されます。繰り返しになりますが、各ビーズは個別に解析されるた め、各ビーズ セットのレポーター シグナルを正確に定量化することができます。

次の表は、受け入れることができるレポーター蛍光色素とその励起および発光波長を示します。

#### <u>表 3. レポーター蛍光色素の波長</u>

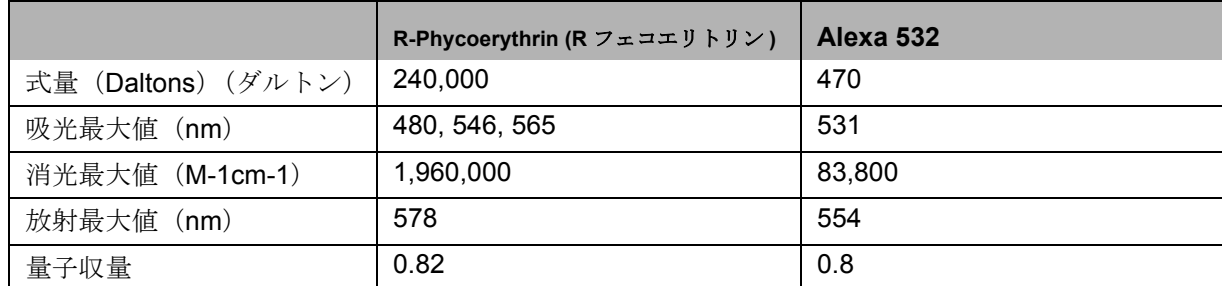

#### <span id="page-12-0"></span>サンプル量

サンプル量またはサンプル サイズは、10 µL から 200 µL の範囲となります。吸引後に、約 25 µL 以上のサンプル容量がウェル に残っていることを確認してください。この量は、使用しているプレートの種類によって異なります。取得の完了後、Luminex アナライザーがサンプル ラインを洗い流し、96 ウェル プレート用のウェルに約 165 µL のシース液が排出されます。溢れたり 他のウェルを汚さずにこの量をウェルに追加できるように、容量があることを確認してください。IVD キット パッケージ付属 の取り扱い説明書に従ってください。

容量は、次の式で説明できます。

ウェル総容量(uL) – サンプル摂取量(uL) + 165 (uL) < ウェル最大容量(uL)

- **•** Total well volume( ウェル総容量 ) = 取得用の単位サンプルの前のウェルの開始サンプル容量。ウェル容量は、ビーズ セットの濃度によって決定されます。
- **•** Sample uptake volume( サンプル摂取量 ) = 取得時の摂取量(これをプロトコルにサンプル量としてプログラムしま す)。
- **•** 165(µL) = 上の段落で述べた放出する容量。
- **•** Maximum well volume plate( ウェル最大容量プレート ) = 選択した 96 ウェルのマイクロタイター プレート内のウェル の最大容量。

#### <span id="page-12-1"></span>サンプル希釈

血漿や血清などの高濃度の生体サンプルを、IVD キット パッケージの取扱説明書に従って希釈します。xMAP キットを使用 している場合、キット製品に付属する希釈指示に従ってください。

#### <span id="page-12-2"></span>試薬

定式化された試薬は、xMAP ビーズ以外の微粒子を含んでいてはなりません。xMAP キャリブレーション ビーズまたはベリ フィケーションビーズを希釈しないでください。

#### <span id="page-12-3"></span>プレート

カバーされていないプレートを使用する場合は、可能であれば黒色の不透明なプレートを使用して、光退色を軽減してくだ さい。

加熱するアッセイの場合、CoStar® Thermowell® 96 ウェル薄壁ポリカーボネート モデル P プレートを使用します。

加熱しないアッセイの場合、全高 0.75 インチ (19 mm)以内の 96 ウェルプレートを使用します。使用方法については、 xMAP ベースの IVD キットの指示に従ってください。「ビーズ濃度」セクションを参照してください。

[推奨される消耗品一覧については、](http:// www.luminexcorp.com/Support/SupportResources/)Luminex ウェブサイト (http://www.luminexcorp.com/Support/SupportResources/)を参 照してください。

## <span id="page-13-0"></span>第 **2** 章: ソフトウェアのツアー

本章では、ソフトウェアの各セクションとその機能について説明します。ソフトウェアの使用について詳しくは、65 [ページ](#page-72-0) [の「ソフトウェアの使用」](#page-72-0)を参照してください。

本章では、デフォルトの表示について説明します。表示は変わることがあり、xPONENT システム管理者が機能を無効にす る場合があることに注意してください。

#### <span id="page-13-1"></span>ログイン

ログインするには、**System Login**(システムログイン)タブで、ユーザー ID を入力します。本ソフトウェアのセキュア バージョンをご利用の場合は、パスワードを入力します。ログインすると、**Home**(ホーム)ページが開きます。xPONENT システム管理者は、ユーザー ID と初期ログオン パスワードをセットアップする必要があります。ユーザー ID およびパス ワードが割り当てられていない場合は、xPONENT システム管理者に連絡してください。

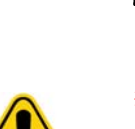

注記: アプリケーションからロックアウトされた場合、管理者ユーザーがログイン するたびに、ダイアログボックスが表示され、ユーザーがロックアウトされ ていることが管理者ユーザーに通知されます。

**警告:**訓練を受けていない担当者による本ソフトウェアの使用は、不正確なデータお よびテスト結果につながる恐れがあります。ユーザーは、ソフトウェアの操作 を開始する前に、本マニュアルをよくお読みになることを強く推奨します。

#### <span id="page-13-2"></span>ヘルプ

作業中のウィンドウの右上部分の青色の「**i**」ボタンをクリックすると、各ウィンドウの英語ヘルプを使用できます。画面最 上部の **Help**(ヘルプ)をクリックし、次に **Contents**(目次)および **Index**(索引)をクリックして、完全なシステム全体の ヘルプにアクセスすることもできます。

#### <span id="page-13-3"></span>ログオフ

ソフトウェアからロックアウトするには、**Log Off**(ログオフ)をクリックしてから、**Confirm Logout**(ログアウトの確認) ダイアログボックスの **OK** をクリックします。

## <span id="page-13-4"></span>終了

ログアウト後、**Exit**(終了)をクリックして、**Yes**(はい)をクリックすると、ソフトウェアが完全に終了します。

#### <span id="page-13-5"></span>画面要素

次のセクションでは、画面要素、および本マニュアルで画面要素の説明に使用する一般的な用語を詳しく紹介しています。

#### 図 1. 画面要素

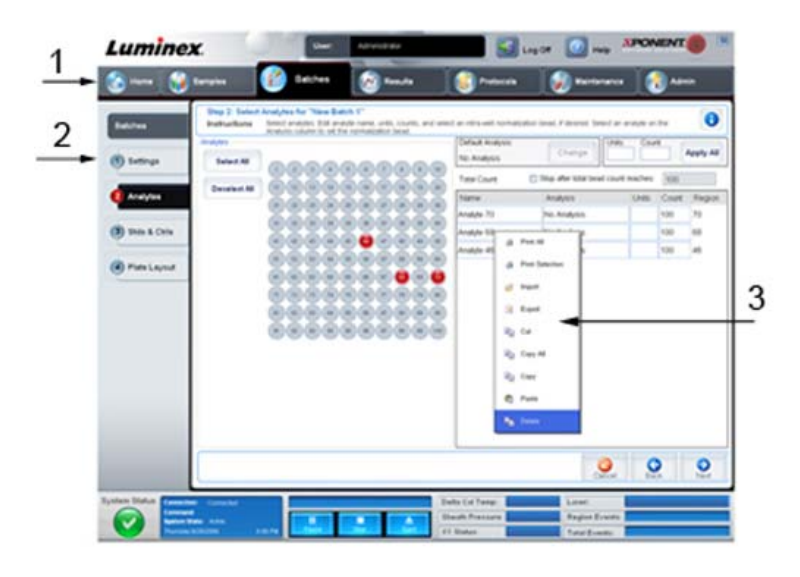

1. ページ 3. 右クリック メニュー

2. タブ

**• Page (** ページ **)** - ウィンドウの一番上の主要要素は「ページ」です。本ソフトウェア内の特定のセクションに移動する には、該当するページをクリックします。**Home**(ホーム)ページ、そして場合によっては、**Admin**(管理者)ペー ジを除くすべてのページを移動または削除できます。詳しくは、54 ページの「[Arrange Main Navigation buttons](#page-61-1) (メ イン ナビゲーション [ボタンの並び替え\)」を](#page-61-1)参照してください。

- **• Tab (** タブ **)** ウィンドウの左側にある要素は「タブ」です。特定のセクションに移動するには、該当するタブをクリック します。一部のタブは、順番通りに移動する必要があり、現在のタブのタスクを実行しないとタブをクリックできませ  $\mathcal{L}_{\alpha}$
- **• Right-Click Menu (** 右クリックメニュー **)** 表、リスト、テキストボックスなどの本ソフトウェアの一部のセクション には、右クリックのオプション メニューが用意されています。右クリックする項目によって、異なるメニューが表示 されます。
	- **• Print All**(すべて印刷)- 項目の全セクションまたはセルを印刷します。
	- **• Print Selection**(選択範囲の印刷) 選択されたセクションまたはセルのみを印刷します。
	- **• Import**(インポート)- ファイルをインポートします。
	- **• Export**(エクスポート)- **File**(ファイル)ダイアログボックスを開きます。**Browse**(参照)ボタンを使用して 場所を選択し、ファイル名を入力します。エクスポートは .CSV 形式で行われます。右クリックした項目からの全 データがエクスポートされます。
	- **• Cut**(切り取り)- 選択したデータを切り取ります。
	- **• Copy All**(すべてコピー)- 全データをコピーします。
	- **• Copy**(コピー)- 選択したデータのみをコピーします。
	- **• Paste**(貼り付け)- 以前にコピーしたテキストまたはデータをボックスに貼り付けます。
	- **• Delete**(削除)- 選択対象からテキストまたはデータを削除します。

## <span id="page-14-0"></span>**System Monitor**(システム モニター)

System Monitor (システム モニター)は、xPONENT の全ウィンドウの一番下に表示され、Luminex Analyzer の物理的状態 を示します。表示される値は、Luminex システムから直接報告されるものです。

#### 図 2. **System Monitor**(システム モニター)

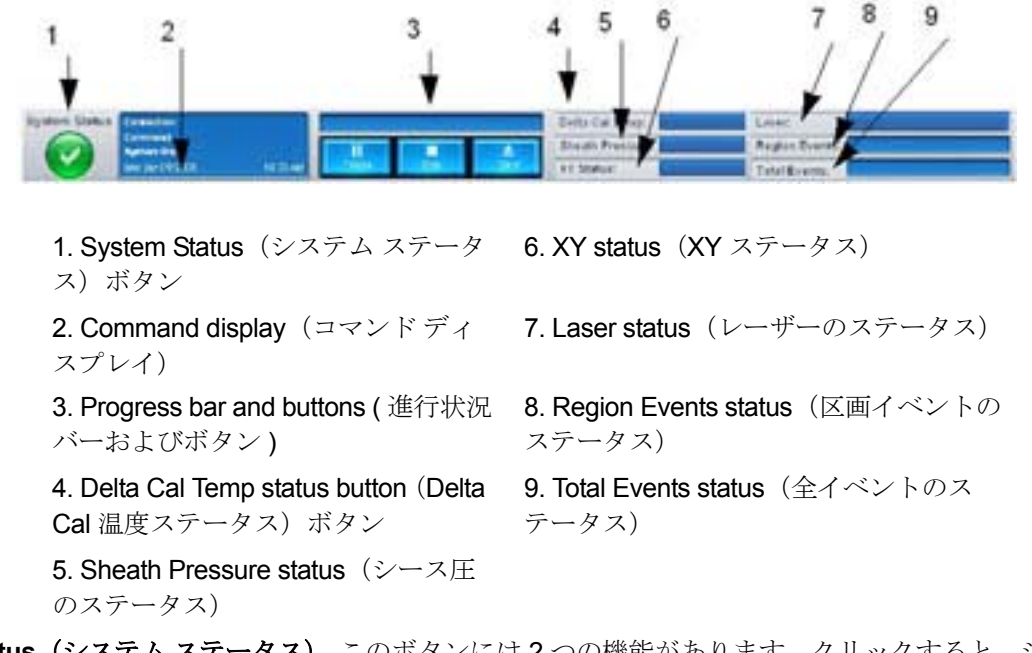

- **• System Status**(システム ステータス) このボタンには 2 つの機能があります。クリックすると、システム ログが開き ます(System Status(システム ステータス)タブを参照)。また、システムの現在のステータスも表示されます。警告 やエラーが存在しない場合、**System Status**(システム ステータス)ボタンに緑色のチェックマークが表示されます。 警告、エラーなどのユーザーへの重要な通知が存在する場合、感嘆符の付いた黄色のボタンが表示されます。
- **• Command**(コマンド) システムで現在実行中のコマンドが表示されます。
- 注記: キャリブレーションまたはベリフィケーションコマンドが失敗した場合、ベリフィ ケーションが最新ではない場合、キャリブレーションまたはベリフィケーションが キャリブレーションの有効期限に達する前に行われた場合、黄色の **Check Calibration**(キャリブレーションの確認)ボタンがコマンド ディスプレイに表示され ます。
- **• Progress**(進行状況) 現在のコマンドまたはルーチンの進行状況を示す棒グラフが表示されます。コマンドまたは ルーチンが完了すると、進行状況バーが一杯になり、コマンド ステータスに **Complete**(完了)と表示されます。
- **• Pause**(中断) 現在のコマンドが完了したら、システムを一時停止します。**Pause**(中断)は、コマンドの実行中に システムを停止することはありません。システムが中断している間に、別のコマンドを実行することはできません。
- **• Stop**(停止) コマンドのステータスにかかわらず、システムを停止します。
- **• Eject**(取り出し) プレートを取り出します。プレートを取り出すと、**Eject**(取り出し)ボタンは **Retract**(挿入) ボタンに変わります。プレートを挿入すると、**Retract**(挿入)ボタンが **Eject**(取り出し)に戻ります。
- **• Temp**(温度) 現在の読み取り値とキャリブレーションされた時の読み取り値の温度差を摂氏で表示します。温度が許 容値を超えると、上矢印または下矢印が表示されます。クリックすると、**Auto Maint**(自動メンテナンス)タブが開き ます。
- **• Sheath Pressure**(シース圧) シース圧が psi で表示されます。圧力がキャリブレーション圧に対して上昇または下降 する傾向がある場合、上矢印または下矢印が表示されます。クリックすると、**System Info**(システム情報)タブが開き ます。
- **• XY Status**(**XY** ステータス) コマンドの現在の位置とプレート ヒーターの温度が摂氏で表示されます。クリックする と、**Probe and Heater**(プローブとヒーター)タブが開きます。
- **• Laser**(レーザー) レーザーを再ウォームアップが必要になるまでの残り時間を含む、レーザーのステータスが表示さ れます。**Laser Status**(レーザーのステータス)ボタンは青色です。レーザーがオフになり、オフになる約 10 分前にな ると、ボタンが黄色になります。クリックすると、レーザーのアクティブ クロックが再開します。
- **• Region Events**(区画イベント) 区画ごとに分類された、秒あたりに検出されたビーズ イベント件数が表示されます。

**• Total Events**(全イベント) - 秒あたりに検出されたイベントの総件数が表示されます。

## <span id="page-16-0"></span>**Home**(ホーム)

**Home**(ホーム)ページでは、ウェルカムメッセージ、バッチ作成ボタン、**Daily Activities**(日常作業)へのショートカット、 および **Installed Protocols**(日常作業)リストが表示されます。

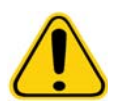

注意: シース液およびビーズの保管に使用する溶液には、アレルギー反応を起 こす可能性がある ProClin® が含まれます。手袋や保護メガネなどの保護 具を使用してください。

**図 3. Home** (ホーム) ページ

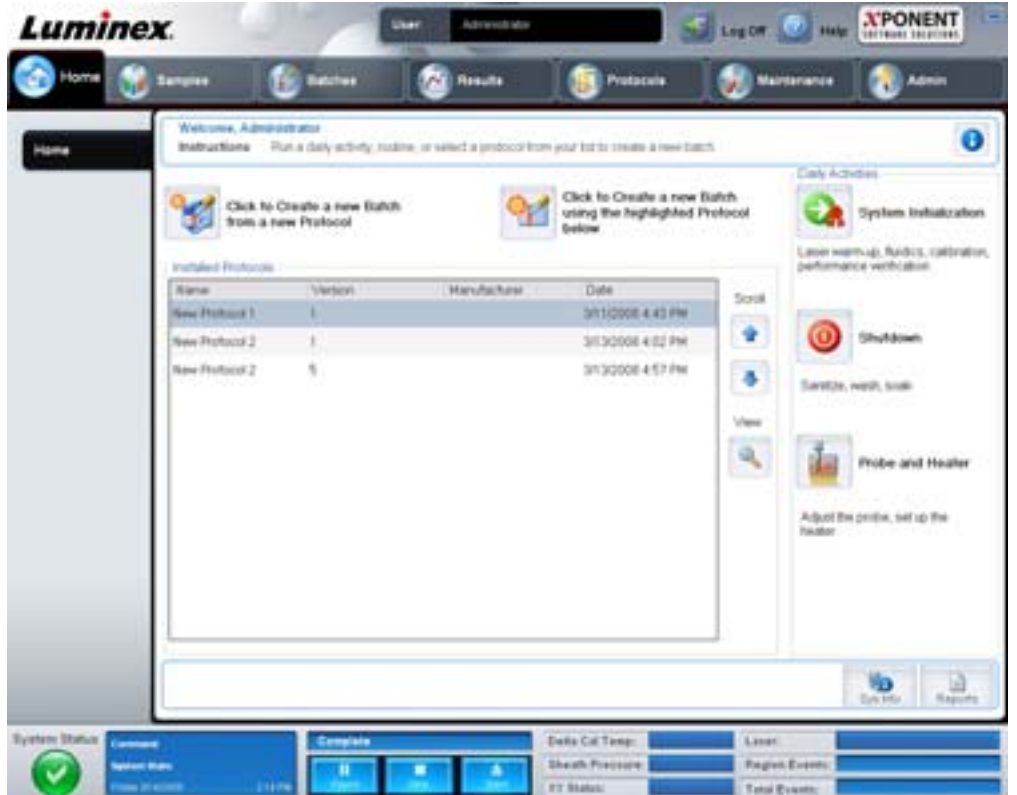

**Home**(ホーム) ページには、Navigation (ナビゲーション)ツールバーの Home(ホーム)をクリックすると、いつでも戻 ることができます。このページには、以下が含まれます。

- **• Click to Create a new Batch using the highlighted Protocol below**(クリックして、下でハイライトしたプロコト ルを使用して新規バッチを作成する) - **Installed Protocols**(インストール済みプロトコル)リストから選択したプロ トコルを使用してバッチを新規作成します。既存のプロトコルからのバッチの作成について詳しくは、14 [ページの](#page-21-0) 「Create a New Batch from an existing Protocol[\(既存プロトコルからの新規バッチの作成\)」を](#page-21-0)参照してください。
- **• Installed Protocols**(インストール済みプロトコル) プロトコルのリストを表示します。リストには、各プロトコル について、次の情報が含まれます。
	- **•** Name(名前)
	- Version (バージョン)
	- **•** Manufacturer(製造元)
	- **•** Date(日付)

右側にある上下矢印を使用して、プロトコルのリストを移動します。

- **• View**(表示) **Protocols**(プロトコル)ページの **Settings**(設定)タブが開き、選択したプロトコルが表示されます。 このタブは、選択されたプロトコルの設定、検体、およびプレート レイアウトの表示を可能にします。
- **• Daily Activities**(日常作業) xPONENT ソフトウェアにおける共通コマンドへのショートカット ボタンが含まれて います。
	- **• System Initialization**(システム開始) Maintenance(メンテナンス)ページの **Auto Maint**(自動メンテナンス) タブに **System Initialization**(システム開始)コマンドが表示されます。このタブについて詳しくは、42 [ページの](#page-49-1) 「Auto Maint Tab[\(自動メンテナンス\)タブ」を](#page-49-1)参照してください。
	- **• Shutdown**(シャットダウン) **Maintenance**(メンテナンス)ページの **Auto Maint**(自動メンテナンス)タブに **System Shutdown (システム停止)** コマンドが表示されます。このタブについて詳しくは、42 [ページの「](#page-49-1)Auto Maint Tab (自動メンテナンス) タブ」を参照してください。
	- **• Probe and Heater**(プローブとヒーター) **Maintenance**(メンテナンス)ページに **Probe and Heater**(プローブ とヒーター)タブを開きます。このタブについて詳しくは、47 ページの「[Probe and Heater Tab](#page-54-0) (プローブとヒー [ター\)タブ」を](#page-54-0)参照してください。
- **• Sys Info**(システム情報) **Maintenance**(メンテナンス)ページの **System Info**(システム情報)タブが開きます。 詳しくは、48 ページの「System Info Tab[\(システム情報\)タブ」を](#page-55-0)参照してください。
- **• Reports**(結果) **Results**(結果)ページの **Reports**(レポート)タグを開きます。詳しくは、34 [ページの「](#page-41-0)Reports Tab[\(レポート\)タブ」](#page-41-0)を参照してください。

## <span id="page-17-0"></span>**Samples**(サンプル)

新しいサンプルの作成、サンプルリストの詳細の表示、または新しいバッチの作成に、Samples(サンプル)ページを使用 します。本ソフトウェアのLIS 有効バージョンを使用している場合、Lab Information System (LIS) を介してサンプルを追 加することもできます。

このページには、以下のタブが含まれます。

- Create Sample (サンプルの作成) Create New Samples (新規サンプルの作成) ボタンをクリックすると表示され ます。
- **• Edit Samples**(サンプルの編集) **Details**(詳細)ボタンをクリックすると表示されます。
- **• Protocol**(プロトコル) **Create Batch**(バッチの作成)ボタンをクリックすると表示されます。
- **• Stds & Ctrls**(標準とコントロール) **Create Batch**(バッチの作成)ボタンをクリックすると表示されます。
- **• Plate Layout**(プレート レイアウト) **Create Batch**(バッチの作成)ボタンをクリックすると表示されます。

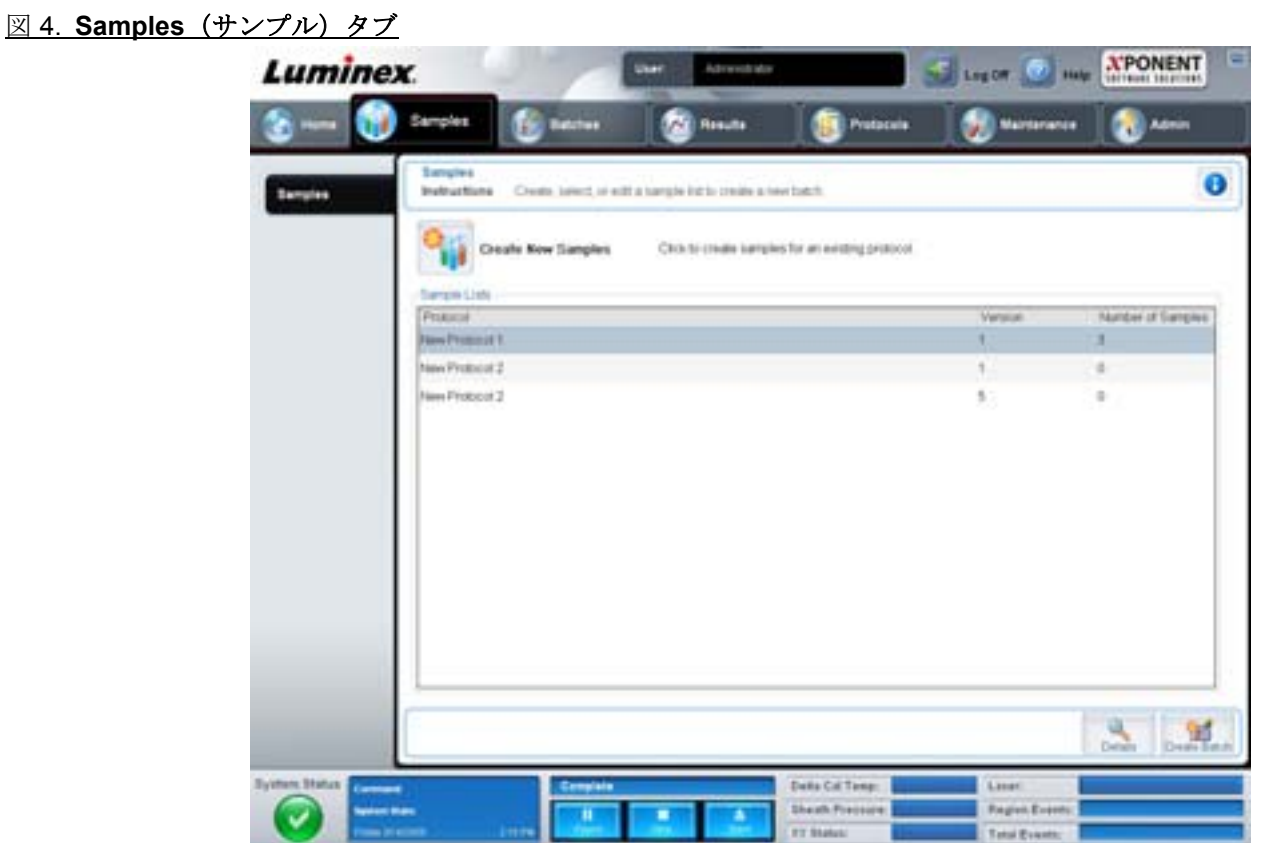

このタブには、以下が含まれます。

- **• Create New Samples**(新規サンプルの作成) **Create Samples**(新規サンプルの作成)タブを開きます。
- **• Sample Lists**(サンプル リスト)各プロトコルのバージョン番号、関連付けられるサンプル数を含む、プロトコル のリストが含まれます。
- **• Details**(詳細) **Edit Samples**(サンプルの編集)タブが開き、選択したプロトコルのサンプル詳細を表示したり、 編集できます。
- **• Create Batch**(バッチの作成) **Protocols**(プロトコル)タブが開き、バッチを作成できます。

#### <span id="page-18-0"></span>**Create Sample**(サンプルの作成)タブ

このタブは、サンプル情報を表示および入力するのに使用します。

#### 図 5. Create Sample (サンプルの作成) タブ

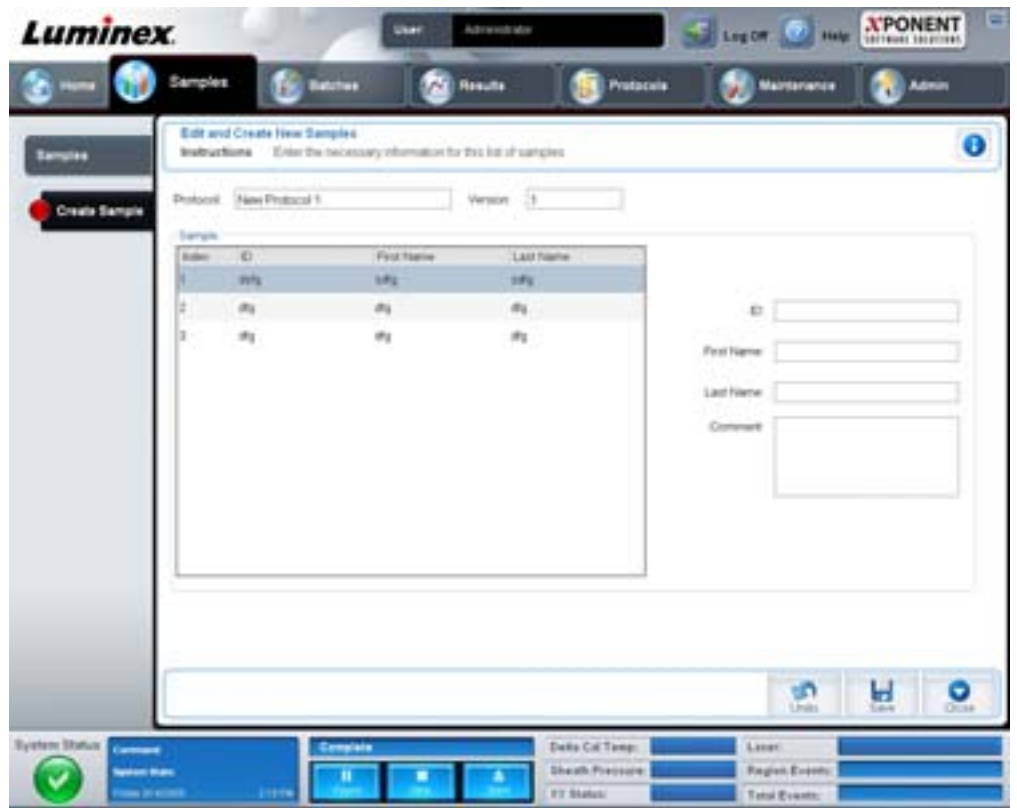

このタブには、以下が含まれます。

- **• Protocol**(プロトコル)- **Samples**(サンプル)タブで選択されたプロトコルを表示します。xPONENT で LIS ライセン スが有効な場合、LIS によって提供されるサンプルの詳細はすべて、**Sample**(サンプル)リストにも表示されます。
- **• Version**(バージョン) プロトコルのバージョン番号を表示します。編集することはできません。
- **• Sample**(サンプル) 本ソフトウェアの LIS 有効バージョンを使用し、現在 LIS に接続している場合、LIS がサンプル要 求を提供すると、サンプルが自動的にサンプル リストに追加されます。LIS で作成されたサンプル リストを表示また は実行できますが、編集することはできません。それ以外の目的の場合は、**Create New Samples**(新規サンプルの作 成)を使用して新しいサンプルを作成します。サンプル情報を入力して保存すると、リストの左側に表示されます。 このリストには、既に作成されたサンプルが表示されます。サンプルの取得位置を並び替える場合は、移動用の矢印を 使用します。

次の **Delete**(削除)、**New**(新規)、**Edit**(編集)、および **Undo**(元に戻す)の各種ボタンは、**Create Sample**(サンプルの 作成)タブで行われた操作によっては、表示されない場合があります。

- **• Delete**(削除) ハイライトされたサンプルを削除します。
- **• New**(新規) 新規サンプルを作成します。
- **• Edit**(編集) ハイライトされたサンプルを編集します。
- **• Undo**(元に戻す) **Edit**(編集)または **New**(新規)ボタンを使用して加えられた変更を保存せずに、**Create Sample** (サンプルの作成) タブを再び開きます。
- **• Save**(保存) **Sample**(サンプル)リストに加えられた変更を保存します。
- **• Close**(閉じる) **Samples**(サンプル)タブに戻ります。

## <span id="page-20-0"></span>**Batches**(バッチ)

既存のプロトコルから新規バッチを、または新しい複数バッチを作成して実行するには、**Batches**(バッチ)ページを使用 します。このページには、以下のタブが含まれます。

- **• Protocol**(プロトコル) **Create a New Batch from an existing Protocol**(既存プロトコルからの新規バッチの作成) ボタンをクリックすると表示されます。
- **• Stds & Ctrls**(標準とコントロール) **Create a New Batch from an existing Protocol**(既存プロトコルからの新規 バッチの作成)ボタンをクリックすると表示されます。
- **• Plate Layout**(プレート レイアウト) **Create a New Batch from an existing Protocol**(既存プロトコルからの新規 バッチの作成)ボタンをクリックすると表示されます。
- **• New MultiBatch**(新規複数バッチ) **Create a New Multi-Batch**(新規複数バッチの作成)ボタンをクリックすると 表示されます。

#### <span id="page-20-1"></span>**Batches Tab**(バッチ)タブ

#### **Batches**(バッチ)タブでは、以下が表示されます。

- **• Create a New Batch from an existing Protocol**(既存プロトコルからの新規バッチの作成) Protocol(プロトコル) タブが開き、既存のプロトコルから新規バッチを作成することができます。詳しくは、74 ページの「[Create a New](#page-81-1)  Batch from an Existing Protocol[\(既存プロトコルからの新規バッチの作成\)」を](#page-81-1)参照してください。
- **• Create a New Multi-Batch**(新規複数バッチの作成) **New Multibatch**(新規複数バッチ)タブと **Select Pending**  Batch (保留中バッチの選択) ダイアログボックスが両方開き、保留中バッチから複数バッチを作成することができ ます。詳しくは、76 [ページの「新規複数バッチを作成」](#page-83-0)を参照してください。
- **• Pending Batches**(保留中バッチ) 保留中バッチのリストを表示します。このリストには、各保留中バッチのバッチ の名前、プロトコル、プロトコル バージョン、日付、およびステータスが記載されています。保留中バッチのリスト にデータがない場合、次のボタンは画面に表示されません。
- **• Single Step**(シングル ステップ) システムに 1 つのウェルを取得し、中断するように指示します。これにより、 全体のバッチを実行する前に、システムが正しく動作していることを確認できます。
- **• Save Prtcl**(プロトコルの保存) プロトコルおよび / またはアッセイの標準 / コントロール情報を保存します。
- **• Plate Layout**(プレート レイアウト) **Batch Plate Layout Report**(バッチ プレート レイアウト レポート)を含む Report (レポート) ダイアログボックスを開きます。

図 6. **Batch Plate Layout Report**(バッチ プレート レイアウト レポート)

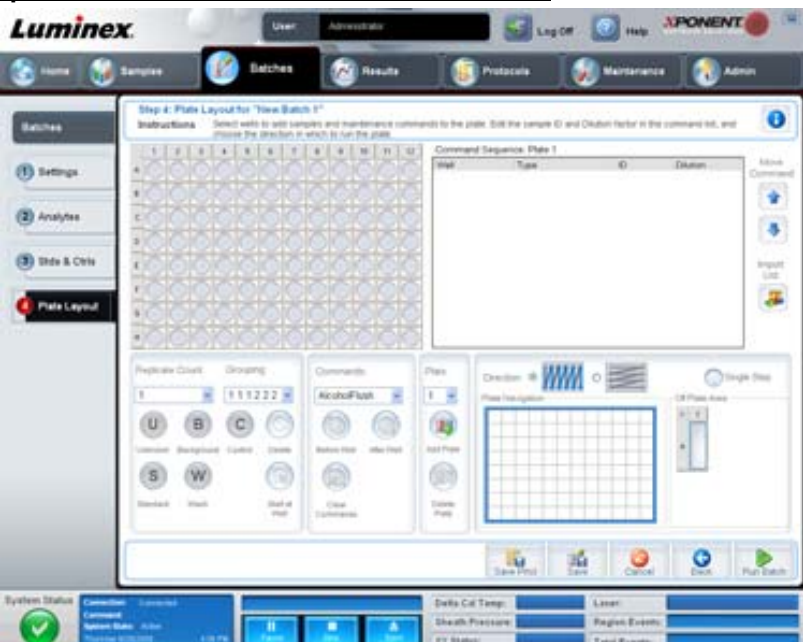

- **• Import**(インポート) バッチをインポートします。
- **• Export**(エクスポート) バッチをエクスポートします。
- **• Delete**(削除) バッチを削除します。
- **• Edit**(編集) バッチを編集します。
- **• Run**(実行) バッチを実行します。

## <span id="page-21-0"></span>**Create a New Batch from an existing Protocol**(既存プロトコルからの新規バッチの作成)

既存プロトコルから新規バッチを作成します。**Protocol**(プロトコル)タブが開きます。

#### **Protocol**(プロトコル)タブ

このタブは、バッチの名前付け、説明の入力、プロトコルの選択、有効試薬を表示するのに使用します。

#### 図 7. **Protocol**(プロトコル)タブ

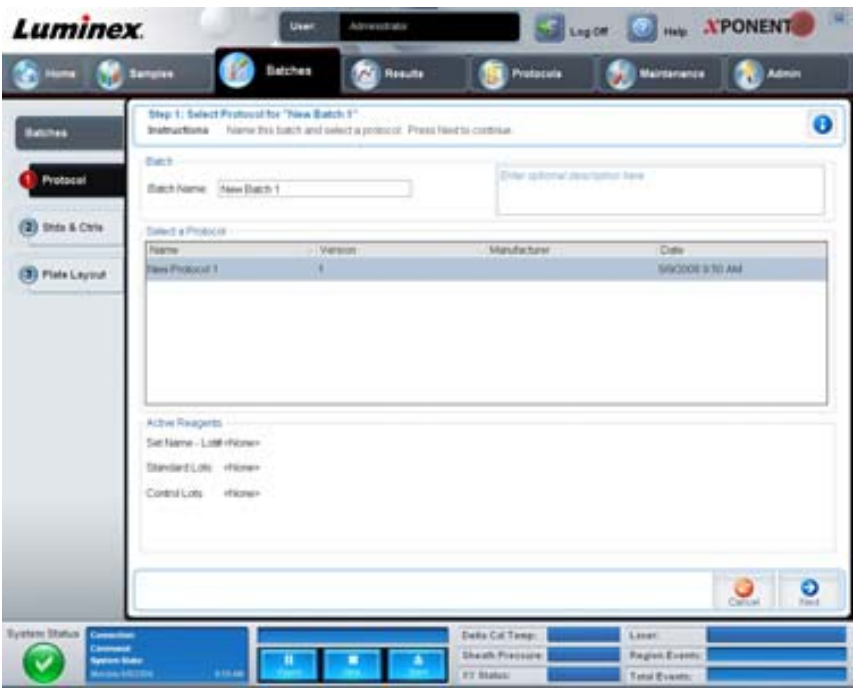

#### このタブには、以下が含まれます。

**Batch Name/Description**(バッチ名 **/** 説明) - 各プロトコルの名前、バージョン、製造元、および作成日を含みます。

**Select a Protocol**(プロトコルの選択) - 各プロトコルの名前、バージョン、製造元、および作成日を含みます。

**Active Reagents**(有効試薬) - 選択したプロトコルに関連付けられたアッセイおよびコントロール ロット / キットを表示しま す。**Standard/Ctrls Kit Name - Lot#**(標準 **/** コントロール キット名 **―** ロット番号)フィールドには、選択したプロトコルに 現在関連付けられたアッセイ標準 / コントロール キット / ロット名およびロット番号が表示されます。**Standard Lots**(標準 **ロット)および Controls Lots (コントロール ロット)**のフィールドには、選択したプロトコルに関連付けられた標準または コントロール ロットが表示されます。

#### **Cancel (取消) - Batches (バッチ)**のメイン タブに戻ります。

**Next**(次へ) - 標準またはコントロールを含まないプロトコル(**Active Reagents**(有効試薬)セクションに **None**(なし) と表示)を選択した場合、**Next**(次へ)をクリックすると、**Plate Layout**(プレート レイアウト)タブへ進みます。標準ま たはコントロールを含むプロトコルを選択した場合は、**Next**(次へ)をクリックして、**Stds & Ctrls**(標準とコントロール) タブに進みます。

#### **Stds & Ctrls**(標準とコントロール)タブ

このタブは、バッチにキットまたはロットを適用するのに使用します。

#### 図 8. **Stds & Ctrls**(標準とコントロール)タブ

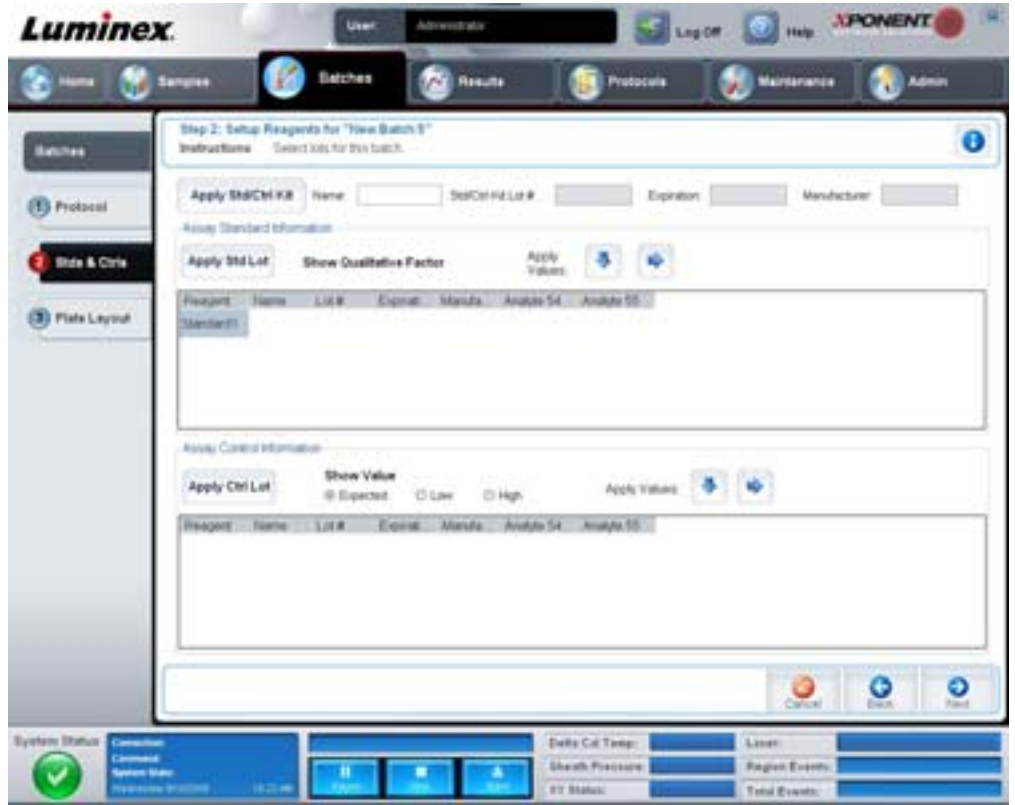

#### このタブには、以下が含まれます。

**Apply Std/Ctrl Kit**(標準 **/** コントロール キットの適用) - **Select Std/Ctrl Kit**(標準 **/** コントロール キットの選択)ダイアロ グボックスを開きます。このダイアログボックスでは、**Std/Ctrl Kit Lot #**(標準 **/** コントロール キット ロット番号)、**Std/ Ctrl Kit Name** (標準 / コントロール キット名)、キットの Expiration (有効期限) および Manufacturer (製造元) が表示さ れます。リストから Std/Ctrl kit(標準 / コントロール キット)を選択し、**OK** をクリックしてダイアログボックスを閉じま す。キット情報は、**Apply Std/Ctrl Kit**(標準 **/** コントロール キットの適用)ボタンの右側のボックスに表示されます。選択 したキットは、同じ検体名と関連付けられている必要があります。

**Name**(名前)、**Std/Ctrl Kit Lot #**(標準 **/** コントロール キット ロット番号)、**Expiration**(有効期限)、および **Manufacturer** (製造元)の各ボックスに情報を手入力します。

**Assay Standard Information**(アッセイ標準情報) - 選択された標準試薬をリスト内に表示します。リストには、**Reagent** (試薬)、**Name**(名前)、**Lot #**(ロット番号)、**Expiration**(有効期限)、**Manufacturer**(製造元)、および各検体の期待され る濃度が表示されます。

- **• Apply Std Lot**(標準ロットの適用) Select Lot(ロットの選択)ダイアログボックスを開きます。リストからロット を選択し、**OK** をクリックしてロットを適用します。
- **• Apply Values**(値の適用) **Reagent**(試薬)、**Name**(名前)、**Lot #**(ロット番号)、**Expiration**(有効期限)、および **Analyte**(検体)の各フィールドに値を適用します。フィールドをダブルクリックして値を入力し、**Apply Values** (値の適用)の 2 つの矢印のいずれかを使用して、検体リストの下または右方向に値を適用します。
- 注記: **Dilution**(希釈)リストおよび **Apply Dilution**(希釈の適用)ボタンは、定量的解析が選択された 場合のみ表示されます。
	- **• Dilution**(希釈) 次の希釈オプションがあります。
		- **• 1:2** 1 つ前の希釈から、標準の濃度を 1/2 にします。
		- **• 1:10**(**Log**) 1 つ前の希釈から、標準の濃度を 1/10 にします。
- **1/2 Log 1:3.16 の希釈、あるいは 1 つ前の希釈から、1/10(Log)の 1/2 の濃度にします。**
- **•** 任意の希釈係数の数値を入力することも可能です。
- **• Apply Dilution**(希釈の適用) **Dilution**(希釈)リストで選択された希釈を適用します。
- 注記: 表示を並び替えるには、列ヘッダーをクリックします。
- 注記: **Reagent**(試薬)列ヘッダーをクリックすることで、最も番号が大きい標準から番号が 1 の標準の 順序で並び替えします。これは、希釈を適用する際に、最後の標準が最も番号が大きい標準の場合 に役立ちます。

**Assay Control Information**(アッセイ コントロール情報) - 選択したコントロール試薬を一覧化します。リストには、 **Reagent**(試薬)、**Name**(名前)、**Lot Number**(ロット番号)、**Expiration**(有効期限)、および **Manufacturer**(製造元)が 表示されます。既存のコントロール ロット情報を適用するか、新しい情報を手入力できます。

- **• Apply Ctrl Lot**(コントロール ロットの適用) **Select Lot**(ロットの選択)ダイアログボックスを開きます。リスト からロットを選択して、**OK** をクリックします。
- **• Show Value**(濃度表示) **Expected**(期待)、**Low**(下限)、および **High**(上限)は、サンプル内の検体濃度の期待 値、下限値および上限値を設定します。
- **• Apply Values**(値の適用) 検体リストの下または右方向に値を適用します。

**Cancel (取消) - Batches (バッチ)** タブに戻ります。

**Back**(戻る) - 前のタブに戻ります。

**Next (次へ) - Plate Layout (プレートレイアウト)** タブを開きます。

#### Plate Layout (プレート レイアウト) タブ

このタブは、1 つ以上のウェルに適用するコマンドを定義するのに使用します。オフプレートおよびメンテナンス コマンド を定義できます。

#### 図 9. Plate Layout (プレート レイアウト) タブ

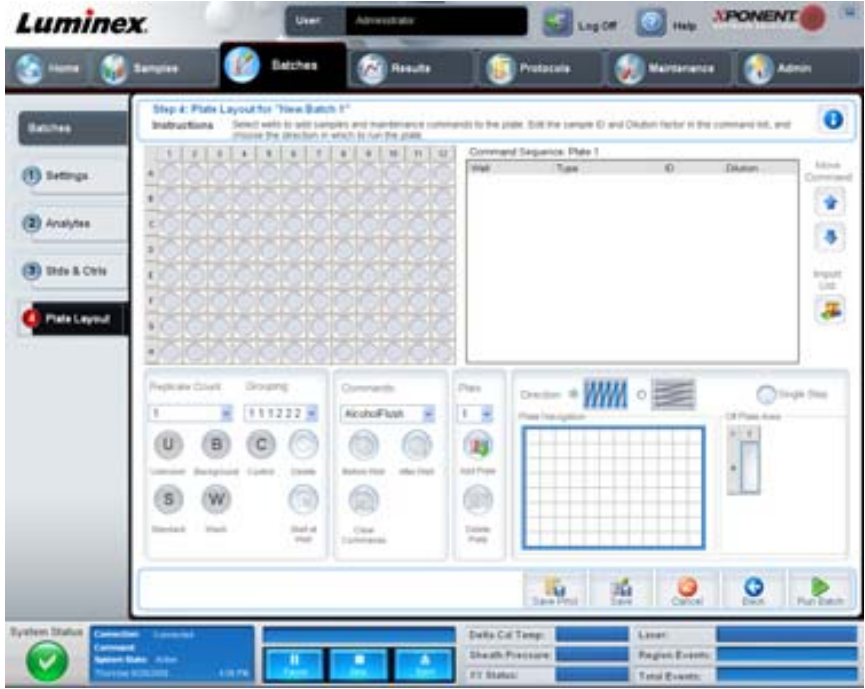

このタブには、以下が含まれます。

**• Plate Image**(プレート イメージ) - プレートを表しています。グリッド上で各ウェルは円の形で表現されます。ウェ ル コマンドをプレート上のウェルに割り当てると、該当する円形の中にウェル コマンドが表示されます。

- **• Command Sequence**(コマンド シーケンス) アクティブ プレートのコマンド シーケンスを含みます。リストには、 すべてのアクティブウェル、コマンドの種類 (Unknown (不明)、Standard (標準)、Control (コントロール)、 Background(バックグラウンド)、または割り当てられたメンテナンス コマンド)、ID、および希釈係数が含まれます。 ID フィールドをダブルクリックして、ID を入力します。**Dilution**(希釈)フィールドをダブルクリックして、希釈係数 を入力します。コマンドの **ID** フィールドおよび **Dilution**(希釈)フィールドは、青色の境界線で囲まれており、ダブル クリックすることで情報を入力できます。
- **• Move Command**(移動コマンド) これらの矢印は、選択したコマンドを **Command Sequence**(コマンド シーケンス) リスト内で上下に移動し、取得順序を変更します。
- **• Import List**(リストのインポート) **Open**(開く)ダイアログボックスが開き、既存のコマンド シーケンス リストを インポートできます。
- **• Replicate Count**(複製数) 1 から 9 の複製セットの数を定義します。
- **• Grouping**(グループ化) 複製がプレート ウェル内で配置される順序を選択します。次のオプションから選択できます。
	- **•** 123123123... 各複製セットの 1 つを番号順に並べます。
	- **•** 111222333... 次のセットに進む前に、セット内のすべての複製を番号順に並べます。

次のウェル コマンドを割り当てることができます。各コマンドは色に関連付けられます。一連のウェルをクリックアンドド ラッグしてハイライトするか、列 / 行ヘッダーをクリックして行 / 列全体をハイライトするか、または異なるウェルをクリッ クしてハイライトし、ハイライトされたすべてのウェルに割り当てるコマンドをクリックします。

- **• Unknown**(不明)(U):黄色
- **• Background**(バックグラウンド)(B):紫色
- **• Control**(コントロール)(C):赤色
- **• Standard**(標準)(S):緑色

Delete (削除) および Start at Well (開始ウェルの指定) コマンドをウェル コマンドとして指定することも可能です。 Delete (削除)は、選択したウェルのウェル コマンドを削除します。Start at Well (開始ウェルの指定) コマンドは、A1 以 外のウェルで取得を開始できるようにします。

- 注記: いずれかの標準の配置を変更する必要がある場合は、まずプレート レイアウトからすべての標準 を削除します。同様に、いずれかのコントロールの配置を変更する必要がある場合は、プレート レイアウトからすべてのコントロールを削除します。
- 注記: プロトコル プレート レイアウトに割り当てるウェルとコマンドは、プロトコル設定に保存され、 同プロトコルを使用してバッチを実行するたびに、ウェルとコマンドが実行されます。特定のプロ トコルに関連付けられる標準やコントロールは、通常一定ですが、不明なウェル数はよく変わりま す。バッチのセットアップ時に、プレートに特定の数の不明なウェルを指定することができます。

**Commands**(コマンド) - 単一のウェル、さまざまな範囲のウェル、ウェルの行 / 列の前または後に実行されるメンテナンス コマンドを指定します。ウェルを選択し、次のいずれか 1 つのコマンドを選択します。

- **•** Alcohol Flush(アルコール フラッシュ)
- **•** Prime(プライム)
- **•** Sanitize(殺菌)
- **•** Soak(ソーク)
- **•** Wash(洗浄)

注記: これらのコマンドは、Off-Plate Area (オフプレート エリア) のリザーバーから実行します。

メンテナンス コマンドを選択したら、次のいずれか 1 つのボタンをクリックします。

- **• Before Well**(ウェル前)- ウェルの取得前に、システムがコマンドを実行します。プレートイメージ上の選択したウェ ルの左上隅に白点が表示されます。コマンドは、コマンド シーケンス リストの選択したウェルの前に表示されます。
- **• After Well**(ウェル後) ウェルの取得後に、システムがコマンドを実行します。プレートイメージ上の選択したウェ ルの右下隅に黒点が表示されます。コマンドは、コマンド シーケンス リストの選択したウェルの後に表示されます。
- **• Clear Command**(コマンドのクリア) ウェルを選択し、**Clear Commands**(コマンドのクリア)をクリックする と、ウェルからすべてのメンテナンス コマンドが削除されます。

Plate (プレート) - リスト内のプレート イメージに表示するプレートを指定します。Add Plate (プレートの追加)は、バッ チに新しいプレートを追加し、**Delete Plate**(プレートの削除)は、リスト内のハイライトされたプレートを削除します。

**Direction**(方向) - プレート コマンドを実行する方向を指定します。水平または垂直のいずれかを選択します。選択した方 向は、複数の不明、標準、およびコントロールを一度に割り当てる際に、ウェルがどのようにプレートに追加されるかを決 定します。

**Plate Navigation**(プレート ナビゲーション) - 現在のバッチの小さいプレート イメージを表示します。

**Off Plate Area (オフプレート エリア) -** コマンドをハイライトし、Off Plate Area (オフプレート エリア) 内のリザーバー のいずれかをクリックして、コマンドの位置を選択します。

**Save Prtcl**(プロトコルの保存) - **Save Protocol**(プロトコルの保存)ダイアログボックスが開き、プロトコルまたはキット を保存できます。

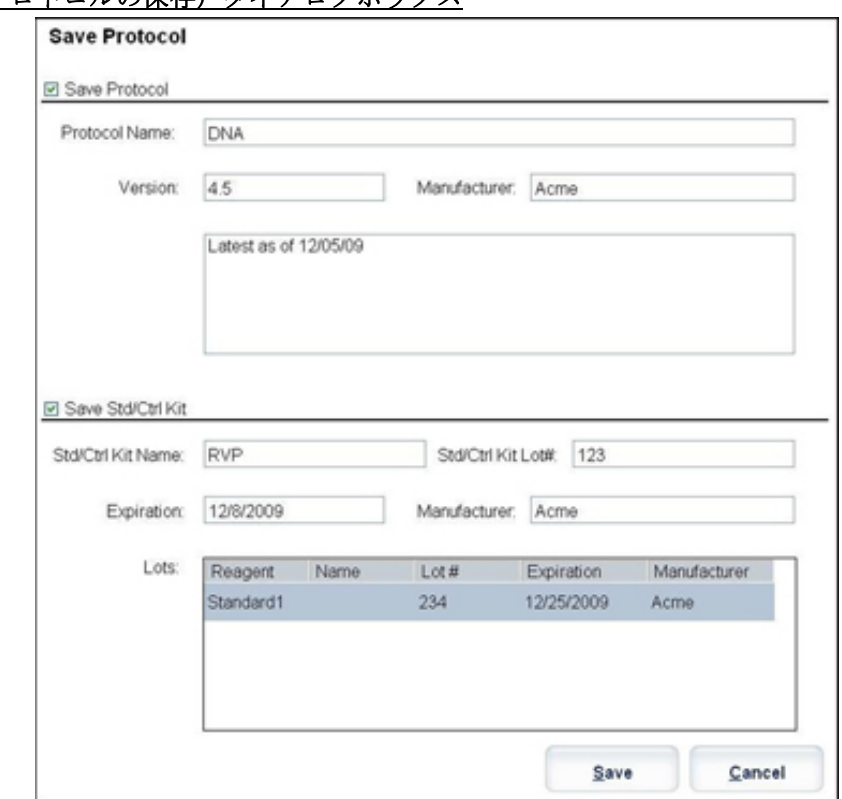

#### 図 10. **Save Protocol**(プロトコルの保存)ダイアログボックス

- **•** プロトコルまたはキットを保存するには、**Save Protocol**(プロトコルの保存)または **Save Std/Ctrl Kit**(標準 **/** コン トロールキットの保存)を選択します。
- **•** 次のボックスに情報を入力し、**Save**(保存)をクリックしてプロトコルまたはキットを保存します。
	- Protocol Name (プロトコル名)
	- Version (バージョン)
	- **•** Manufacturer(製造元)
	- **•** Optional Description(オプションの説明)
	- **•** Std/Ctrl Kit Name(標準 / コントロール キット名)
	- **•** Std/Ctrl Kit Lot#(標準 / コントロール キット ロット番号)
	- **•** Expiration(有効期限)

**Save**(保存) - 情報を保留中バッチとして保存します。

**Cancel (取消) - Batches (バッチ)** タブに戻ります。

**Back**(戻る) - 前のウィンドウに戻ります。

Run Batch (バッチ実行) - バッチを実行し、実行中にバッチの実行を監視できる Current Batch (現在のバッチ) タブが開 きます。

#### 図 11. **Create a New Multibatch**(新規複数バッチの作成)

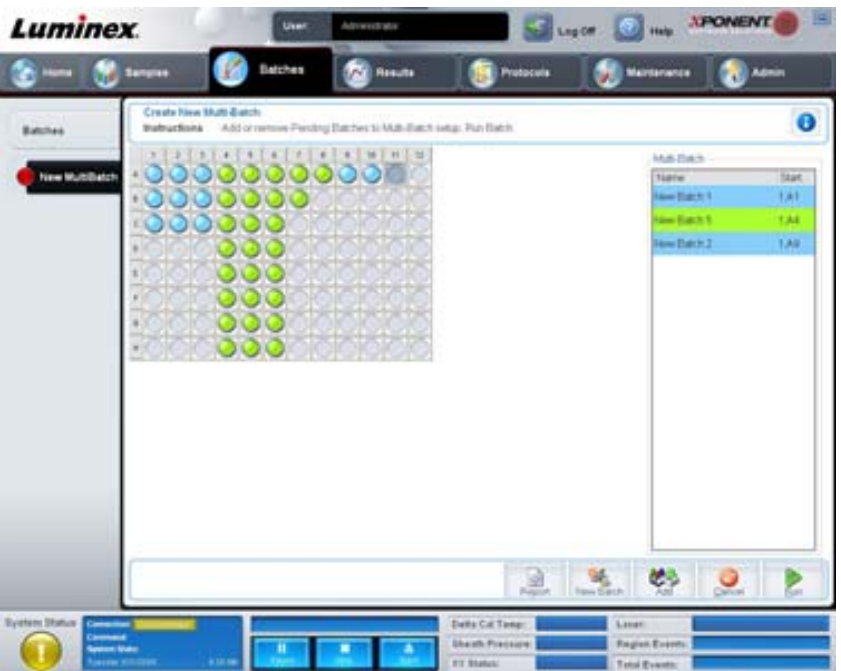

このボタンは、複数バッチのセットアップに保留中バッチを追加または削除したり、複数バッチを実行するのに使用します。 複数バッチは、一緒に 1 つのプレートに収まる、1 つまたは複数の保留中バッチで構成されます。複数バッチ機能により、 プレートを無駄にすることはありません。

注記: 複数のプレートに複数のバッチ操作を強制するバッチを追加することはできません。バッチを作成 または追加するときは、1 つのプレートにそのバッチが収まるようにします。

#### **図 12. New Multibatch (新規複数バッチ) タブ**

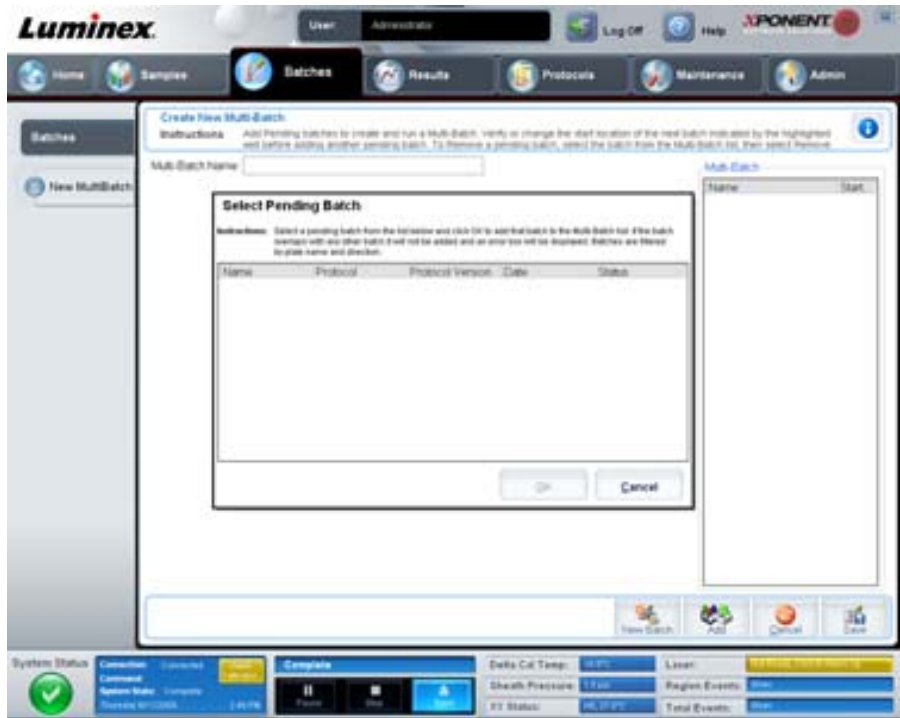

このタブには、以下が含まれます。

**Multi-Batch name**(複数バッチ名) - 保存したい新しい複数バッチに名前を付けます。

**Select Pending Batch**(保留中バッチの選択) - 保留中のすべてのバッチのリストを含みます。このリストには、各保留中 バッチの名前、プロトコル、プロトコル バージョン、日付、およびステータス情報が記載されています。プレートに追加す るバッチを選択します。**OK** をクリックします。プレート レイアウトの図に、バッチで使用されるウェルが自動的に示され ます。**Add**(追加)をクリックして、このボックスを再び開いて、追加のバッチを追加します。

#### 図 13. Select Pending Batch (保留中バッチの選択) ダイアログボックス

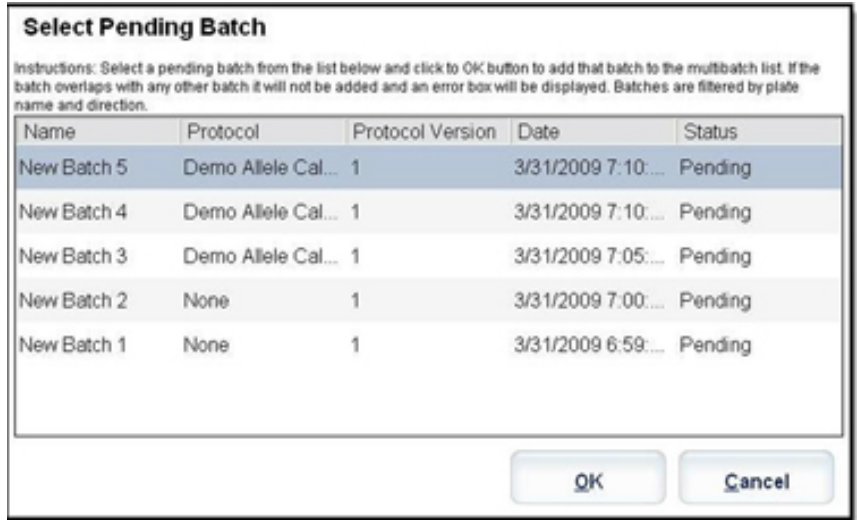

**Plate layout**(プレート レイアウト) - バッチが置かれるプレート上の場所を表します。

# **APONENT Luminex 100 m** e. ză

図 14. **New MultiBatch**(新規複数バッチ)タブと表示されたプレート レイアウト

**Multi-Batch**(複数バッチ) - 複数バッチに選択した保留中パッチのリストを表示します。このリストには、名前と「Start at (開始)」ウェルが含まれます。

**Plate Layout(プレート レイアウト)- Multibatch Report**(複数バッチ レポート)ダイアログボックスが開きます。このダイ アログボックスには、以下が含まれます。

- **• Page**(ページ) 矢印を使用して、レポート ページをスクロールします。
- **• Zoom**(ズーム) リストから選択して、レポートの倍率を変更します。
- **• Print**(印刷) レポートを印刷します。
- **• Save**(保存) レポートを保存します。
- **• Close**(閉じる) レポートのダイアログボックスを閉じます。

**Multibatch Plate Layout Report**(複数バッチ プレート レイアウト レポート)には、複数バッチのプレート レイアウト、コマ ンド番号、プレートの場所、コマンドの種類、サンプル ID、希釈が含まれます。レポートには、日時スタンプが示されます。

#### 図 15. **Multibatch Report**(複数バッチ レポート)ダイアログボックス

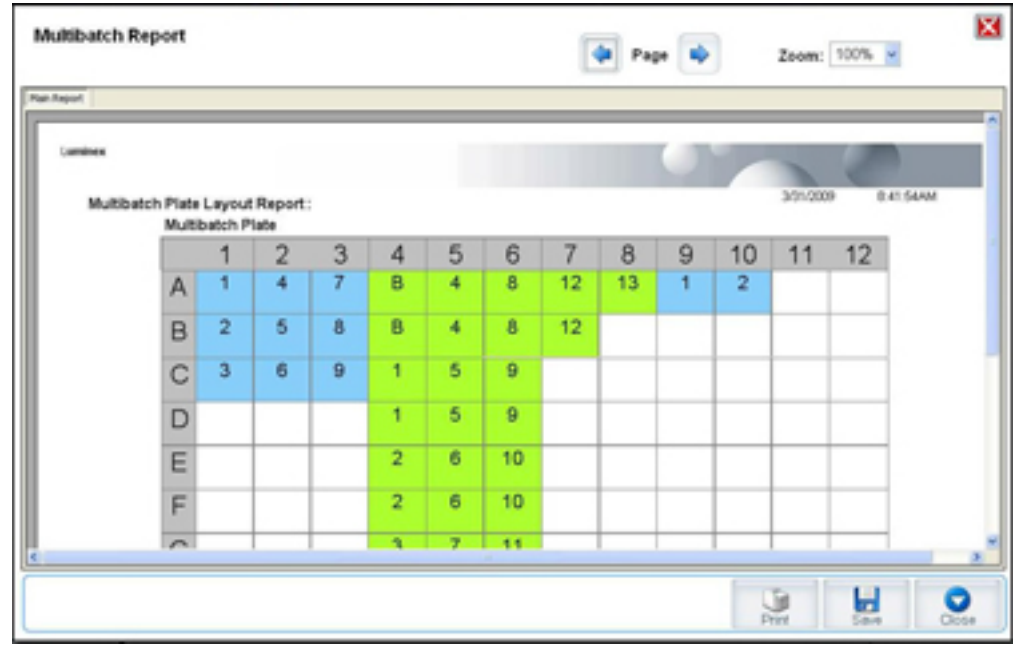

**New Batch**(新規バッチ) - **Create New Batch**(新規バッチの作成)タブを開きます。新規バッチを作成します。**Save**(保存) をクリックして、**New Multibatch**(新規複数バッチ)タブに戻ります。

**Add**(追加) - **Select Pending Batch**(保留中バッチの選択)ダイアログボックスを開きます。新規作成バッチを含む使用可 能なオプションからバッチを追加します。選択したバッチがプレート レイアウトに表示されます。選択したバッチがプレー トに収まらない場合、**Multi-Batch**(複数バッチ)のエラー ダイアログボックスが開き、選択したバッチの 1 つ以上を編集す る必要があるというメッセージが表示されます。複数バッチ機能は、プレート上に空きがある場合、バッチに並んで自動的 に設定されます。各バッチを追加すると、本ソフトウェアは次の列または行(プレートの向きに依存)の最初のウェルに、 次のバッチを自動的に追加します。最初にウェルを選択し、任意の場所に次のバッチを配置することも可能です。

**Remove**(削除) - **Multi-Batch**(複数バッチ)リストで選択したバッチを削除します。削除しても、バッチは、**Pending Batches**(保留中バッチ)セクションに残ります(このボタンは、**Multi-Batch**(複数バッチ)リストにバッチを追加し、 そのリストからバッチを選択した場合にのみ表示されます)。

**Cancel**(取消) - 保存せずに **Batches**(バッチ)メイン タブに戻ります。

**Save**(保存) - 新しく作成された複数バッチを保存し、**Select Pending Batch**(保留中バッチの選択)リストに追加します。

注記: バッチが複数バッチに保存されると、複数バッチから削除しないと編集または削除することはでき ません。

**Run**(実行) - バッチを実行します。

## <span id="page-31-0"></span>**Results**(結果)

データがバッチに収集されると、**Results**(結果)ページで観察および解析が行われます。このページには、以下のタブが含 まれます。

- **•** Current Batch(現在のバッチ)
- **•** Saved Batches(保存済みバッチ)
- **•** Results(結果)
- **•** Settings(設定)
- **•** Log(ログ)
- **•** Sample Details(サンプル詳細)
- LIS Results (LIS 結果)
- **•** Reports(レポート)

## <span id="page-31-1"></span>**Current Batch** (現在のバッチ) タブ

このタブは、現在のバッチの結果、統計、およびログ情報を表示し、バッチ結果に対して統計解析を実施するのに使用します。 このタブでは、サンプル ビーズ統計および検体、ヒストグラム、ドット プロット データの表示を通して、取得時にバッチ サン プリングのリアルタイム監視ができます。このタブで提供される統計は、ウェル間ビーズ統計であり、複製ウェル アッセイ結 果を示すものではありません。

注記: このタブのボタンは、ユーザーが選択した設定に基づいて変わります。

#### 図 16. Current Batch (現在のバッチ) タブ

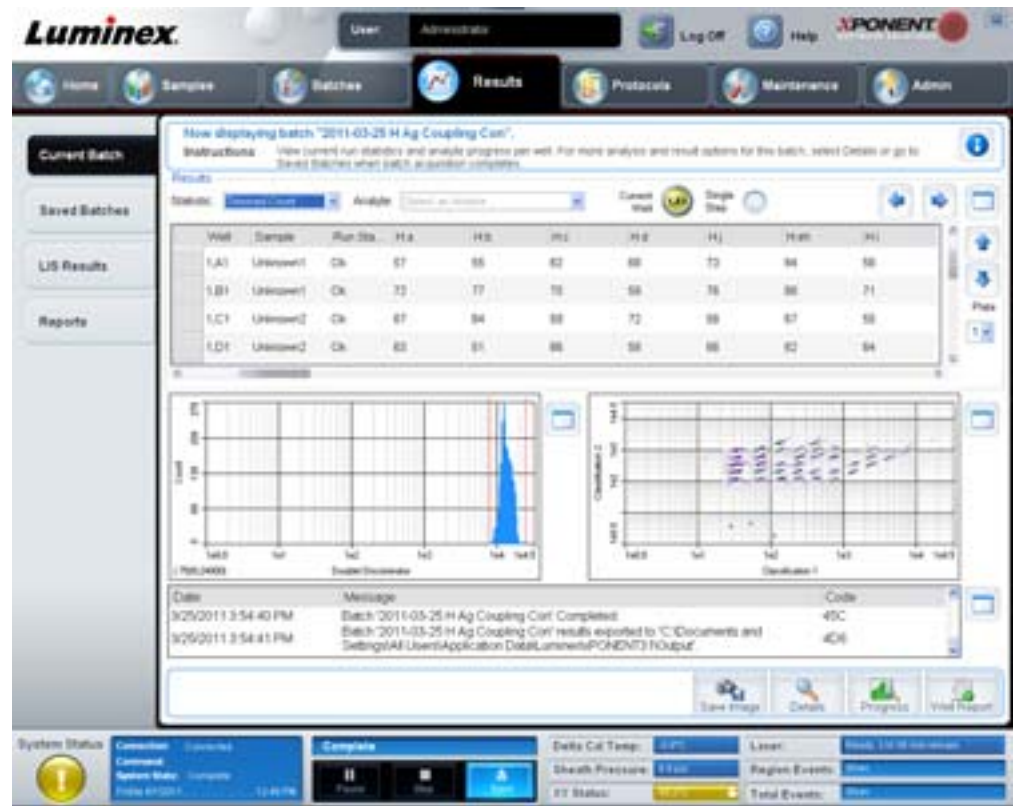

**Statistic**(統計) - バッチ内の検体の特定の統計を表示するには、次のいずれか 1 つを選択します。

- **• Median**(中央値) データセット内において、上下に同じ数の値が存在し、中央になる値。
- **• Test Result**(テスト結果) 既知の値から成る標準から導く定性または定量アッセイの算出された解析値。
- **• Range**(範囲) 「Normal(正常)」または「Negative(陰性)」のあらかじめ定義された値セットに属する特定の数値 結果に対する準定量的な結果。
- **• Count**(数) ゲートされたイベントの数。
- **• Net MFI (** 純 **MFI) Median Background**(メジアン バックグラウンド) 純 MFI のメジアン バックグラウンド。
- **• Mean**(平均) 一連の結果内のすべての値の平均。
- **• % CV of microspheres**(ビーズの **% CV**) 分布内の相対散布度の測定値。%CV = 100 x Std Dev / Mean(標準偏差 / 平均)。
- **• Standard Deviation**(標準偏差) サンプルのばらつきまたは散布度を計算するために、Luminex は標準偏差式を使用 します。
- **• Peak**(ピーク) 分布内のデータ ポイントの最大数に等しい値。たとえば、データ セット {1,2,2,3,3,3,4,5} では、3 が ピークになります。これは、分布リストで最も多い回数発生しているためです。
- **• Trimmed Count**(調整カウント) トリムされた分布でのデータ ポイントの数(Nt)。
- **• Trimmed Mean**(調整平均) トリムされた分布内でのデータ ポイントの合計をデータ ポイント数で割ったもの。 Trimmed Mean(調整平均) = **Σ**xi / Nt。
- **• Trimmed%CV of microspheres**(ビーズの調整 **% CV**) トリムされた分布内の相対散布度の測定値。
- **• Trimmed %CV**(調整 **% CV**)= 100 x Trimmed Std Dev / Trimmed Mean(調整標準偏差 / 調整平均)
- **• Trimmed Standard Deviation**(調整標準偏差) トリムされた分布内でのばらつきの測定値。
- **Trimmed Std Dev** (調整標準偏差) = (((Nt **Σ**xi<sup>2</sup> **Σ**xi)<sup>2</sup>)/ Nt (Nt -1))<sup>1/2</sup>
- **• Trimmed Peak**(調整ピーク)
- **• % CV of Replicates**(複製 **% CV**) 複製サンプル結果の分布内の相対散布度の測定値。%CV = 100 x Std Dev / Mean (標準偏差 / 平均)。
- **• % Recovery**(回復 **%**) 回帰分析の後、観察された結果が予想結果に対して、どれ程正確に測定されたかを示します。 (観察濃度)/(予想濃度) x 100%。
- **• Expected Result**(予想結果) 標準 / コントロールの既知または予想されたテスト結果値。
- **• Control Range Low**(コントロール範囲下限) アッセイの完了 / 失敗条件を判定するために使用するアッセイ コン トロールの下限値。
- **• Control Range High**(コントロール範囲上限) アッセイの完了 / 失敗条件を判定するために使用するアッセイ コ ントロールの上限値。
- **• Normalized Net Median**(正規純中央値) ウェル内の各検体の正規化された純中央値(NNM) = (検体の純中央値) / (正規化ビーズの純中央値)。
- **• Units**(単位) 検体の測定単位。たとえば、pg/mL。

統計の極値の上限 5% を除き、残りの値を **Mean**(平均)、**Standard Deviation**(標準偏差)、または **% CV** 算出に使用します。

トリムされた分布は、突出値を除外するためにデータ ポイントから最低値 5% と最高値 5% を除去した、単一サンプルで個 別テスト用に収集されたイベントを表します。

表示される統計は、選択する検体の種類に応じて、変化します。

- **• Analyte**(検体) バッチで実行される検体のリストを含みます。特定の検体のすべての統計情報を表示するには、該 当する検体を選択します。
- **• Current Well**(現在のウェル) 現在表示されているウェルの統計を表示します(これにより、**Saved Batches**(保存 済みバッチ)タブの **Open**(開く)ボタンを使用してバッチを表示している場合は、Displayed Well(表示中のウェル) に変わります)。
- **• Single Step**(シングルステップ) 一度に 1 つのウェルを解析できます。クリックして、この機能をオンまたはオフ にします。
- **• Results**(結果) バッチに関連する統計を表示します。表内を移動するには、上下左右の矢印ボタンまたはスクロー ルバーを使用します。**Maximize**(最大化)**/Minimize**(最小化)トグルボタンは、バッチ表を拡大し、標準サイズに 戻します。
- **• Plate**(プレート) 使用できるプレートのリスト(1 つ以上ある場合)。

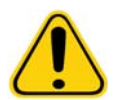

**警告:** 複数のプレートを使用する場合、プレートが正しい順序で使用されているこ とに注意してください。順序が間違っていると、データやテスト結果が不正 確になることがあります。

**Histogram**(ヒストグラム)**/Dot Plot**(ドット プロット)- 取得時にバッチ サンプリングのリアルタイム監視を表示します。 Histogram (ヒストグラム)と dot plot (ドットプロット)には、デフォルトのビューを変更できるボタンがあります。

- **• Maximize**(最大化)ボタンをクリックすると、グラフがウィンドウ全体に最大化されます。最大化されたビューで は、スライダーを使用してズーム インまたはズーム アウトします。標準のビューに戻るには、**minimize**(最大化) ボタンをクリックします。
- **•** ヒストグラムまたはドット プロットの表示が別のビュー(**Progress**(進行状況)、**Well Report**(ウェル レポート) など)に変更された場合は、**Default**(デフォルト)をクリックすると、デフォルトのヒストグラムおよびドット プ ロットの表示に戻ります。

Histogram (ヒストグラム) - Histogram (ヒストグラム)のデフォルトの場所は、Current Batch(現在のバッチ)タブの左下 にあるセクションです。ダブレット識別機 (DD) が X 軸に表示されます。イベントが Y 軸に表示されます。2つのビーズが付 着するとダブレットが現れ、好ましくない結果が生じます。ゲートを選択すると、2 本の赤い縦線が表示されます。これらは、 プロトコルによって決定されたゲート位置を表します。ゲートが設定されると、ゲート外のものはすべて無視されます。

**Display Mode**(表示モード) - **Logarithmic**(対数)または **Linear**(リニア)表示のいずれかを選択します。デフォルトは、 **Logarithmic**(対数)表示です。ドット プロットを拡大表示するには、Maximize(最大化)をクリックします。

**• Dot Plot**(ドット プロット) **-** Dot Plot(ドット プロット)のデフォルトの場所は、**Current Batch**(現在のバッチ) タブの右下にあるセクションです。このドット プロットはデータ収集状況をリアルタイムで図式表示します。 Luminex は、データ収集ではデフォルト設定を使用するようお勧めします。

次のオプションにアクセスするには、ドット プロット エリア内を右クリックします。

- X Axis (X 軸) X 軸を Doublet Discriminator (ダブレット識別器)、Reporter 1 (レポーター 1)、Classification 1 (分 類 1) および Classification 2 (分類 2) に変更します。
- 注記: トラブルシューティングの場合はドット プロットの X 軸を変えることができます。他のインスタ ンスにはデフォルト設定のみを使用してください。
	- Y Axis (Y 軸) Y 軸を Doublet Discriminator (ダブレット識別器)、Reporter 1 (レポーター 1)、Classification 1 (分 類 1) および Classification 2 (分類 2) に変更します。
	- **• View**(表示) 全イベント、またはゲート化イベントのみを表示するように選択します。
	- **• Display Mode**(表示モード) **Logarithmic**(対数)または **Linear**(リニア)表示のいずれかを選択します。デフォルト は、**Logarithmic**(対数)表示です。ドット プロットを拡大表示するには、Maximize(最大化)をクリックします。
	- **• Plot Type**(プロットの種類) **Density Plot**(密度ドット プロット)または **Decaying Plot**(崩壊ドット プロット)のい ずれかを選択します。デフォルトは **Density Plot**(密度ドット プロット)で、イベントの継続的累積を表示します。 密度の上昇は対象色によって示されます。Decaying Dot Plot (崩壊ドットプロット)は最新のイベント 100 件のみをプ ロットします。

注記: Density Plot (密度ドット プロット)を使用すると、ディスプレイにとって重要度が低いと定めら れたデータ値を視覚的に排除することができます。Luminex は、収集したイベント全件を観察でき るよう、Density Plot (密度ドットプロット) モードでデータを収集するようお勧めします。バッ チ取得中は Decaying Plot(崩壊ドット プロット)のみ表示できます。

次のオプションにアクセスするには、ドット プロット エリア内を右クリックします。

**Log**(ログ) - システムプロセスのログを表示します。このログには、次の情報が含まれます。

- **•** Date(日付)
- **•** Message(メッセージ)
- Code (コード)

ログ エントリでは、警告が黄色にハイライトされています。エラーは赤色にハイライトされています。その他のログ エント リはハイライトされません。ログを最大化するには、Maximize(最大化)ボタンをクリックします。ログがウィンドウ全体 に拡大します。標準サイズに戻すには、Minimize(最小化)をクリックします。

**Save Image**(イメージの保存) - **Save As**(名前を付けて保存)ダイアログボックスが開き、画面キャプチャを保存できます。

**Details**(詳細) - **Results**(結果)タブが開き、解析および結果の詳細を表示できます。詳しくは、30 [ページの「](#page-37-0)Results(結 [果\)タブ」](#page-37-0)を参照してください。

**Progress**(進行状況) - クリックすると、ウェル取得のリアルタイムの状況が表示されます。検体が取得されると、検体数が 動的な棒グラフに表示されます。**Progress**(進行状況)の下のスクロールバーを使用すると、検体リストをスクロールでき ます。

- **• Maximize**(最大化) **Progress**(進行状況)を最大化し、ウィンドウを一杯にします。
- **• Zoom**(ズーム) 検体の進行状況にズームインします。
- **• Save Image**(イメージの保存) **Save As**(名前を付けて保存)ダイアログボックスが開き、画面キャプチャを保存 できます。
- **• Default**(デフォルト) ヒストグラムおよびドット プロット表示に戻ります。

**Well Report**(ウェル レポート) - プレートの図と取得したウェルのステータスを表示します。ウェルは、次の 3 つの状態の うち、いずれか 1 つを表示します。

- **•** Yellow(黄色) ウェルは取得しましたが、問題が存在する可能性があります(詳しくは、**Log**(ログ)タブを参照し てください)。
- **•** Green(緑色) ウェルの取得を完了しました。
- **•** Red(赤色) ウェルを取得できませんでした。場合によっては、システムが停止した可能性があります(詳しくは、 **Log**(ログ)タブを参照してください)。

**Default**(デフォルト) - ヒストグラムおよびドット プロット表示に戻ります。

#### <span id="page-34-0"></span>**Saved Batches** (保存済みバッチ) タブ

このタブは、実行されたバッチを開く、その詳細を表示する、エクスポート、承認、または再生を行うのに使用します。

**Completed Batches**(完了バッチ) - 各バッチの **Name**(名前)、**Protocol**(プロトコル)、**Protocol Version**(プロトコル バージョン)、**Date**(日付)、**Status**(ステータス)、および **User information**(ユーザー情報)を含む、完了したバッチの一 覧を表示します。このリストには、実行されなかったバッチは含まれません。

#### 図 17. Saved Batches (保存済みバッチ) タブ

| <b>Luminex</b>             |                                             | <b>User</b>                                                          | Administrator                                   | Lig <sub>0</sub> m     |                   | HAN JPONENT |
|----------------------------|---------------------------------------------|----------------------------------------------------------------------|-------------------------------------------------|------------------------|-------------------|-------------|
|                            | <b>Semples</b><br>в                         | <b><i><u><u>Returns</u></u></i></b>                                  | Results                                         | Protocula              | Maintenance       |             |
| Current Batch              | <b>Saved Batches</b><br><b>Instructions</b> | Salect a batch to open and wew to details, woork, applywe, or replay |                                                 |                        |                   | ø           |
| <b>Seved Batches</b>       | Filter to CATP.<br>Filter                   | Dies                                                                 |                                                 |                        |                   |             |
| LIS Results                | Completed Statches<br>Name                  | <b>Produced</b>                                                      | <b>Protocol Version</b>                         | Date                   | 1. Station        | <b>USA!</b> |
|                            | Deno Quest Dup Bat                          | Demi Quet Dui Prot. 1                                                |                                                 | 2/A/2009 2-83 PM       | Complete          | Athens      |
| <b>Reports</b>             |                                             | Damo No Analysis Du., Damo No. Analysis Du., 1                       |                                                 | 2/02004 4:41 PM        | Partial:          | A Brian     |
|                            |                                             | Dwno Que Daz Batch., Dwnn Quel Dup Proto., 1                         |                                                 | 3/5/2009 10:40 AM      | Complete          | Admin       |
|                            |                                             | Demo Altera Call Dup  Demo Altera Call Prof., 1                      |                                                 | 2/5/2009 10:23 AM      | Complate          | Admin       |
|                            |                                             |                                                                      |                                                 |                        |                   |             |
|                            |                                             | $L_{\rm k}$ £                                                        | <b>CONTRACTOR</b><br>have Price   Plate Librial | Ear Retails<br>Avenive | Export<br>traint. | ူ<br>温      |
| System Status<br>Committee |                                             |                                                                      |                                                 | Data Cal Temp:         | Liner             |             |

Filter (フィルター) - Filter Setup (フィルター セットアップ) ダイアログボックスを開きます。

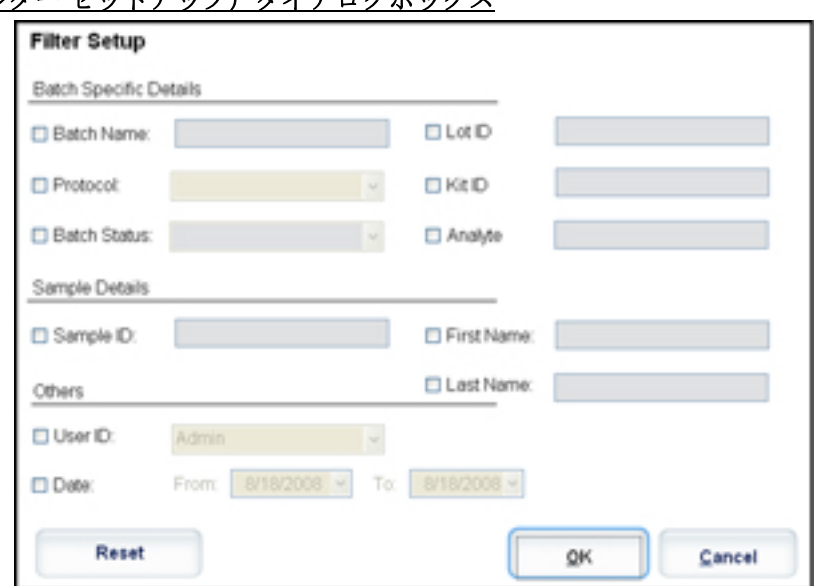

図 18. Filter Setup (フィルター セットアップ) ダイアログボックス

このダイアログボックスでは、次のチェックボックスで選択 / 選択解除するオプションに基づいて、**Completed Batches** (完了バッチ)リストに表示する保存済みバッチを選択できます。

- Batch Name (バッチ名)
- **•** Protocol(プロトコル)
- **•** Batch Status(バッチ ステータス)
- **•** Lot ID(ロット ID)
- **•** Kit ID(キット ID)
- Analyte (検体)
- **•** Sample ID(サンプル ID)
- **•** First Name(名)
- **•** Last Name(姓)
- **•** User ID(ユーザー ID)
- **•** Date(日付)

**Reset**(リセット) - すべてのチェックボックスをクリアにします。

**OK** - ダイアログボックスを閉じ、すべての変更を保存ます。

**Cancel**(取消) - ダイアログボックスを閉じ、すべての変更を取り消します。

**Save Prtcl**(プロトコルの保存) - 選択したバッチのプロトコルとキット情報を保存します。

**Plate Layout**(プレート レイアウト) - **Batch Plate Layout Report**(バッチ プレート レイアウト レポート)を含む **Report** (レポート)ダイアログボックスを開きます。

図 19. **Batch Plate Layout Report**(バッチ プレート レイアウト レポート)

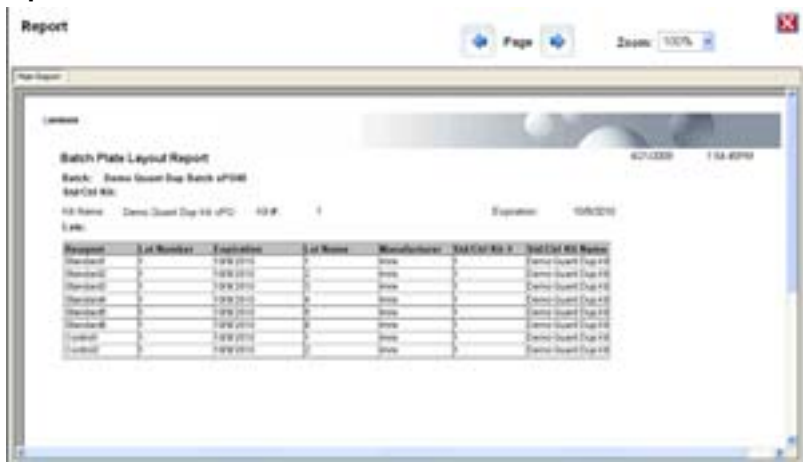

**Approve**(承認) - **Batch Approval Confirmation**(バッチ承認確認)ダイアログボックスが開き、選択したバッチを承認で きます。承認されたバッチのみを LIS に送信できます。本ソフトウェアの LIS 有効バージョンを使用している場合、**Sample Results**(サンプル結果)タブから LIS にバッチを送信できます。バッチを承認すると、**Completed Batches**(完了バッチ) リスト内で、バッチのステータスが **Approved**(承認済み)に変わります。

**Exp Results**(結果のエクスポート) - **Save As**(名前を付けて保存)ダイアログボックスが開き、結果を含む CSV ファイル のエクスポート先を選択できます。

**Import**(インポート) - **Open**(開く)ダイアログボックスが開き、インポートするバッチ ファイル(.mdf)を選択できます。 生データ ファイルもインポートする場合は、**Include Raw Files**(**LXB**)(生ファイルを含む)を選択します。

**Export**(エクスポート) - **Export Batch**(バッチのエクスポート)ダイアログボックスが開き、バッチファイル(.mdf)のエ クスポート先を選択できます。エクスポートに生ファイルも含む場合は、**Include Raw Files**(**LXB**)(生ファイルを含む)を 選択します。既存のファイルを上書きする場合は、**Overwrite**(上書き)を選択します。

**Replay (再生) - Select Replay Mode (再生モードの選択) ダイアログボックスを開きます。** 

生のビーズ データ ファイルを再生するのにバッチを再生します。ビーズ データ ファイルは、ゲート、検体、解析の設定、 およびプロトコルで選択したプレート レイアウトを使用して再生されます。ビーズの種類、量、タイムアウト、XY ヒー ター、レポート ゲインなどの設定は、再生結果に影響しません。

**Open**(開く) - **Results**(結果)タブを開きます。このタブは、選択したバッチの保存済みバッチ結果を表示するのに使用し ます。

## **Results**(結果)タブ

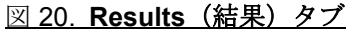

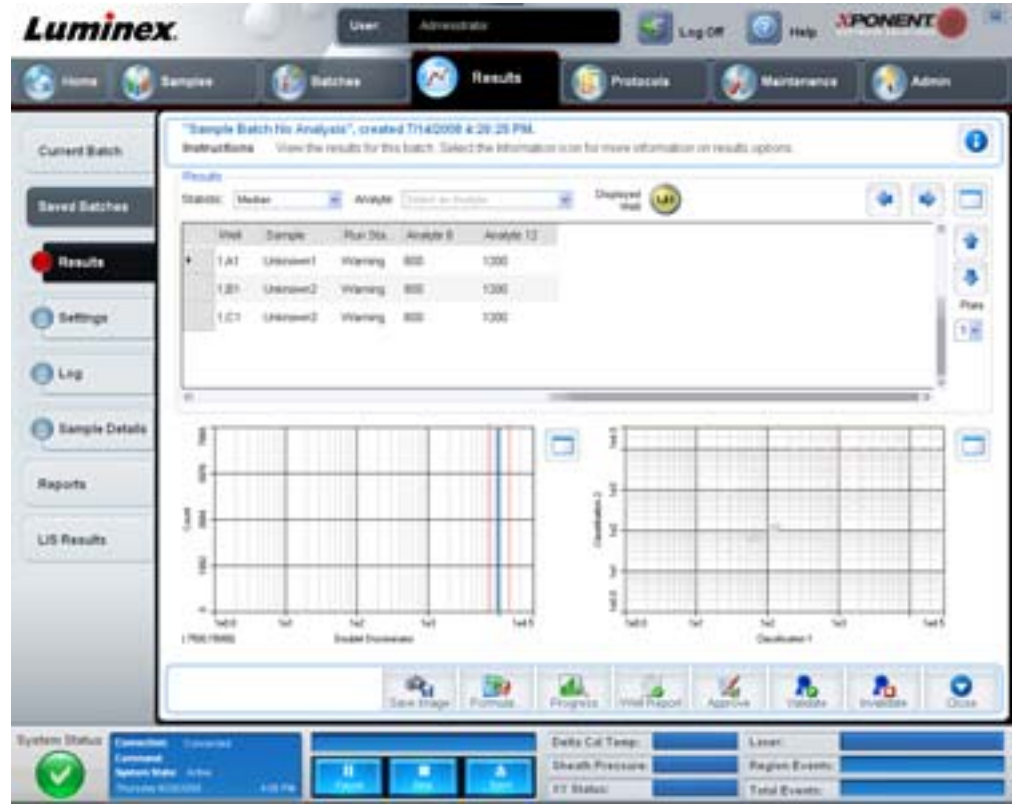

**Results**(結果)タブには、**Current Batch**(現在のバッチ)タブと同様、**Save Image**(イメージの保存)、**Progress**(進行 状況)および Well Report (ウェル レポート) ボタンがあります。これらのタブについて詳しくは、24 [ページの「](#page-31-0)Current Batch[\(現在のバッチ\)タブ」を](#page-31-0)参照してください。**Results**(結果)タブには、次のボタンが追加されています。

- **• Formula**(数式)- **Change Analysis**(解析変更)ダイアログボックスが開き、バッチで使用される検体の一覧が表示 されます。検体をクリックして **Analysis Settings**(解析設定)ダイアログボックスを開きます。ここで、検体に対す る新しい解析設定を選択できます。詳しくは、76 [ページの「新規複数バッチを作成」](#page-83-0)を参照してください。
- **• Approve**(承認) **Results**(結果)タブで選択した検体データを含む、**Batch Approval Confirmation**(バッチ承認 確認)ダイアログボックスが開きます。**Yes**(はい)をクリックすると、バッチが承認されます。ダイアログボック スに承認を確認するメッセージが表示されます。
- **• Validate**(有効化) **Results**(結果)表内の選択した行全体またはセルを有効化します。平均行またはセルは選択で きません。項目を選択していない、または選択した項目を有効化する必要がない場合、警告ダイアログボックスが表 示されます。
- **• Invalidate**(無効化) **Results**(結果)表内の選択した行全体またはセルを無効化します。無効化すると、選択対象が 赤色に変わります。無効化ステータスを解除するには、同じ項目を選択して **Validate**(有効化)をクリックします。
- **• Analyze**(解析)― 無効化されたデータを解析します。このボタンは、データの一部に対して **Invalidate**(無効化) をクリックした場合、または無効化されたデータの一部に対して **Validate**(有効化)をクリックした場合のみ、表示 されます。これにより、無効化した標準を取り除いた状態でデータを再解析します。
- **• Close**(閉じる) バッチを閉じ、**Saved Batches**(保存済みバッチ)タブを再び開きます。

# **Settings**(設定)タブ

このタブは、選択した保存済みバッチの取得パラメーターを表示し、バッチ設定レポートを印刷するのに使用します。 図 21. **Settings**(設定)タブ

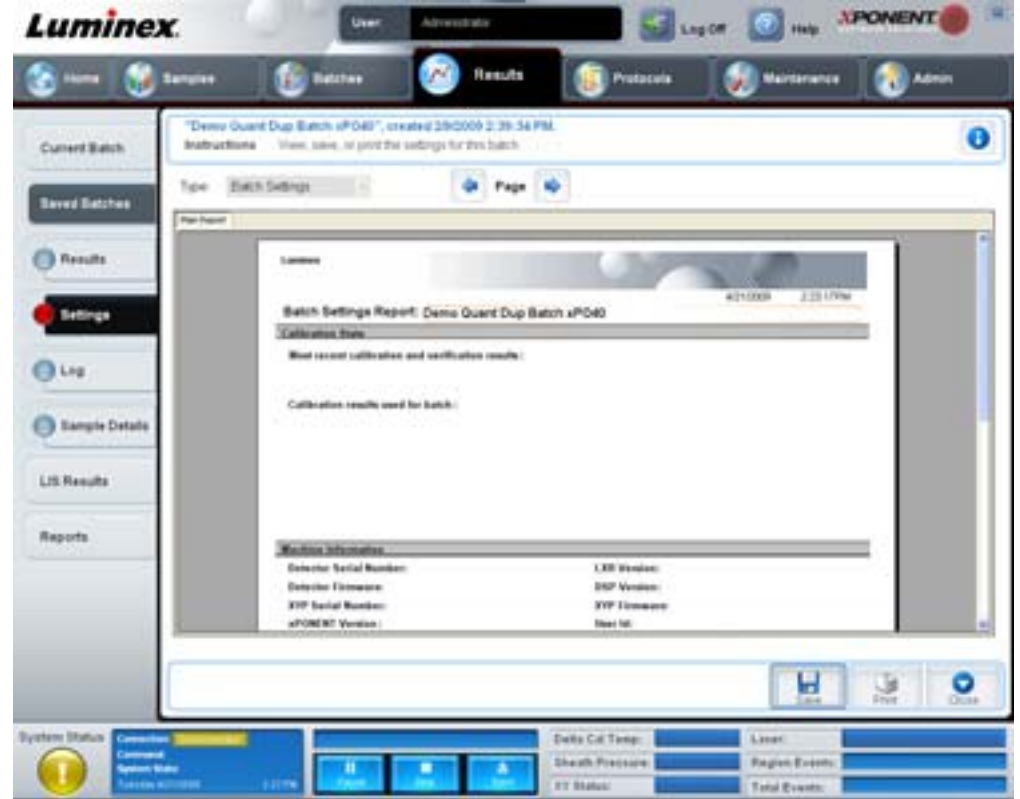

**Page**(ページ) - **Batch Settings**(バッチ設定)レポートをスクロールします。

**Save**(保存) - **Save As**(名前を付けて保存)ダイアログボックスが開き、**Batch Settings**(バッチ設定)レポートを保存で きます。ファイルの保存場所を選択し、**OK** をクリックします。デフォルトの保存形式は .pdf ファイルです。

**Print**(印刷) - レポートを印刷します。

**Close**(閉じる) - **Saved Batches**(保存済みバッチ)タブに戻ります。

# **Log**(ログ)タブ

このタブは、選択したバッチの取得中に行われた作業のログを表示します。

## 図 22. **Log**(ログ)タブ

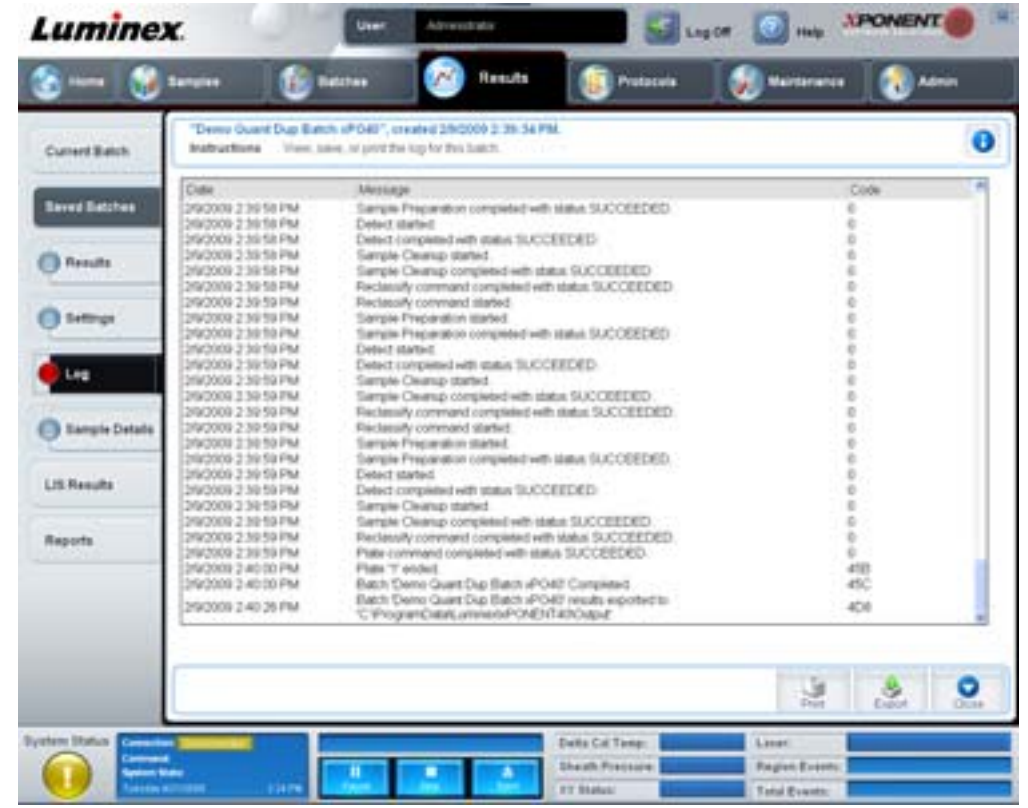

このタブは、各作業に関する以下の情報を表示します。

- Date (日付)
- **•** Message(メッセージ)
- **•** Code(コード)

取得されたログに問題が存在する可能性がある場合は、ログ エントリが黄色で表示されます。赤色のログは、取得に失敗し たことを示します。

**Print**(印刷) - ログを印刷します。

Export (エクスポート) - Save As (名前を付けて保存) ダイアログボックスが開き、バッチのログ ファイルを保存できます。 保存先を選択して **Save**(保存)をクリックします。

**Close**(閉じる) - **Saved Batches**(保存済みバッチ)タブを再び開きます。

### **Sample Details**(サンプル詳細)タブ

このタブは、サンプル結果を表示するのに使用します。

## 図 23. **Sample Details** (サンプル詳細) タブ

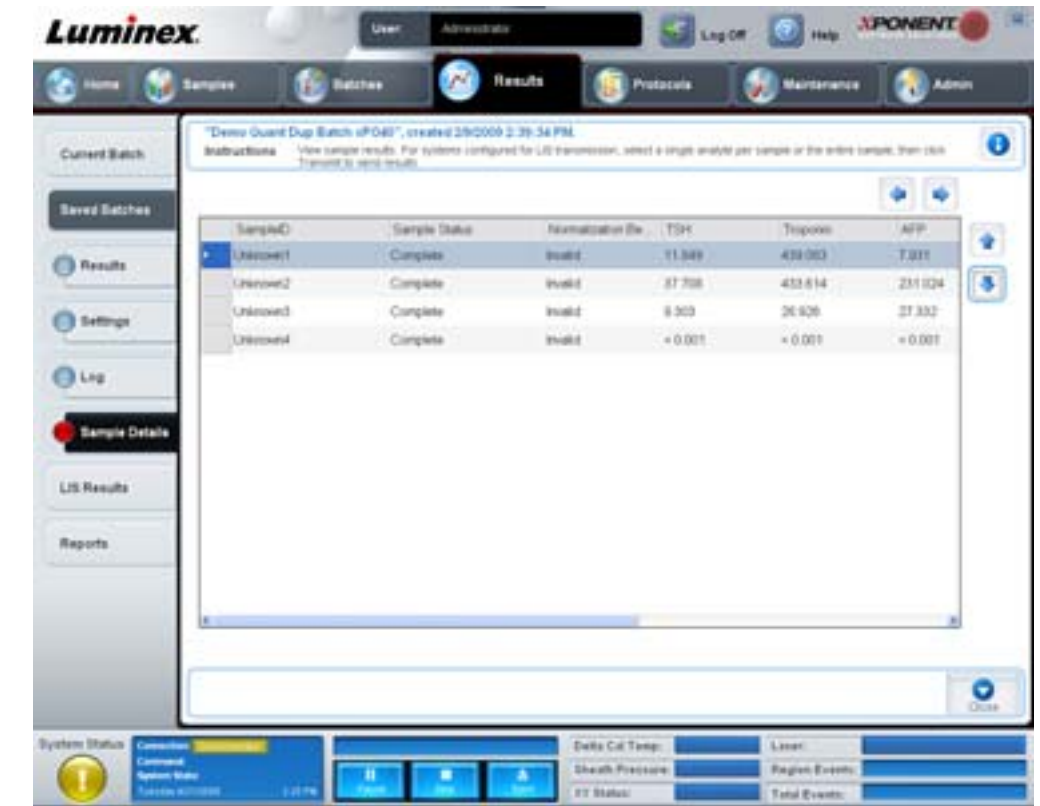

**Arrows (** 矢印 **)** - サンプル詳細をスクロールします。

**Transmit**(送信) - LIS 送信が設定されているシステムの場合、単一の検体またはサンプル全体を選択し、**Transmit**(送信) をクリックして結果を送信します。

**Close**(閉じる) - **Saved Batches**(保存済みバッチ)タブを再び開きます。

# **LIS Results**(**LIS** 結果)タブ

このタブでは、LIS サンプルを含む保存済みバッチが表示されます。

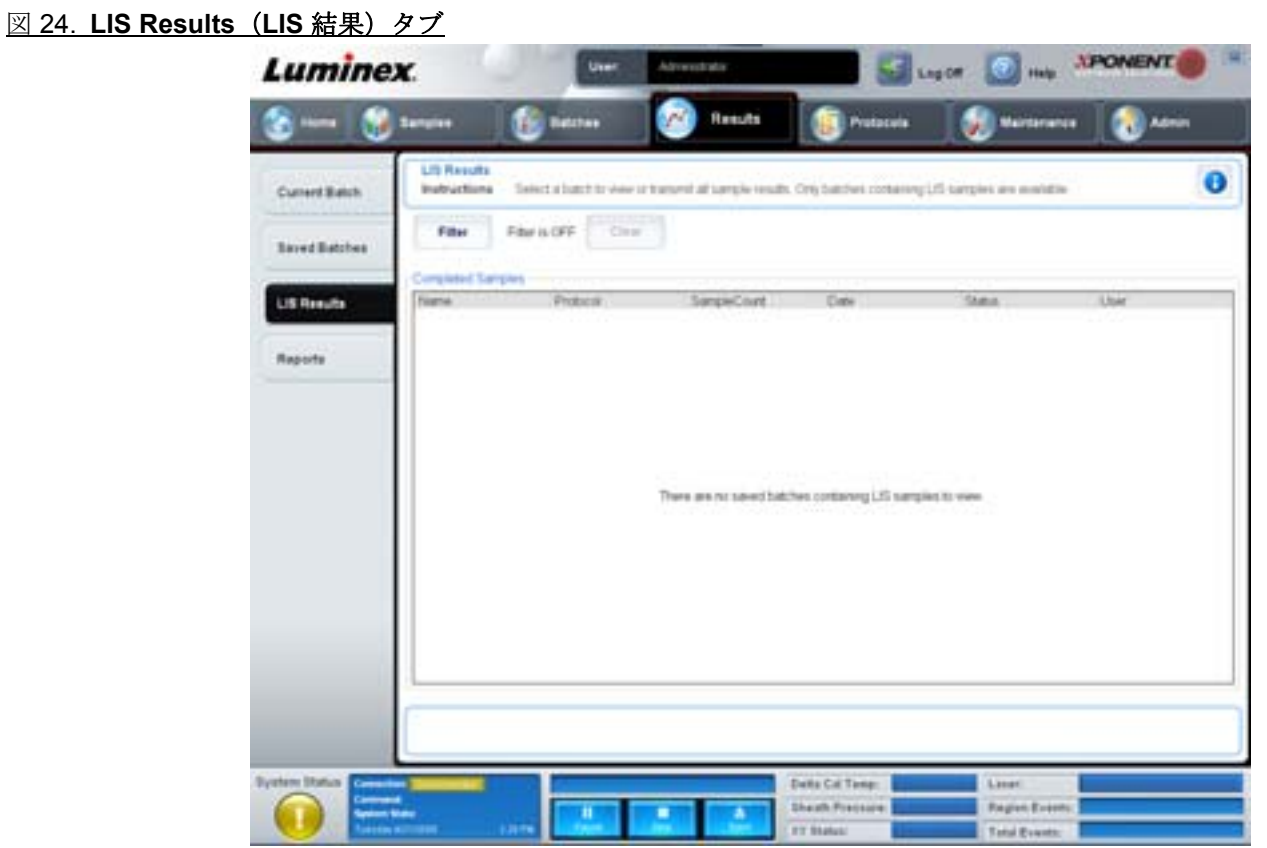

### **Filter (フィルター) - Filter Setup (フィルター セットアップ)** ダイアログボックスを開きます。

**Clear**(クリア) - クリックすると、フィルターがオフになります。

**Completed Samples**(完了サンプル)― リストに表示される各バッチの **Name**(名前)、**Protocol**(プロトコル)、 **Sample Count**(サンプル数)、**Date**(日付)、**Status**(ステータス)、および **User**(ユーザー)情報を表示します。 **Transmit**(送信) - xPONENT が LIS に接続されている場合、バッチを LIS に送信します。

**Details**(詳細) - サンプル結果を表示する **Sample Details**(サンプル詳細)タブが開きます。

## <span id="page-41-0"></span>**Reports Tab**(レポート)タブ

このタブは、レポートを表示、生成、印刷するのに使用します。

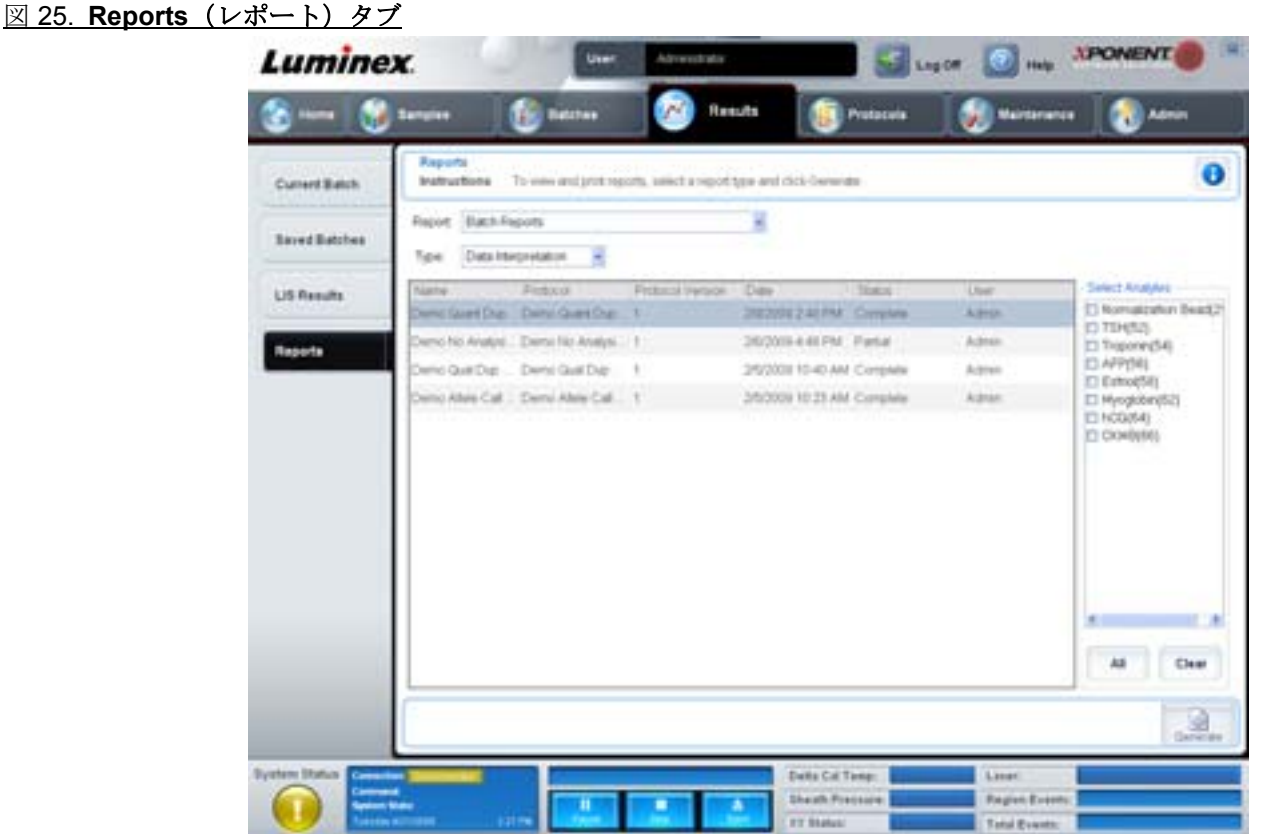

Report (レポート) および Type (種類) リスト。次のカテゴリーからレポートを 1 つ選択します。

- **• Batch Reports**(バッチ レポート)― **Type**(種類)リストの下にバッチの一覧が表示されます。この一覧には、**Name** (名前)、**Protocol**(プロトコル)、**Protocol Version**(プロトコルバージョン)、**Date**(日付)、**Status**(ステータス)、 および **User**(ユーザー)情報が含まれます。レポートを生成するには、プロトコルを選択して **Generate**(生成)をク リックします。
- **• Calibration and Verification Reports**(キャリブレーションおよびベリフィケーションレポート)― キャリブレー ションおよびベリフィケーションの一覧を表示します。以下から選択します。
	- **•** CAL1
	- **•** MagCAL1
	- **•** CAL2
	- **•** CON1
	- **•** MagCON1
	- **•** CON2

レポートを生成するには、キャリブレーション コンポーネントを選択し、**Date**(日付)リストから日付を選択して、 **Generate**(生成)をクリックします。

- **• Performance Verification Reports**(ベリフィケーションレポート) 2 種類のレポートを表示します。次のいずれかを選 択します。
	- Condensed (要約)
	- **•** Detailed(詳細)

レポートを生成するには、レポートの種類を選択し、**Date**(日付)リストから日付の範囲を選択して、**Generate**(生成)を クリックします。

- **• System Log Reports**(システムログレポート)― システムログレポートのリストを表示します。以下から選択します。
	- **•** All(すべて)
	- **•** Maintenance ( メンテナンス )
	- **•** Security(セキュリティ)
	- **•** Warning and Errors(警告とエラー)

レポートを生成するには、システムログレポートを選択し、**Date**(日付)リストから日付を選択して、**Generate**(生成)を クリックします。

**• Advanced Reports**(詳細レポート)― リスト内で **User Report**(ユーザー レポート)のオプションを有効にしま す。

レポートを生成するには、**Generate**(生成)をクリックします。

# **Protocols**(プロトコル)

Protocols (プロトコル) ページを使用すると、標準とコントロールを追加できます。このページには、以下のタブが含まれ ます。

- **•** Protocols(プロトコル)
- **•** Settings(設定)
- **•** Analytes(検体)
- **•** Plate Layout(プレート レイアウト)
- **•** Stds & Ctrls(標準とコントロール)

# **Protocols**(プロトコル)タブ

このタブは、プロトコルのインポート、エクスポート、または削除を行うのに使用します。また、インストールされている プロトコルを使用して新しいアッセイ標準情報と新しいアッセイ コントロール情報もしくはいずれか一方を追加できます。

## 図 26. **Protocols**(プロトコル)タブ

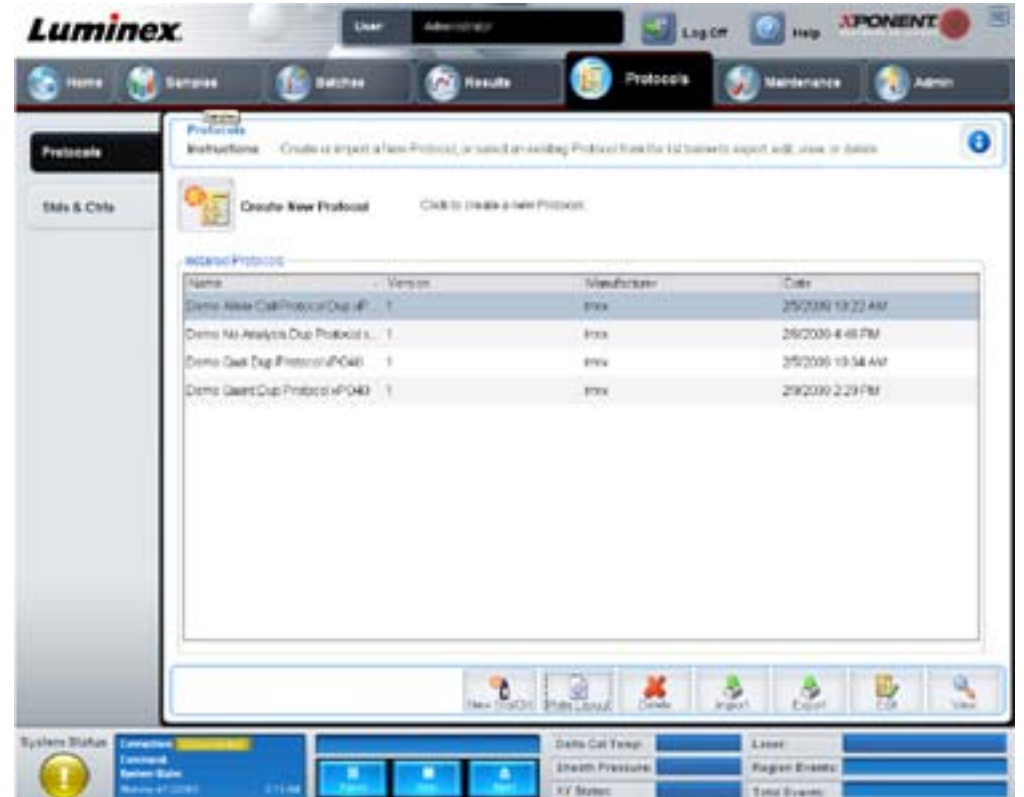

このタブには、以下が含まれます。

- **• Installed Protocols**(インストール済みプロトコル)― インストールされたプロトコルを表示します。リストには、 各プロトコルの **Name**(名前)、**Version**(バージョン)、**Manufacturer**(製造元)、および **Date**(日付)情報が含ま れます。
- **• New Std/Ctrl**(新規標準 **/** コントロール)― **Std/Ctrl Details**(標準 **/** コントロールの詳細)タブを開きます。詳しく は、40ページの「Stds & Ctrls Details (標準 / コントロールの詳細) タブ」を参照してください。
- **• Plate Layout**(プレート レイアウト)― **Plate Layout Report**(プレート レイアウト レポート)を含む、**Report**(レ ポート)ダイアログボックスを開きます。詳しくは、27 ページの「Saved Batches [\(保存済みバッチ\)タブ」](#page-34-0)を参照 してください。

### 図 27. **Protocols Plate Layout Report**(プロトコル プレート レイアウト レポート)

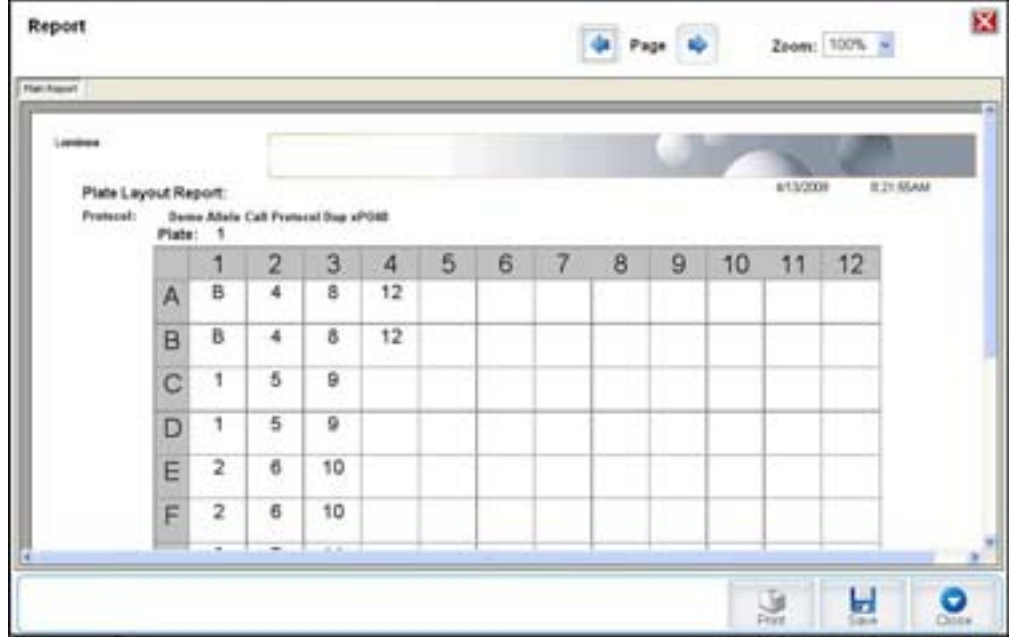

**Delete**(削除)- **Delete Protocol**(プロトコルの削除)ダイアログボックスが開き、**Installed Protocol**(インストール済み プロトコル)リストで選択されたプロトコルを削除できます。選択したプロトコルを削除するには、**Yes**(はい)をクリック します。

**Import (インポート) - Open (開く)** ダイアログボックスが開き、インポートするプロトコル(.lxt ファイル)を選択できま す。インポートするプロトコル ファイルを指定し、**Open**(開く)をクリックします。

**Export**(エクスポート)- **Save As**(名前を付けて保存)ダイアログボックスが開き、選択したプロトコルをエクスポートで きます。エクスポート先と名前を選択して、**Save**(保存)をクリックします。

**View**(表示)- **Settings**(設定)タブを開き、プロトコルを表示できます。**Next**(次へ)をクリックして **Analytes**(検体)タ ブへ進み、再び **Next**(次へ)をクリックして **Plate Layout**(プレート レイアウト)タブへ進みます。**Protocols**(プロトコル) メインタブに戻る場合は、**Close**(閉じる)を、前のタブに戻る場合は **Back**(戻る)をクリックします。**View**(表示)オプ ションでは、プロトコル設定を変更できません。

### **Stds & Ctrls** (標準とコントロール) タブ

このタブは、標準とコントロールを削除、編集、エクスポート、インポート、および作成するのに使用します。

### 図 28. **Stds & Ctrls**(標準とコントロール)タブ

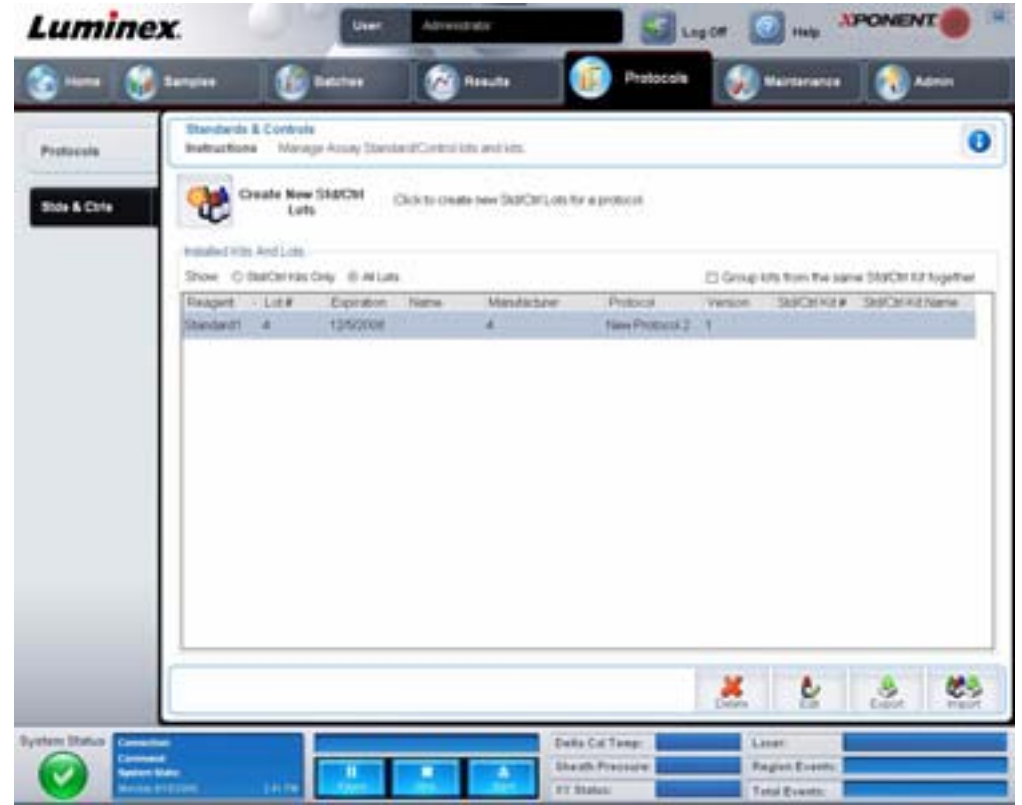

このタブには、以下が含まれます。

**Create New Std/Ctrl Lots**(標準 **/** コントロール ロットの新規作成) - **Std/Ctrl Details**(標準 **/** コントロールの詳細)タブが開 き、新しいロットまたはキットを作成できます。詳しくは、40 ページの「Stds & Ctrls Details (標準 / [コントロールの詳細\)](#page-47-0) [タブ」](#page-47-0)を参照してください。

**Installed Kits And Lots**(インストール済みキットとロット) - システムに現在インストールされているキットとロットに関 する情報を表示します。

- **• Show**(表示) 表示対象を選択するには、**Std/Ctrl Kits Only**(標準 **/** コントロール キットのみ)または **All Lots**(すべて のロット)のいずれかをクリックします。
- **• Group lots from the same Std/Ctrl Kit together**(同じ標準 **/** コントロール キットのグループ化) 同じキットからの ロットのグループをグループ化します。

**Show**(表示)の選択肢から **All Lots**(すべてのロット)を選択すると、インストール済みの各ロットに関する次の情報が表 示されます。

- **•** Reagent(試薬)
- **•** Lot #(ロット番号)
- **•** Expiration(有効期限)
- **•** Name(名前)
- **•** Manufacturer(製造元)
- **•** Protocol(プロトコル)
- Version (バージョン)
- **•** Std/Ctrl Kit #(標準 / コントロール キット番号)
- **•** Std/Ctrl Kit Name(標準 / コントロール キット名)

**Show**(表示)の選択肢から **Std/Ctrl Kits Only**(標準 **/** コントロール キットのみ)を選択すると、**Installed Std/Ctrl Kits** (インストール済み標準 **/** コントロール キット)に関する次の情報が表示されます。

- **•** Std/Ctrl Kit #(標準 / コントロール キット番号)
- **•** Std/Ctrl Kit Name(標準 / コントロール キット名)
- **•** Expiration(有効期限)
- **•** Manufacturer(製造元)
- **•** Created with Protocol(作成元プロトコル)
- Version (バージョン)

**Delete**(削除) - 選択したロットを削除します。**Delete Lot**(ロットの削除)確認ダイアログボックスが開きます。**Yes**(はい) をクリックすると、ロットが削除されます。

Edit (編集) - Std/Ctrl Details (標準/コントロールの詳細) タブが開き、ロット情報を編集できます。

**Export**(エクスポート) - **Save As**(名前を付けて保存)ダイアログボックスが開き、選択したロットをエクスポートできま す。ロット ファイルの保存先を選択して、**Save**(保存)をクリックします。

**Import**(インポート) - **Open**(開く)ダイアログボックスを開きます。インポートする **Std/Ctrl Kit**(標準 **/** コントロール キット)またはロット ファイルを選択して、**Open**(開く)をクリックします。

### <span id="page-47-0"></span>**Stds & Ctrls Details (標準 / コントロールの詳細) タブ**

Std/Ctrl Details (標準 / コントロールの詳細) タブでは、標準およびコントロール ロットを作成または編集できます。ロット をキットとして、グループ化することも可能です。

図 29. Stds & Ctrls Details (標準 / コントロールの詳細) タブ

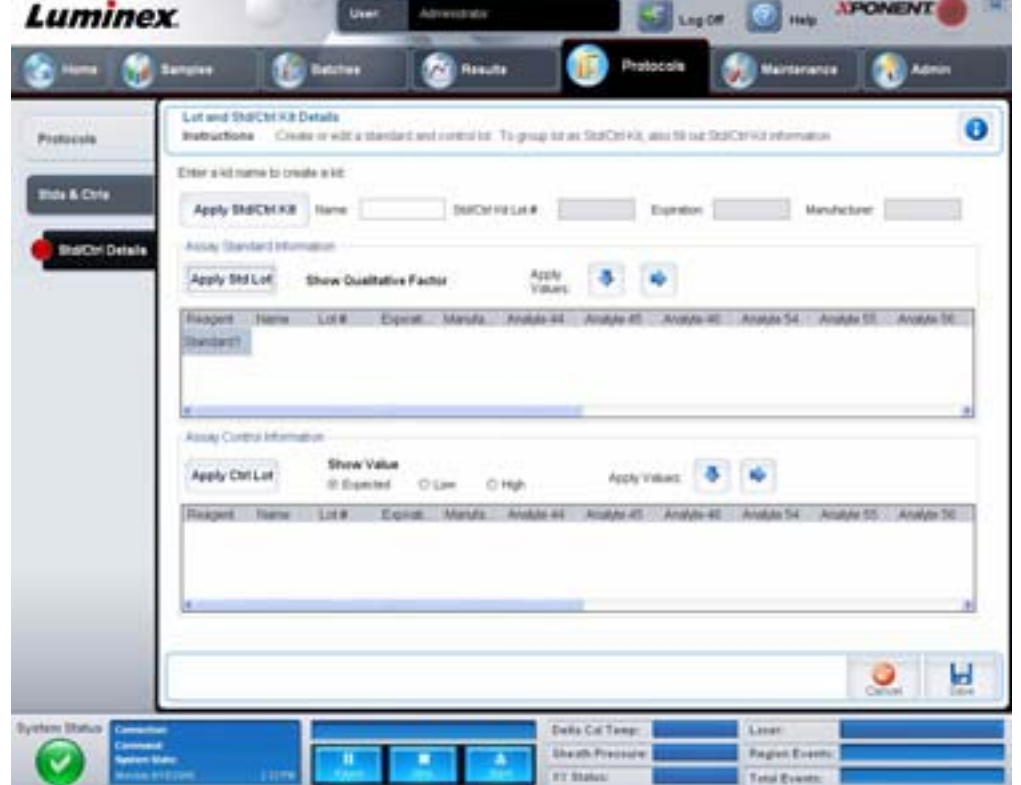

このタブには、以下が含まれます。

Apply Std/Ctrl Kit (標準 / コントロール キットの適用) - Select Std/Ctrl Kit (標準 / コントロール キットの選択) ダイアロ グボックスを開きます。このダイアログボックスでは、**Std/Ctrl Kit Lot #**(標準 **/** コントロール キット ロット番号)、**Std/** Ctrl Kit Name (標準 / コントロール キット名)、キットの Expiration (有効期限) および Manufacturer (製造元) が表示さ れます。リストから Std/Ctrl kit(標準 / コントロール キット)を選択し、**OK** をクリックしてダイアログボックスを閉じま す。キット情報は、**Apply Std/Ctrl Kit**(標準 **/** コントロール キットの適用)ボタンの右側のボックスに表示されます。選択 したキットは、同じ検体名と関連付けられている必要があります。

**Name**(名前)、**Std/Ctrl Kit Lot #**(標準 **/** コントロール キット ロット番号)、**Expiration**(有効期限)、および **Manufacturer** (製造元)の各ボックスに情報を手入力します。

**Assay Standard Information**(アッセイ標準情報) - 選択された標準試薬をリスト内に表示します。リストには、**Reagent** (試薬)、**Name**(名前)、**Lot #**(ロット番号)、**Expiration**(有効期限)、**Manufacturer**(製造元)、および各検体の期待され る濃度が表示されます。

- **• Apply Std Lot**(標準ロットの適用) **Select Lot**(ロットの選択)ダイアログボックスを開きます。リストからロット を選択し、**OK** をクリックしてロットを適用します。
- **• Apply Values**(値の適用) **Reagent**(試薬)、**Name**(名前)、**Lot #**(ロット番号)、**Expiration**(有効期限)、および Analyte (検体)の各フィールドに値を適用します。フィールドをダブルクリックして値を入力し、Apply Values (値の適用)の2つの矢印のいずれかを使用して、検体リストの下または右方向に値を適用します。
- 注記: **Dilution**(希釈)リストおよび **Apply Dilution**(希釈の適用)ボタンは、定量的解析が選択された 場合のみ表示されます。
	- **• Dilution**(希釈) 次の希釈オプションがあります。
		- **• 1:2** 1 つ前の希釈から、標準の濃度を 1/2 にします。
		- **• 1:10**(**Log**) 1 つ前の希釈から、標準の濃度を 1/10 にします。
		- **• 1/2 Log** 1:3.16 の希釈、あるいは 1 つ前の希釈から、1:10(Log)の 1/2 の濃度にします。
		- **•** 任意の希釈係数の数値を入力することも可能です。
	- **• Apply Dilution**(希釈の適用) **Dilution**(希釈)リストで選択された希釈を適用します。
- 注記: 表示を並び替えるには、列ヘッダーをクリックします。
- 注記: **Reagent**(試薬)列ヘッダーをクリックすることで、最も番号が大きい標準から番号が 1 の標準の 順序で並び替えします。これは、希釈を適用する際に、最後の標準が最も番号が大きい標準の場合 に役立ちます。

**Assay Control Information**(アッセイ コントロール情報) - 選択したコントロール試薬を一覧化します。リストには、

**Reagent**(試薬)、**Name**(名前)、**Lot Number**(ロット番号)、**Expiration**(有効期限)、および **Manufacturer**(製造元)が 表示されます。既存のコントロール ロット情報を適用するか、新しい情報を手入力できます。

- **• Apply Ctrl Lot**(コントロール ロットの適用) **Select Lot**(ロットの選択)ダイアログボックスを開きます。リスト からロットを選択して、**OK** をクリックします。
- **• Show Value**(濃度表示) **Expected**(期待)、**Low**(下限)、および **High**(上限)は、サンプル内の検体濃度の期待 値、下限値および上限値を設定します。
- **• Apply Values**(値の適用) 検体リストの下または右方向に値を適用します。

**Cancel (取消) - Protocols (プロトコル)** タブに戻ります。

**Save**(保存) - 選択したプロトコルのロットとキット情報を保存します。

# **Maintenance (** メンテナンス **)**

Maintenance (メンテナンス) ページは、システムのメンテナンスとキャリブレーションに使用します。このページには、以 下のタブが含まれます。

- **•** Auto Maint(自動メンテナンス)
- Lot Management (ロット管理)
- **•** Cmds & Routines(コマンドとルーチン)
- **•** Probe & Heater(プローブとヒーター)
- **•** System Info(システム情報)
- **•** System Status(システム ステータス)
- **•** Schedule(スケジュール)
- **•** Support Utility(サポート ユーティリティ)

# **Auto Maint Tab**(自動メンテナンス)タブ

このタブには、アナライザーの開始、ベリフィケーション、およびメンテナンスを行うルーチンが含まれます。

## 図 30. Auto Maint (自動メンテナンス) タブ

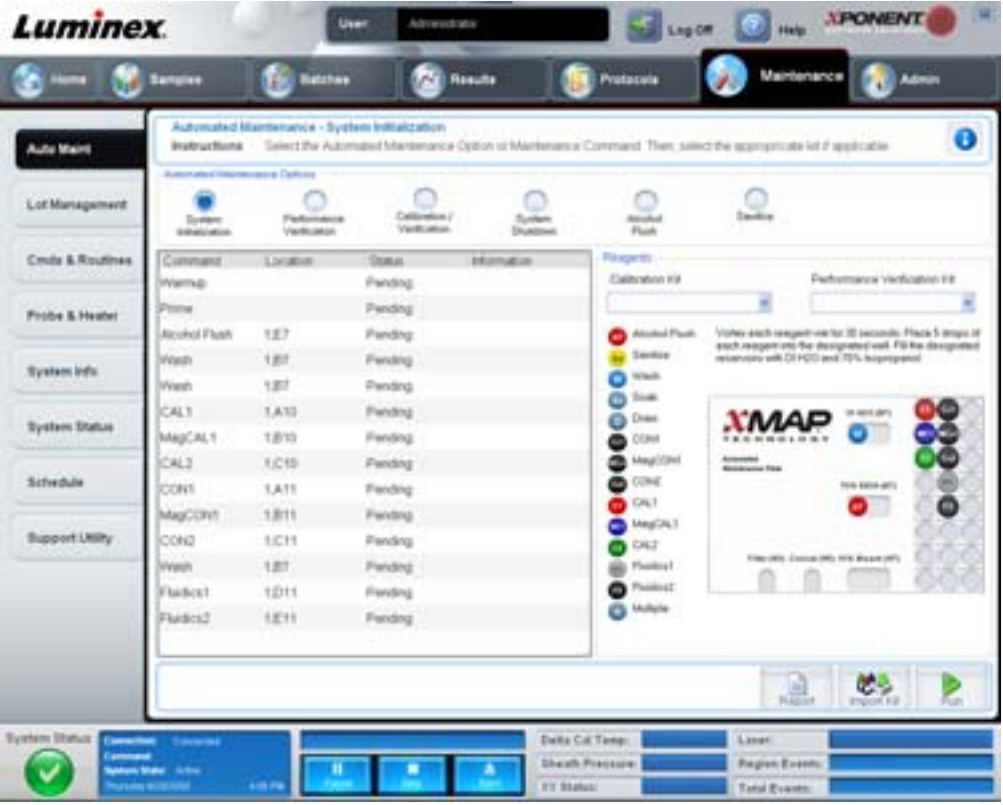

**Automated Maintenance Options**(自動メンテナンス オプション) - 装置のメンテナンス ルーチンでよく使用されるボタン が提供されます。以下から選択します。

- **• System Initialization**(システム開始)- システム開始にこのルーチンを選択します。
- **• Performance Verification**(ベリフィケーション) このルーチンは、ベリフィケーション キットで使用する場合に選 択します。
- **• Calibration/Verification**(キャリブレーション **/** ベリフィケーション) このルーチンは、キャリブレーション / ベリ フィケーションキットで使用する場合に選択します。
- **• System Shutdown**(システム停止) このルーチンは、あらかじめ定義されたシステムの運転停止に使用します。

**• Alcohol Flush**(アルコール フラッシュ)- 1 回のアルコール フラッシュを実行するのに、このルーチンを選択します。 **• Sanitize**(殺菌)- 殺菌コマンドを実行するのに、このルーチンを選択します。

これらルーチンのコマンドは、下記のコマンド リストにボタンとして表示されます。

**Command**(コマンド) - このリストは、現在のコマンドの名前、ウェルの位置、ステータス、そしてコマンドに関する情報 を表示するのに使用します。ボックス内には、現在のコマンドのみが表示されます。

**Reagents**(試薬) - 選択したルーチンに必要な試薬とウェルの位置が表示されます。ルーチンで使用するキットは、 **Calibration Kit**(キャリブレーション キット)と **Performance Verification Kit**(ベリフィケーション キット)リストから 選択できます。Reagents(試薬)領域の右下セクションは Automated Maintenance Plate(自動メンテナンス プレート)の図 です。図で配置した方法で、Automated Maintenance Plate (自動メンテナンスプレートのウェルに試薬を配置します。

**Report**(レポート) - **Reports**(レポート)タブが開き、**Report**(レポート)リストに **Performance Verification Reports** (ベリフィケーションレポート)が表示されます。34 ページの「Reports Tab [\(レポート\)タブ」を](#page-41-0)ご覧ください。

**Import Kit**(キットのインポート) - **Import Calibration or Performance Kit**(キャリブレーション キットのインポート **/** 性能 キットのインポート)ダイアログボックスを開きます。インポートするキットを選択して、**Open**(開く)をクリックします。 **Run**(実行) - 選択したルーチンを開始します。

# **Lot Management Tab** (ロット管理) タブ

このタブは、キットのキャリブレーションとベリフィケーションを管理するのに使用します。

### 図 31. **Lot Management**(ロット管理)タブ

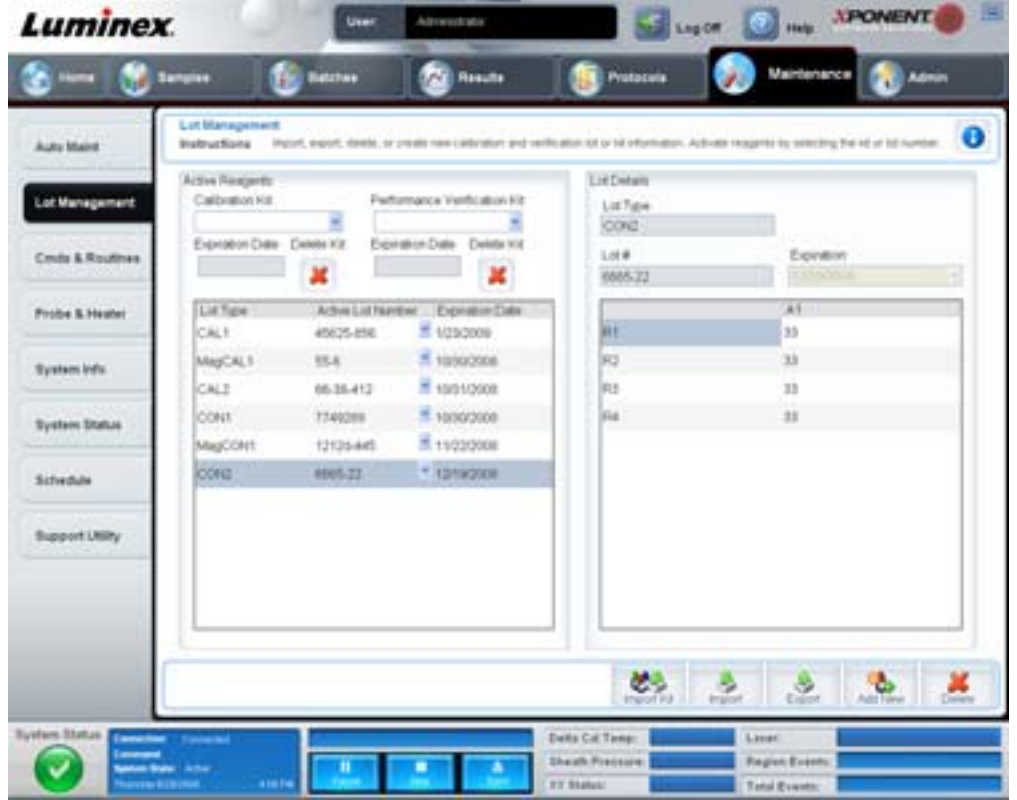

**Active Reagents**(有効試薬) - このセクションは、キャリブレーションまたはベリフィケーション キット、ロット番号、有 効期限を変更したり、キットを削除するのに使用します。

- **• Calibration Kit**(キャリブレーション キット) このリストからキャリブレーション キットを選択します。選択したキッ トの詳細は、**Lot Type**(ロットの種類)、**Active Lot Number**(有効なロット番号)、および **Expiration Date**(有効期限) の各フィールドに表示されます。
- **• Performance Verification Kit**(ベリフィケーション キット) このリストからベリフィケーション キットを選択します。 選択したキットの詳細は、**Lot Type**(ロットの種類)、**Active Lot Number**(有効なロット番号)、および **Expiration**  Date (有効期限)の各フィールドに表示されます。
- **• Delete Kit**(キットの削除) 選択したキャリブレーションまたはベリフィケーション キットを削除します。
- **• Active Lot Number**(有効なロット番号) このリストから選択した試薬に対する有効なロット番号を選択します。

**Lot Details**(ロット詳細) - 左側の **Active Reagents**(有効試薬)セクションで選択された試薬のロット情報を表示します。

- **• Lot Type**(ロットの種類) 左側の **Active Reagents**(有効試薬)セクションで選択されたロットの種類を表示します。
- **• Lot #**(ロット番号) 左側の **Active Reagents**(有効試薬)セクションで選択されたロット番号を表示します。
- **• Expiration**(有効期限)**:** 左側の **Active Reagents**(有効試薬)セクションで選択されたロットの種類の有効期限を 表示します。
- **• Calibrator**(キャリブレーター) キャリブレーション試薬を選択すると、**Lot Details**(ロット詳細)表に **Channel** (チャンネル)および Target (目標)情報が表示されます。
- **• Target Verifier**(目標ベリフィケーション ビーズ)― 確認試薬を選択すると、**Lot Details**(ロット詳細)表に目標情 報が表示されます。

**Import Kit**(キットのインポート) - キットをインポートするための **Import Calibration or Performance Kit**(キャリブレー ション キットのインポート **/** 性能キットのインポート)ダイアログボックスを開きます。

**Import**(インポート) - ロットをインポートするための **Import Calibrator or Verification Lot**(キャリブレーター のインポート **/** ベリフィケーション ロットのインポート)ダイアログボックスを開きます。

**Export**(エクスポート) - ロットをエクスポートするための **Export Calibrator or Verification Lot**(キャリブレーターのエク スポート / ベリフィケーションロットのエクスポート) ダイアログボックスを開きます。

Add New (新規追加) - 新規ロットを追加します。ウィンドウの右側の Lot Details (ロット詳細) セクションに情報を追加しま す。**Lot #**(ロット番号)、**Expiration**(有効期限)、および目標値を適切なボックスとフィールドに入力します。**Save**(保存) をクリックしてロットを保存するか、**Cancel**(キャンセル)をクリックして入力をキャンセルします。

## **Cmds & Routines Tab**(コマンドとルーチン)タブ

このタブは、ルーチンの作成、または選択したルーチンやコマンドの編集、削除、実行に使用します。また、ルーチンとし て保存することなく、複数のメンテナンス コマンドを実行することも可能です。

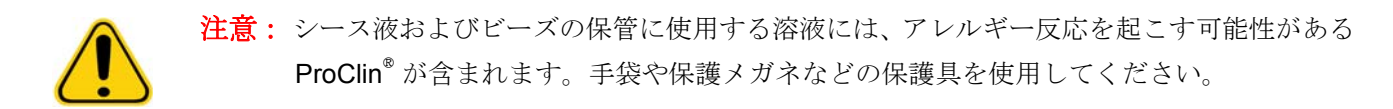

このタブには、以下が含まれます。

## 図 32. **Maintenance Commands and Routines Tab (** メンテナンスのコマンドとルーチンタブ **)**

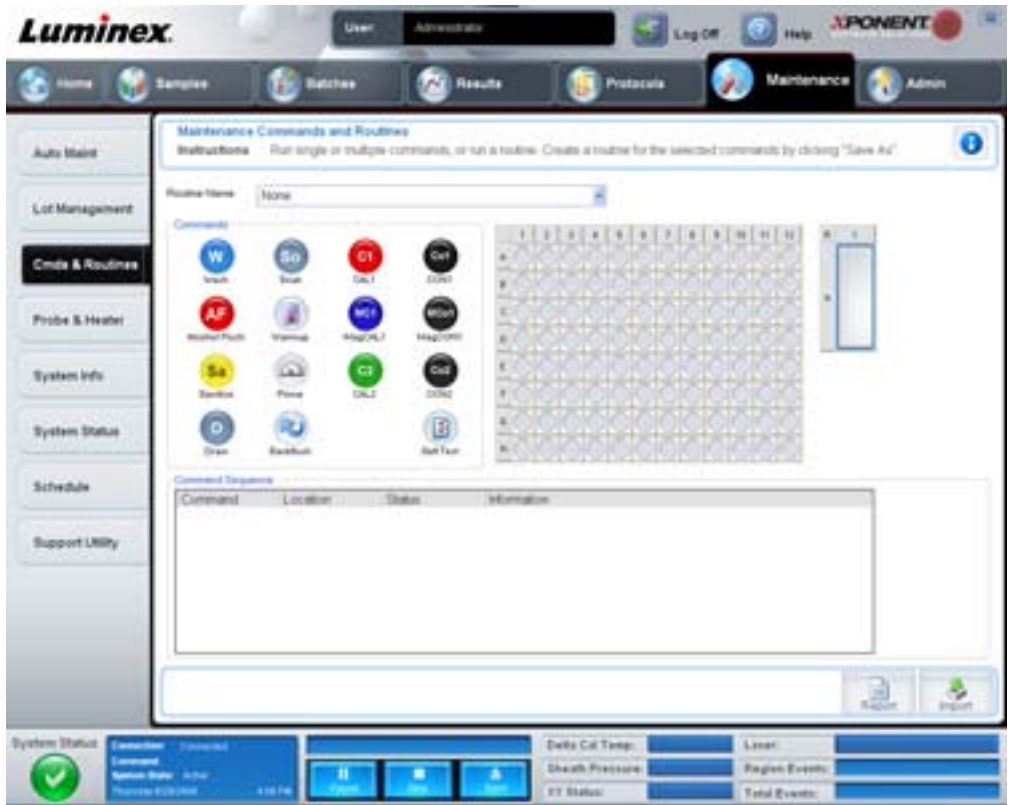

**Routine Name**(ルーチン名) - システム メンテナンスに使用するあらかじめ設定されたルーチンやコマンドのリストです。 これらコマンドの一部は、**Auto Maint**(自動メンテナンス)タブからも利用できます。さらに、このタブでルーチンを作成 することも可能です。ルーチンを保存すると、同ルーチンが **Routine Name**(ルーチン名)リストに表示されます。ルーチ ンを作成するには、初めに **None**(なし)から始め、任意のコマンドを追加していきます。Luminex ルーチンを変更して、 新しいルーチンとして保存することも可能です。次のルーチンから選択します。

- **•** Alcohol Flush(アルコール フラッシュ)(Luminex)
- **•** Daily Instrument Shutdown(毎日の装置運転停止)(Luminex)
- **•** Daily Instrument Startup(毎日の装置運転開始)(Luminex)
- **•** Fluidics Maintenance(流体メンテナンス)(Luminex)
- **•** None(なし)
- **•** Prepare for Storage(保管準備)(Luminex)
- **•** Remove Air Bubbles(気泡の排除)(Luminex)
- **•** Remove Clog(詰まり排除)(Luminex)
- **•** Revive After Storage(保管後の回復)(Luminex)
- **•** Sanitize(殺菌)(Luminex)

**•** Weekly Maintenance(毎週のメンテナンス)(Luminex)

**Commands**(コマンド) - このセクションには、次のコマンドが含まれます。

- **• Wash**(洗浄) 蒸留水を流体ラインを通じて、システムへ送ります。ウェルまたはリザーバーから液剤を吸引し、 液剤がシステム全体を流れて廃液容器へ行くようにします。
- **• Soak**(ソーク) プローブが空気に曝されて塩分の結晶が形成されるのを防ぎます。プローブのソークにより、プ ローブ内のシース液は水に置き換わります。1 日の作業終了時にはソーク機能を実行する必要があります。システム は最低 250 µL の蒸留水を利用します。
- **• CAL1** オリジナルの xMAP 電磁以外のビーズについて、DD、CL1、および CL2 のキャリブレーションを行います。
- **• CON1** オリジナルの xMAP 電磁以外のビーズについて、DD、CL1、および CL2 のベリフィケーションを行います。
- **• Alcohol Flush**(アルコール フラッシュ) アルコール フラッシュで、サンプルのチューブとキュベットから 70% イ ソプロパノールまたは 70% エタノールを用いてシステムから気泡を排除します。アルコール フラッシュには、5 分程 かかります。**Alcohol Flush**(アルコール フラッシュ)フラッシュ作業には Luminex XYP リザーバーを使用します。 それは、この装置をフラッシュするのに必要な液剤を収容できる場所がこのリザーバーのみであるためです。
- **• Warm-up**(ウォームアップ) サンプル取得前に、光学装置の準備としてシステムのウォームアップを行います。こ のシステムは、電源がオンになると自動的にウォームアップが始まります。ウォームアップには、約 30 分かかりま す。待機時間が 4 時間を超えた場合には、**Warm-up**(ウォームアップ)コマンドを使用する必要があります。
- **• MagCAL1** MagPlex ビーズについて、DD、CL1、および CL2 のキャリブレーションを行います。
- **• MagCON1** MagPlex ビーズについて、DD、CL1、および CL2 のベリフィケーションを行います。
- **• Sanitize**(殺菌) 殺菌作業にはオフプレート試薬エリアを使用します。それは、この装置を殺菌するのに必要な液剤 を収容できる場所がこのリザーバーのみであるためです。**Sanitize**(殺菌)コマンドは、Alocohol Flush(アルコール フラッシュ)コマンドと同様の機能を果たしますが、有害物質の接触後に、サンプル ラインを消毒するために、10% から 20% の家庭用漂白材と水溶液、およびキュベットを使用します。汚染物質との接触後は、殺菌を毎日の運転停止 時のルーチンとして実施する必要があります。
- **• Prime**(プライム) シース液コンテナ側からシース液を吸引して、システムの流体経路から空気を排除します。溶液 をプレートに供給する必要はありません。
- CAL2 xMAP レポーター (RP1) のキャリブレーションを行います。
- **• CON2** xMAP ビーズのすべての種類について、通常の PMT と高い PMT の RP1 をベリフィケーションします。
- **• Drain**(ドレン) トラブルシューティング時にキュベットの底から破片などを取り除くのに役立ちます。溶液の供給 は必要ありません。ドレンの所要時間は約 2 分間であり、その後に 70% イソプロパノールまたは 70% エタノールで アルコール フラッシュをする必要があります。システムから排出される流体はすべて、デフォルトとして Luminex XYP リザーバーへと排出されます。ただし、ミクロタイター プレート上のいずれかのウェルへ排出を行うようシステ ムを設定することもできます。このドレン機能は通常、流体 125 µL 排出します。
- **• Backflush**(バックフラッシュ) シース液コンテナ側からシース液を吸引して、流体経路を塞ぐものを取り除きます。 溶液の供給は必要ありません。
- **• Self Test**(自己テスト) システムとすべての処理が正しく機能していることを確認するために、自己診断を実行し ます。

#### 注記: **Self Test**(自己テスト)を週次メンテナンスの一環として実施してください。

新しいルーチンにコマンドを追加、既存ルーチンを変更、またはコマンドを実行するには、該当するコマンドをクリックし ます。コマンドは、**Commands**(コマンド)の右側のプレート イメージに表示されます。コマンドの位置を始めに選択する ことも可能です。プレート上のコマンドの位置を変更するには、**Command Sequence**(コマンド シーケンス)で対象のコ マンドを選択し、プレート イメージ内の別のウェルまたはリザーバーをクリックします。

注記: コマンドの追加またはクリアを行って、既存のルーチンを変更した場合、ルーチン名が **Routine Name**(ルーチン名)ドロップダウンメニューでデフォルトの None (なし)になり、Save As (名前を付けて保存)ボタンが表示されます。将来の使用に備えて、新しいルーチンを保存するこ とを忘れないでください。

**Command Sequence**(コマンド シーケンス) - ルーチンを選択すると、ルーチン内の個々のコマンドが、**Command Sequence**(コマンド シーケンス)リストに順番通りに表示されます。リストには、各コマンドの名前、位置、ステータス、 その他の追加情報が含まれます。

**Clear**(クリア) - ハイライトされたコマンドを **Command Sequence**(コマンド シーケンス)リストからクリアにします。

**Clear All**(すべてクリア) - すべてのコマンドを **Command Sequence**(コマンド シーケンス)リストからクリアにします。

**Report**(レポート) - **Reports**(レポート)タブが開き、**Report**(レポート)リストで **Calibration Summary**(キャリブレー ション要約)が選択されます。選択したレポートを表示するには、**Generate**(生成)をクリックします。

**Import**(インポート) - **Open**(開く)ダイアログボックスが表示され、インポートするルーチン ファイル(.lxd)を選択でき ます。インポートするファイルを選択して、**Open**(開く)をクリックします。

**Export** (エクスポート) - Save As (名前を付けて保存) ダイアログボックスが開き、Routine (ルーチン) ファイルのファ イル名と保存先を指定します。

**Save As**(名前を付けて保存) - **Save Routine**(ルーチンの保存)ダイアログボックスを開きます。ルーチンを保存する際に 使用するルーチン名を選択します。ルーチンを保存すると、同ルーチンが **Routine Name**(ルーチン名)リストに表示され ます。このボタンは、新しいルーチンが作成された場合のみ表示されます。

**Cancel (取消) - Command Sequence (コマンド シーケンス)**内のコマンドのデフォルトの位置に対する変更を取り消します。 クリックすると、変更が取り消されます。このボタンは、コマンド シーケンスに変更が加えられた場合のみ表示されます。

**Delete**(削除) - **Delete Maintenance Routine**(メンテナンス ルーチンの削除)確認ダイアログボックスが開きます。**Yes** (はい)をクリックすると、ルーチンが削除されます。削除すると、ルーチンが **Routine Name**(ルーチン名)リストに表示 されなくなります。このボタンは、**Routine Name**(ルーチン名)リストから非 Luminex ルーチンを選択した場合のみ、表 示されます。

**Run**(実行) - 選択したルーチンまたはコマンドを実行します。

# Probe and Heater Tab (プローブとヒーター) タブ

このタブは、プローブの高さとプレート ヒーターの設定を調整するのに使用します。

#### **図 33. Probe and Heater Tab(プローブとヒーター)タブ**

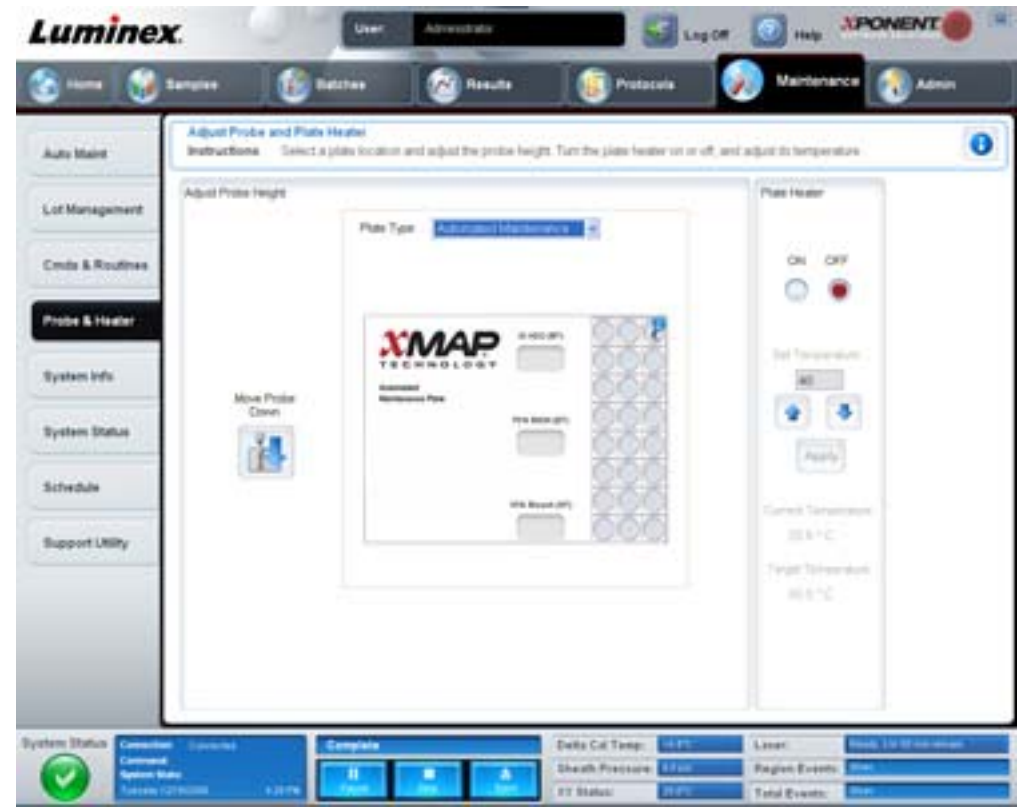

**Move Probe Down**(プローブを下げる) - 指定ウェルにおいてプローブを下げます。

**Plate Tvpe(プレートの種類)- 96** ウェル プレートまたは Automated Maintenance(自動メンテナンス)プレートのいずれ かの選択を定義します。

**Plate Image**(プレート イメージ) - プローブの高さの調整に使用する位置を特定します。ウェルをクリックすると、その ウェルが選択され、青色のピンのマークが付けられます。

**Plate Heater**(プレート ヒーター) - プレートの温度を **Set Temperature**(温度設定)ボックスに入力した数値に設定する場 合にも使用します。上下矢印を使用すると、温度を 0.5 度調整することができ、Apply (適用) を使用すると調整をアクティ ブ化できます。現在および目標の温度がこのセクション下部に表示されます。

#### 注記: 温度範囲は、摂氏 35°C から 60°C 度です。

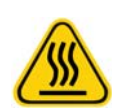

警告: プレート ヒーターは、高温になり火傷など危険性があります。高温時の取り 扱いには十分注意が必要です。

# **System Info Tab** (システム情報) タブ

このタブは、Luminex 装置の情報および診断を表示するのに使用します。

#### 図 34. System Info Tab (システム情報) タブ

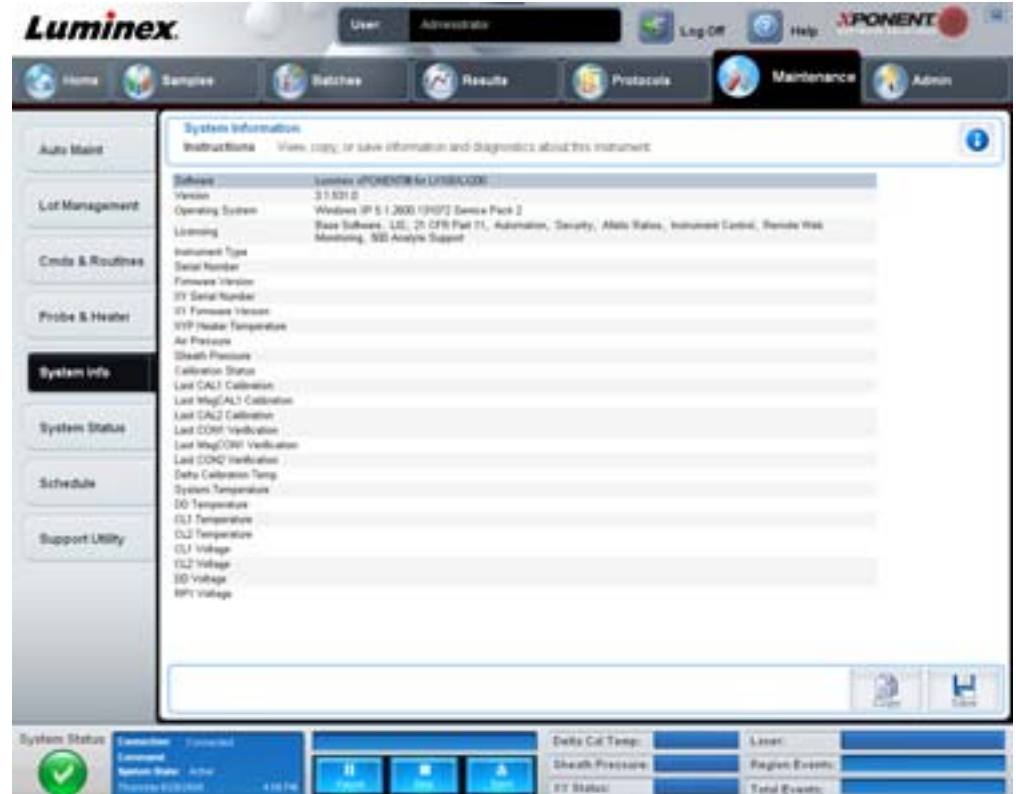

このタブには、次の情報が含まれます。

- **•** Software(ソフトウェア)
- Version (バージョン)
- **•** Operating System(オペレーティング システム)
- **•** Licensing(ライセンス)
- **•** Instrument Type(装置の種類)
- **•** Serial Number(シリアル番号)
- **•** Firmware Version(ファームウェア バージョン)
- XY Serial Number (XY シリアル番号)
- XY Firmware Version (XY ファームウェア バージョン)
- XYP Heater Temperature (XYP ヒーター温度)
- **•** Air Pressure(空気圧)
- **•** Sheath Pressure(シース圧)
- **•** Calibration Status(キャリブレーション ステータス)
- **•** Last CAL1 Calibration(最終 CAL1 キャリブレーション日)
- **•** Last MagCAL1 Calibration(最終 MagCAL1 キャリブレーション日)
- **•** Last CAL2 Calibration(最終 CAL2 キャリブレーション日)
- **•** Last CON1 Verification(最終 CON1 ベリフィケーション日)
- **•** Last MagCON1 Verification(最終 MagCON1 ベリフィケーション日)
- **•** Last CON2 Verification(最終 CON2 ベリフィケーション日)
- **•** Delta Calibration Temp(デルタ キャリブレーション温度)
- **•** System Temperature(システム温度)
- DD Temperature (DD 温度)
- CL1 Temperature (CL1 温度)
- CL2 Temperature (CL2 温度)
- CL1 Voltage (CL1 電圧)
- CL2 Voltage (CL2 電圧)
- DD Voltage (DD 電圧)

**RP1 Voltage**(**RP1** 電圧) - CAL/ ベリフィケーション、CON キャリブレーション、およびコントロールに関連するこのリス トのアイテムの状態は、次のいずれかになります。

- **• Passed**(完了) 処理が完了したことを意味します。
- **• Failed**(失敗) 処理が完了しなかったことを意味します。失敗した項目は赤色に表示されます。
- **• Not Current**(最新ではない) ベリフィケーション ビーズが最新なものではないことを意味します。最後にコントロー ルを実行してからシステムのキャリブレーションを行った場合、ベリフィケーション ビーズが最新ではありません。
- **• Not Yet Run**(未実行) 処理がマシン上でまだ実行されていないことを意味します。

**Copy**(コピー) - システム情報を Windows のクリップボードにコピーします。これをメモ帳などのテキスト エディターに貼 り付けることができます。

**Save**(保存) - **Save As**(名前を付けて保存)ダイアログボックスが開き、保存するシステム情報ファイルのファイル名と保 存先を指定します。

## **System Status Tab**(システム ステータス)タブ

このタブは、システム ステータスのログ情報を表示、印刷、または保存するのに使用します。このログ情報には、**System**  Monitor (システム モニター)の System Status (システム ステータス) ボタンをクリックすることでもアクセスできます。

## 図 35. **System Status Tab** (システム ステータス) タブ

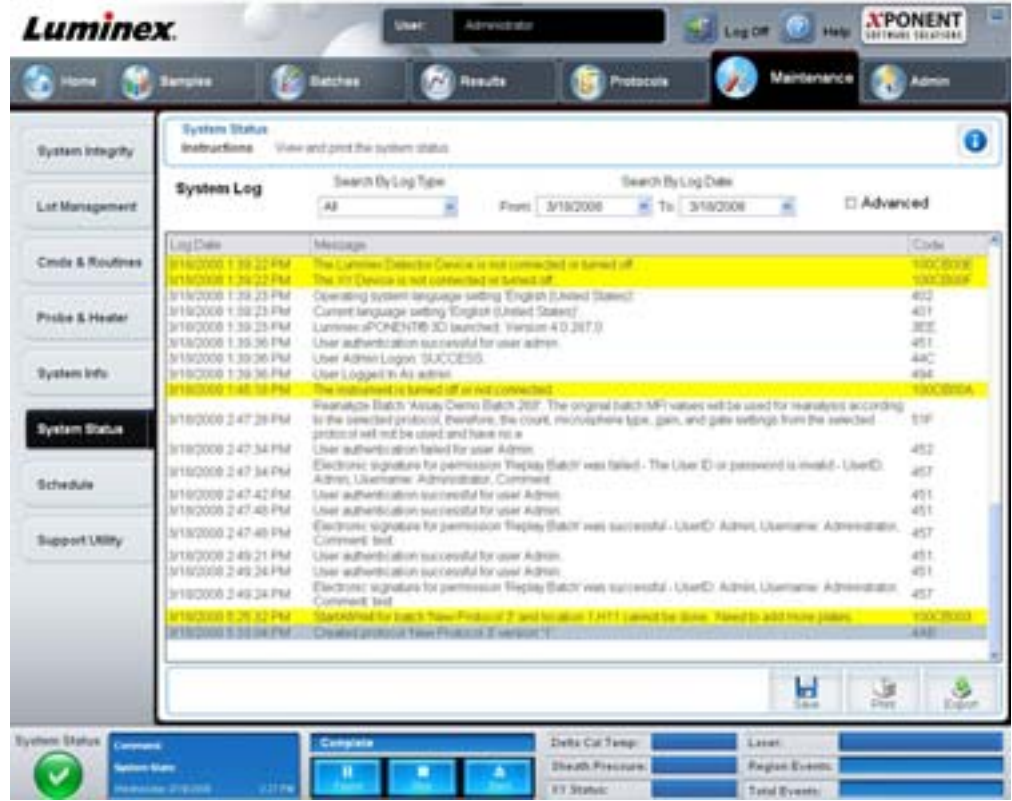

### このタブには、以下が含まれます。

**Search By Log Type**(ログの種類で検索) - ログ情報の種類でフィルターをかけます。**All**(すべて)、**Maintenance**(メンテ ナンス)、**Security**(セキュリティ)、または **Warnings and Errors**(警告とエラー)を選択します。

**Search By Log Date**(ログの日付で検索) - システム アクティビティのログを表示する日付の範囲の使用を有効にします。

**Advanced**(詳細) - システム ログに次の追加情報を表示します。

- **•** Log Type(ログの種類)
- **•** User ID(ユーザー ID)
- **•** Error Level(エラー レベル)

**Log**(ログ) - 各システム プロセスに関する情報のリストを表示します。このリストには、次の情報が表示されます。

- **•** Log Date(ログの日付)
- **•** Message(メッセージ)
- **•** Code(コード)

Export (エクスポート) - Export System Log (システム ログのエクスポート) ダイアログボックスを開きます。システム ログの名前とエクスポート先を選択し、**OK** をクリックします。既存のファイルを上書きする場合は、**Overwrite**(上書き) を選択します。このボタンは、ファイルを CSV 形式でエクスポートします。

**Print**(印刷) - クリックすると、ログ ファイルが印刷されます。

**Save**(保存) - クリックすると、**Save As**(名前を付けて保存)ダイアログボックスが開きます。ファイルが PDF 形式で保 存されます。ファイル名と保存先を選択し、**Save**(保存)をクリックします。

# **Schedule Tab**(スケジュール)タブ

このタブは、定期メンテナンスをアナライザーで実施するためのリマインダーを表示するのに使用します。 図 36. **Schedule Tab** (スケジュール) タブ

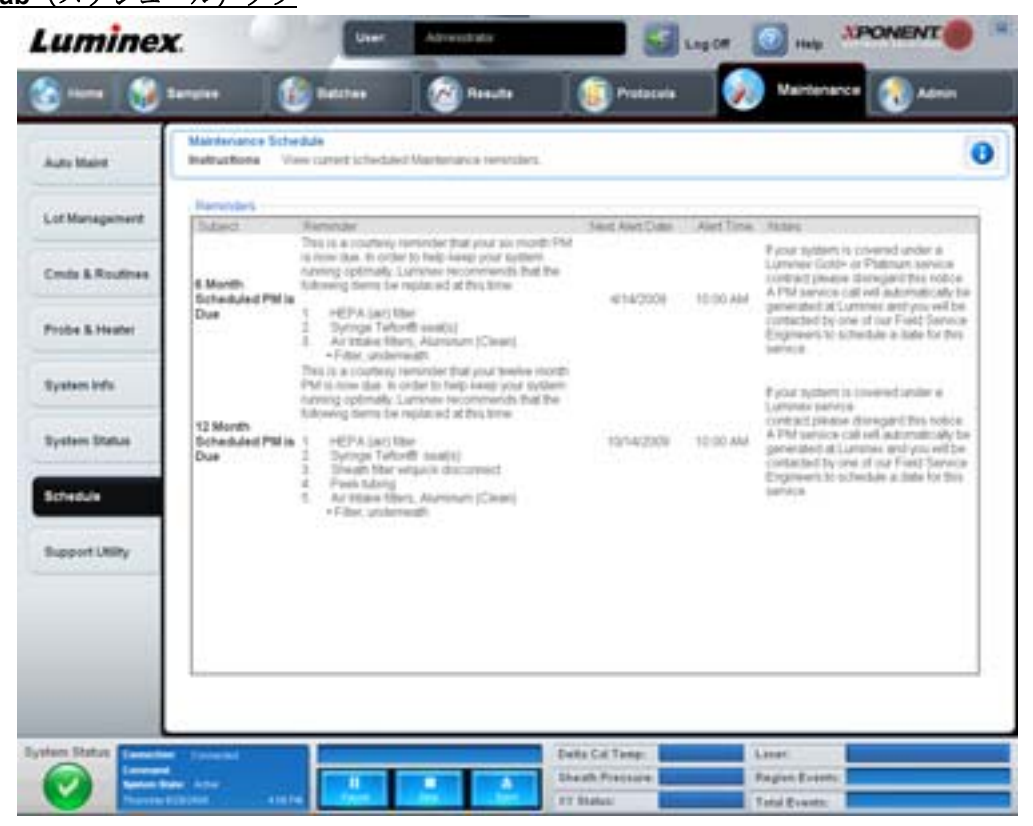

**Reminders**(リマインダー)セクションには、**Subject**(件名)、**Reminder**(リマインダー)、**Next Alert Date**(次のアラー ト日)、**Alert Time**(アラート時刻)、**Notes**(注記)が表示されます。このスケジュールは、**Admin**(管理者)ページの **Schedule (スケジュール)** タブを使用して変更することができます。詳しくは、63 ページの「[Schedule Tab](#page-70-0) (スケジュー [ル\)タブ」](#page-70-0)を参照してください。

# **Support Utility Tab** (サポート ユーティリティ) タブ

このタブは、Luminex テクニカル サポートに連絡する必要が生じた場合に役立つ情報を入力するのに使用します。このタブ では、ユーザーが自分の連絡先情報とコメントを入力することができますし、システム ログとオプションのバッチ ファイル を含めることができる .zip ファイルを作成してエクスポートすることもできます。このファイルは、トラブルシューティン グにおいて情報を使用できる Luminex テクニカル サポートに送信することができます。

## **図 37. Support Utility Tab** (サポート ユーティリティ) タブ

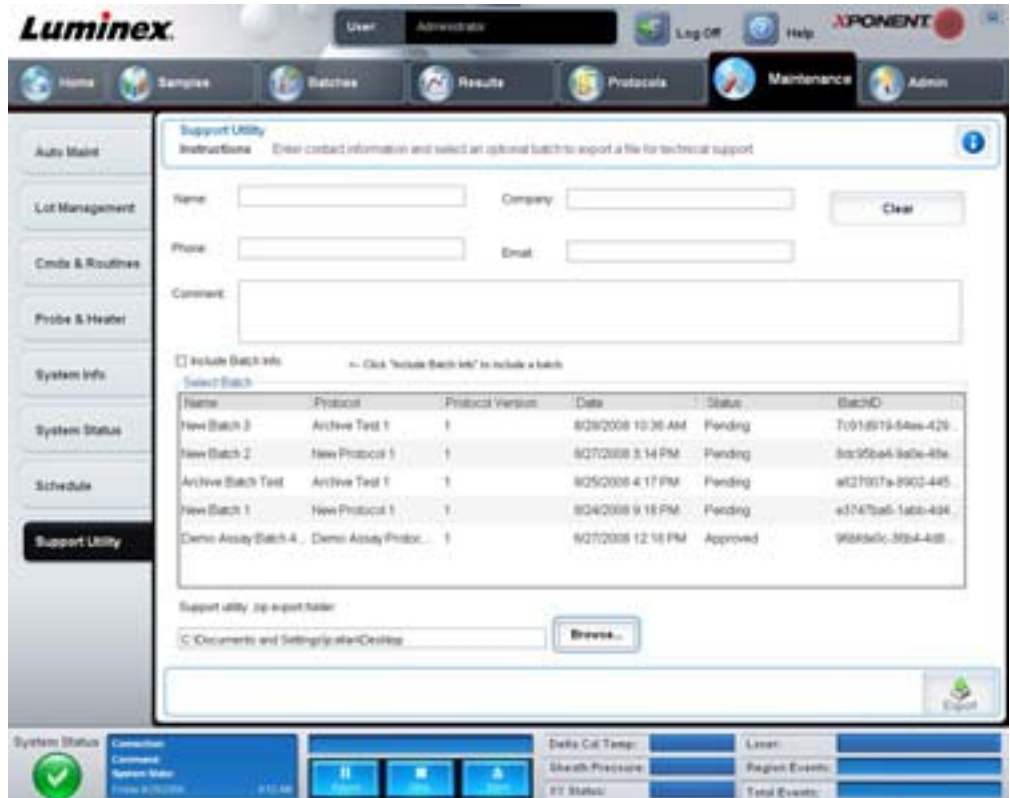

このタブには、以下が含まれます。

**Name**(名前)、**Phone**(電話)、**Company**(会社)、および **Email** - Luminex テクニカル サポートが連絡を取れるように、 各ボックスに情報を入力します。

**Clear**(クリア) - **Name**(名前)、**Phone**(電話)、**Company**(会社)、**Email**、および **Comment**(コメント)の各ボックス の情報をすべて消去します。

**Comment**(コメント) - このボックスにコメントを入力します。

**Include Batch info**(バッチ情報を含む) - **Support Utility.zip** エクスポート フォルダーで選択したバッチのバッチ情報が含 まれています。

**Select Batch**(バッチの選択) - すべてのバッチのリストを表示します。この一覧には、**Name**(名前)、**Protocol**(プロトコ ル)、**Protocol Version**(プロトコルバージョン)、**Date**(日付)、**Status**(ステータス)、**Batch ID**(バッチ **ID**)情報が含ま れます。バッチを選択すると、**Include Batch Info**(バッチ情報を含む)チェックボックスが自動的に選択されます。

**Browse**(参照) - **Browse for Folder**(フォルダーの参照)ダイアログボックスが開き、ユーティリティの zip ファイルを配 置する別の場所を選択します。

**Export**(エクスポート) - **Save Support File As**(名前を付けて保存)ダイアログボックスを開きます。サポート .zip ファイ ルの名前と場所を選択し、**Save**(保存)をクリックします。

# **Admin**(管理者)

**Admin**(管理者)セクションの機能には、適切な権限がないと一部のウィンドウを表示できない機能があります。このペー ジには、以下のタブが含まれます。

- **•** System Setup(システム セットアップ)
- **•** Group Setup(グループ セットアップ)
- **•** User Setup(ユーザー設定)
- **•** Batch Options(バッチ オプション)
- **•** Alert Options(アラート オプション)
- **•** CSV Options(CSV オプション)
- **•** Archive(アーカイブ)
- **•** Licensing(ライセンス)
- **•** Schedule(スケジュール)
- **•** Report Options(レポート オプション)

# System Setup Tab (システムセットアップ) タブ

このタブは、システムの各設定を設定するのに使用します。

### 図 38. **System Setup Tab** (システム セットアップ) タブ

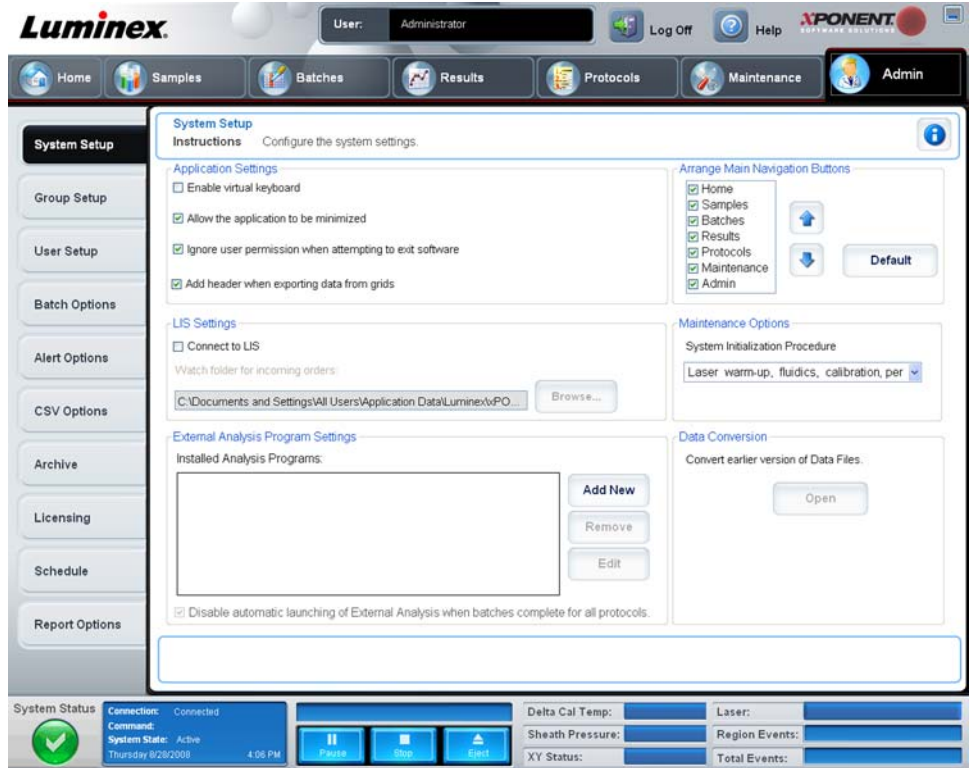

## **Application Settings**(アプリケーションの設定)

これらの設定は、グラフィカル ユーザー インターフェイスに関する xPONENT の基本的な動作方法の一部を変更します。

**Enable Virtual Keyboard**(仮想キーボードを有効にする) - タッチスクリーンの仮想キーボードを有効にします。

**Allow the application to be minimized**(アプリケーションの最小化を許可する) - コンピューターのデスクトップにアクセ スできるように、xPONENT ソフトウェアの最小化を許可します。このチェックボックスをオフにすると、アプリケーショ ンの最小化ボタンは機能しなくなります。

**Ignore user permission when attempting to exit software**(ソフトウェアの終了時にユーザー権限を無視する) - **User Setup**(ユーザー設定)タブで権限が付与されているかどうかに関係なく、xPONENT ソフトウェアをユーザーが終了できる ようにします。

**Add header when exporting data from grids**(グリッドからデータをエクスポートするときにヘッダーを追加する) - データ のエクスポート時にヘッダーを追加します。

### **LIS Settings**(**LIS** の設定)

この設定は、xPONENT を Lab Information System (LIS) と共に使用する場合にのみ行います。

**Connect to LIS**(**LIS** に接続) - LIS に接続できるようにします。

**Browse (参照) - Browse for Folder (フォルダーの参照)** ダイアログボックスを開きます。到着する順序を監視するシス テムの場所を選択します。

### **Arrange Main Navigation buttons**(メイン ナビゲーション ボタンの並び替え)

これらのオプションを使用すると、xPONENT ウィンドウ上部にあるメイン ページのヘッダーの配置を変更することができ ます。

**Arrange Main Navigation Buttons**(メイン ナビゲーション ボタンの調整) - 各チェックボックスをオンまたはオフにすると、 メイン ページのヘッダーを表示または削除できます。**Home**(ホーム)ページのヘッダーは削除できません。**Admin**(管理者) ページは、セキュリティライセンスを使用していない場合、あるいはログインした現行ユーザーが Administrator (管理者) グ ループ プロファイルのメンバーとして設定されている場合は、削除できません。ユーザーのセットアップについて詳しく は、54ページの「Group Setup Tab (グループ セットアップ) タブ」を参照してください。

**Arrange Main Navigation Button Arrows (メイン ナビゲーション ボタンの調整) の矢印 - メイン ページで、ヘッダーを選択** してクリックしてから、上矢印または下矢印をクリックすると、ウィンドウ上部に表示されているヘッダーの順序を変更できま す。**Home**(ホーム)ページを移動することはできません。常に最初のメイン ページのヘッダーに表示されます。

**Default**(デフォルト) - ページ ヘッダーの配置をソフトウェアのデフォルトの配置に復元します。

### **Maintenance Options**(メンテナンス オプション)

このセクションには、システムの初期化時に使用するプロシージャーが表示されます。

**System Initialization Procedure**(システム初期化プロシージャー) - デフォルトのシステム初期化プロシージャーとして使 用できる選択肢を表示します。オプションを選択したら、ウィンドウの右下にある **Save (保存)** をクリックして、選択内容 をデフォルトのプロシージャーとして保存します。

### **Data Conversion** (データの変換)

このセクションには、xPONENT の以前のバージョンのデータを変換する際に使用するオプションがあります。

**Open**(開く) - xPONENT ソフトウェアの以前のバージョンからデータ ファイルを選択して、現行バージョンに変換するた めのダイアログボックスを開きます。ファイルの種類および古いデータを変換する手順については、Data Conversion(デー タの変換)セクションを参照してください。

**Cancel**(取消) - **System Setup**(システム セットアップ)タブに行った変更を取り消します。

**Save (保存) - System Setup (システム セットアップ)** タブに行った変更を保存します。

## <span id="page-61-0"></span>**Group Setup Tab** (グループ セットアップ) タブ

このタブは、Security (セキュリティ)または21 CFR Part 11 パッケージをご使用の場合にのみアクセスできます。このタ ブは、異なるグループのユーザーに権限を割り当てるのに使用します。また、21 CFR Part 11 パッケージをご利用の場合、 選択したタスクの実行に電子署名を必須にすることも可能です。

### **注記: 21 CFR Part 11** パッケージは、Secure(セキュア)パッケージの全機能への完全アクセスも提供 します。

## 図 39. Group Setup Tab (グループ セットアップ) タブ

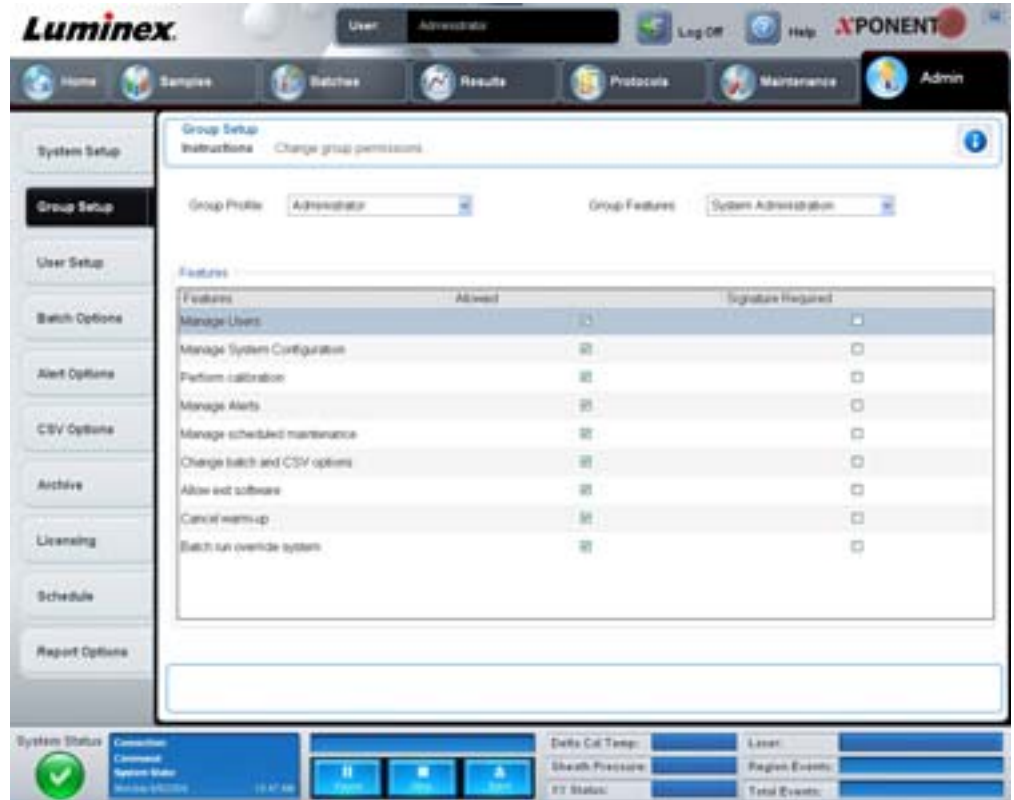

ユーザーはグループに割り当てられます。これらのユーザーは、割り当てられたグループに付与された権限を持ちます。権限 は、個々のユーザーに直接割り当てないでください。このタブでは、System Login (システム ログイン) タブでシステムから ロックされたユーザーを回復することができます。このタブには、以下が含まれます。

**Group Profile**(グループ プロファイル) - 次のユーザー グループが事前に定義されています。

- **•** Administrator(管理者)
- **•** Supervisor(スーパーバイザー)
- **•** Service(サービス)
- **•** Technician2(技術者 2)
- **•** Technician1(技術者 1)
- **•** Reviewer(レビューアー)

ユーザーは指定されたグループに所属します。

**Group Features**(グループ機能) - **Group Features**(グループ機能)リストには、権限カテゴリーが含まれます。リストか らカテゴリーを選択すると、同カテゴリーに属する個々のタスクが **Features**(機能)セクションに表示されます。次のカテ ゴリーがあります。

- **•** System Administration(システム管理)
- Batch Management (バッチ管理)
- Protocol Management (プロトコル管理)
- **•** Lot and Std/Ctrl Kit management(ロットおよび標準 / コントロール キット管理)
- **•** Import and export data(データのインポート / エクスポート)
- **•** Archiving(アーカイブ)

Features(機能)セクション内の各権限の横の **Allowed**(許可)チェックボックスを選択すると、選択されたグループに該 当するタスクを実行する権限が与えられます。各権限の横にある **Signature Required**(署名必須)チェックボックスを選択 すると、選択されたグループに属するユーザーが該当するタスクを実行するのに、電子署名が必要になります。

特定のタスクが実行可能なユーザー アカウントに対して、電子署名を必須にする場合、Allowed (許可) チェックボックス をオフにし、**Signature Required**(署名必須)を選択します。これにより、同ユーザーの電子署名なしに、タスクを完了す ることはできません。

グループに対して、次の権限を割り当てることができます。

### **System Administration**(システム管理)

- **•** Manage Users(ユーザー管理)(ユーザーの追加、編集、または削除)
- **•** Manage System Configuration(システム設定の管理)
- **•** Perform Calibration and Verification(キャリブレーションおよびベリフィケーションの実行)
- **•** Manage Alerts(アラート管理)
- **•** Manage scheduled maintenance(定期メンテナンスの管理)
- **•** Change batch options(バッチ オプションの変更)
- **•** Allow exit software(ソフトウェア終了の許可)
- **•** Ignore warm-up(ワームアップを無視)
- **•** Batch run override system(バッチ実行のオーバーライド)
- **•** Create, delete, activate Cal and Ver Lots and Kits(Cal/Ver ロットおよびキットの作成、削除、有効化)

### **Batch Management** (バッチ管理)

- Create Batch (バッチの作成)
- **•** Edit Batch(バッチの編集)
- **•** Delete Batch(バッチの削除)
- **•** Run Batch(バッチの実行)
- **•** Validate and Invalidate(有効化および無効化)
- **•** Approve Batch(バッチ承認)
- **•** Reanalyze Results(結果の再解析)
- **•** Save Batch after changing results(結果を変更した後のバッチの保存)
- **•** Change Formula(数式の変更)
- **•** Reacquire errored wells for partial batch(一部バッチのエラーが発生したウェルの再取得)
- **•** View Processed Batch Results(処理済みバッチ結果の表示)
- **•** Export Processed Batch Results(処理済みバッチ結果のエクスポート)

### **Lot and Std/Ctrl Kit Management**(ロットおよび標準 **/** コントロール キット管理)

- **•** Create Std/Ctrl Kit and Lots(標準 / コントロール キットおよびロットの作成)
- **•** Edit Std/Ctrl Kit and Lots(標準 / コントロール キットおよびロットの編集)
- **•** Delete Std/Ctrl Kit and Lots(標準 / コントロール キットおよびロットの削除)

### **Import and export data**(データのインポート **/** エクスポート)

- **•** Export Batch, Protocol, Std/Ctrl Kit/Lot Files(バッチ、プロトコル、キット、または標準 / コントロール キットおよび ロットのエクスポート)
- **•** Import Batch, Protocol, Std/Ctrl Kit/Lot Files(バッチ、プロトコル、標準 / コントロール キットおよびロットのイン ポート)

**Archiving**(アーカイブ)

- **•** Backup/Restore(バックアップ / 復元)
- **•** Import/Archive(インポート / アーカイブ)

電子署名を必要とするタスクを実行すると、**Electronic Signature**(電子署名)ダイアログボックスが開きます。ユーザー ID は自動入力されます。パスワードと任意のコメントを入力します。電子署名を完了する場合は **OK** をクリックし、署名を 取り消す場合は **Cancel**(取消)をクリックします。

**Cancel**(取消) - 変更を取り消します。

**Save**(保存) - 変更を保存します。

## <span id="page-64-0"></span>**User Setup Tab** (ユーザー設定) タブ

このタブは、ユーザー アカウントの作成または編集、システムからのユーザーの削除、または承認ユーザーの一覧と共にプ ロフィール詳細を表示するのに使用します。

図 40. User Setup Tab (ユーザー設定) タブ

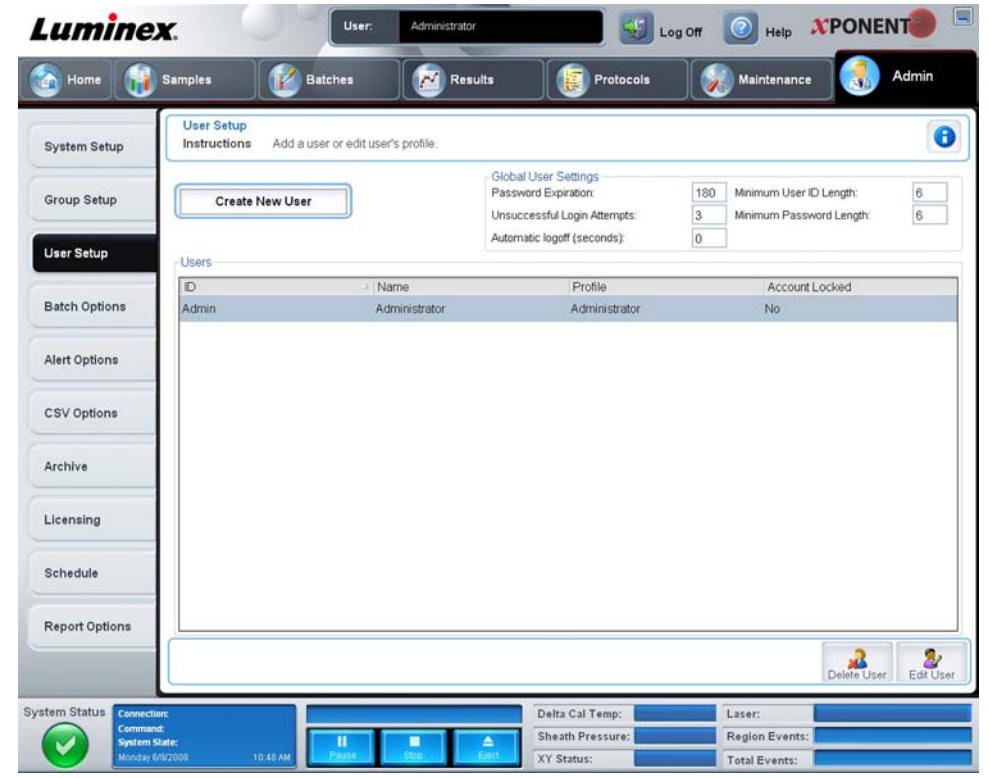

このタブには、以下が含まれます。

**Create New User**(新規ユーザーの作成) - **Create User Account**(ユーザー アカウントの作成)画面を開きます。

### **Create User Account Screen**(ユーザーアカウントの作成)画面

このタブは、新規ユーザーのオプションの設定に使用します。このタブにアクセスできるユーザーは、いかなるグループに も権限を割り当てることができます。

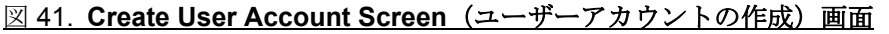

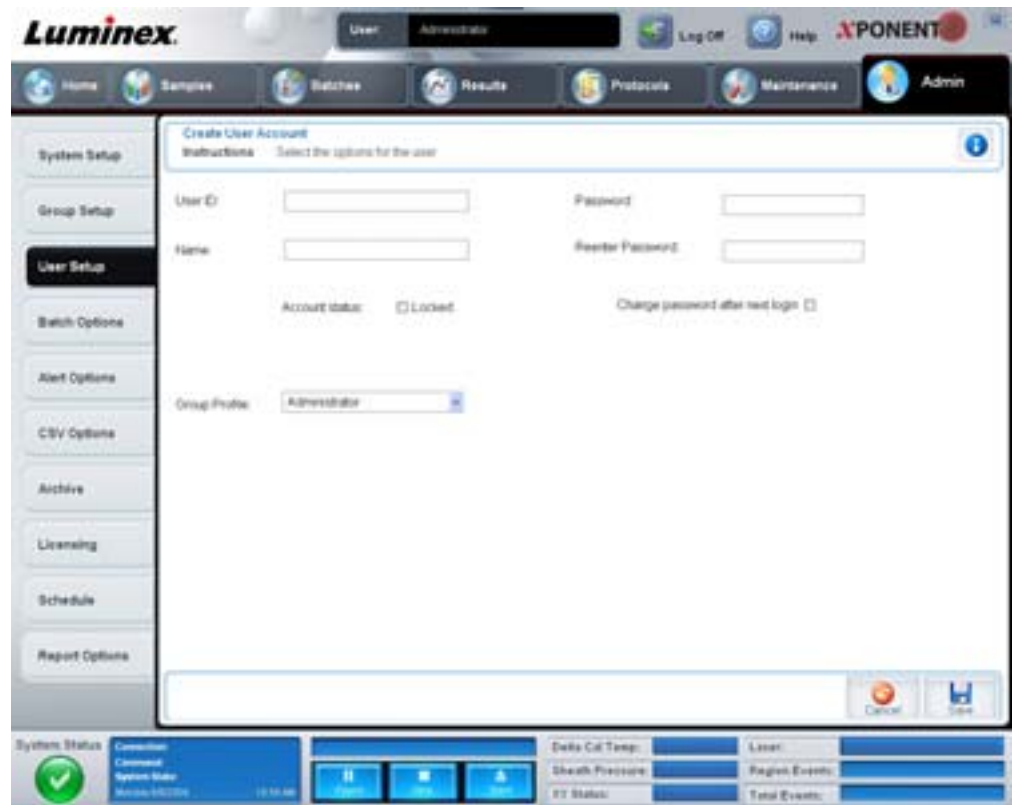

このタブには、以下が含まれます。

**User ID**(ユーザー **ID**)- このボックスにユーザー ID を入力します。ユーザー ID の大小文字は区別されません。必須文字数 は、**User Setup**(ユーザー設定)タブで変更できます。いったん作成してから削除したユーザー ID は、今後再び使用するこ とはできません。

**User**(ユーザー) - ユーザーの名前を入力します。

**Account Status**(アカウント ステータス)チェックボックス - オンにすると、アカウントがロックされます。このチェック ボックスをオフにすると、アカウントのロックが解除されます。アカウントがロックされると、このチェックボックスがオ ンになります。

**Group Profile**(グループ プロファイル)リスト - **Administrator**(管理者)、**Supervisor**(スーパーバイザ **―**)、**Service** (サービス)、**Technician2**(技術者 **2**)、**Technician1**(技術者 **1**)または **Reviewe**r(レビューアー)を選択します。

**Password** (パスワード) — ユーザーの一意のパスワードを入力します。

**Reenter Password**(パスワードの再入力) - **Password**(パスワード)ボックスにパスワードを入力すると、アクティブにな ります。**Reenter Password**(パスワードの再入力)ボックスにパスワードを再入力してパスワードを確定します。

**Change password after first login**(初回ログイン後にパスワードを変更する) - 初回ログイン後にユーザーにパスワードの 変更を要求します。このチェックボックスは、デフォルトで選択されています。

**Save**(保存) - 保存して、**User Setup**(ユーザー設定)に戻ります。

**Cancel**(取消) - 保存せずに **User Setup**(ユーザー設定)に戻ります。

**Global User Settings**(グローバル ユーザー設定) - このセクションには、以下が含まれます。

- **• Password Expiration**(パスワードの有効期限) 期間を日数で入力します。デフォルトは、「180」日です。
- **• Unsuccessful Login Attempts**(ログイン試行の失敗数) ログイン試行に許可されているデフォルトの回数は、3 回 です。
- **• Automatic Logoff**(**seconds**)(自動ログオフ(秒)) 自動ログオフまでの秒数。
- **• Minimum User ID Length**(最小ユーザー **ID** 長) デフォルトの最小ユーザー ID 長は、6 文字です。
- **• Minimum Password Length**(最小パスワード長) デフォルトの最小パスワード長は、6 文字です。

**Users**(ユーザー) - すべてのユーザーのリストを表示します。このリストには、**ID**、**Name**(名前)、**Profile**(プロファイル) の各情報とユーザーのアカウントがロックされているかどうかが示されます。

**Delete User**(ユーザーの削除) - 選択したユーザーをリストから削除します。

**Edit User**(ユーザーの編集) - Opens the **Edit User Account**(ユーザー アカウントの編集)画面を開きます。この画面に は、**Create User Account**(ユーザー アカウントの作成)画面と同じ選択肢があります。詳しくは、57 [ページの「](#page-64-0)User Setup Tab (ユーザー設定) タブ」を参照してください。

# **Alert Options Tab**(アラート オプション)タブ

このタブは、各種システムイベントに関するアラートのオプションを設定するのに使用します。

## 図 42. **Alert Options Tab**(アラート オプション)タブ

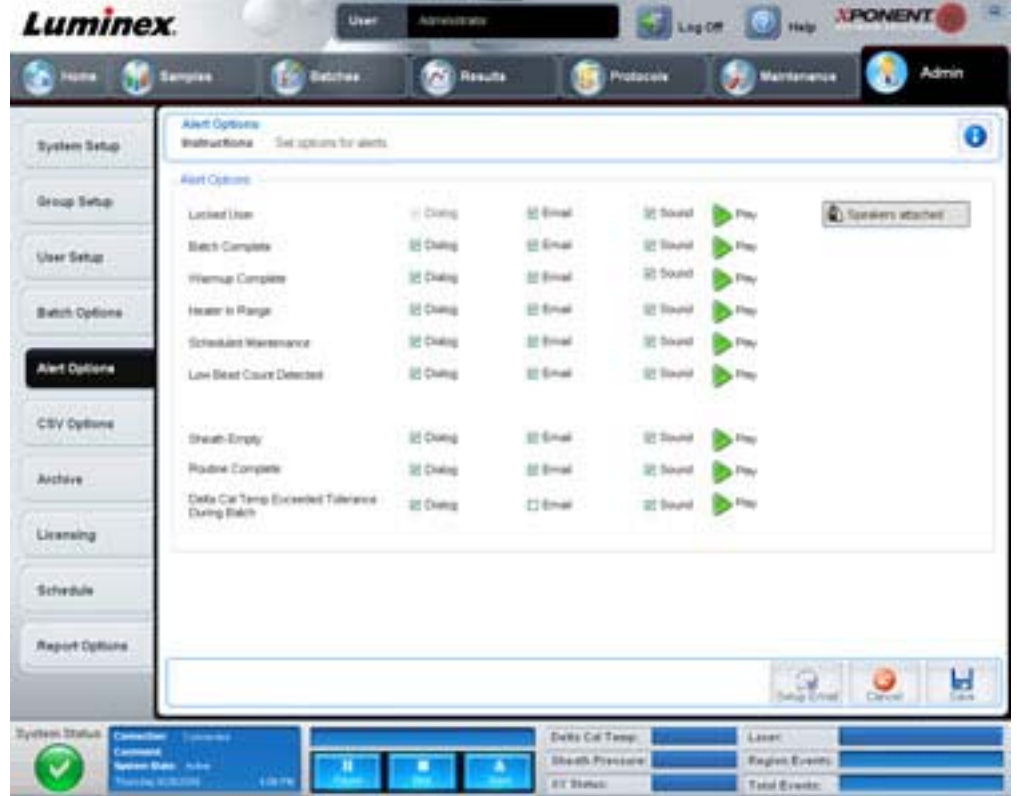

**Alert Options**(アラート オプション) - アラートごとに、**Dialog**(ダイアログ)、**Email**、および **Sound**(音声)の 3 つの チェックボックスが提供されています。このセクションでは、次のイベントが表示されます。

- Locked User (ユーザー ロック) ユーザーがログインからロックアウト (閉め出し)されています。
- **• Batch Complete**(バッチ完了) バッチが終了しました。
- **• Warmup Complete**(ワームアップ完了) レーザーがワーム アップしました。
- **• Heater In Range**(ヒーター範囲内) プレート ヒーターの温度が指定範囲まで温まりました。
- **• Scheduled Maintenance**(定期メンテナンス) 定期メンテナンス ルーチンの予定日になりました。
- **• Low Bead Count Detected**(低ビーズ数の検出) ビーズ数が許容範囲を下回りました。
- **• Sheath Empty**(シースなし)- シース液の問題が発生しました。
- **• Routine Complete**(ルーチン完了) 現在実行されているルーチンが完了しました。
- **• Delta Cal Temp Exceeded Tolerance During Batch**(**Delta Cal** 温度がバッチ実行時に許容値を超える) delta cal 温 度がバッチの実行中に指定した範囲を上回ったか、下回りました。

イベント発生時に、ポップアップ メッセージの表示、Email 送信、または音声アラートの再生を行うには、適切なチェックボッ クスを選択します。デフォルトでは、すべてのチェックボックスが選択されています。設定を変更すると、**Cancel**(取消)と **Save (保存)** ボタンが表示されます。

**Speakers Attached/Speakers Not Attached**(スピーカーを設置する **/** スピーカーを設置しない) - スピーカーから音声が聞 こえる / 聞こえないようにします。システムにスピーカーが接続されている場合は、このボタンをクリックします。ボタンを クリックすると、ボタン タイトルの接続 / 非接続ステータスが交互に切り替わります。

# **CSV Options Tab**(**CSV** オプション)タブ

このタブは、バッチを.CSV (コンマ区切り値)ファイルにエクスポートするオプションを設定するために使用します。

### 図 43. **CSV Options Tab**(**CSV** オプション)タブ

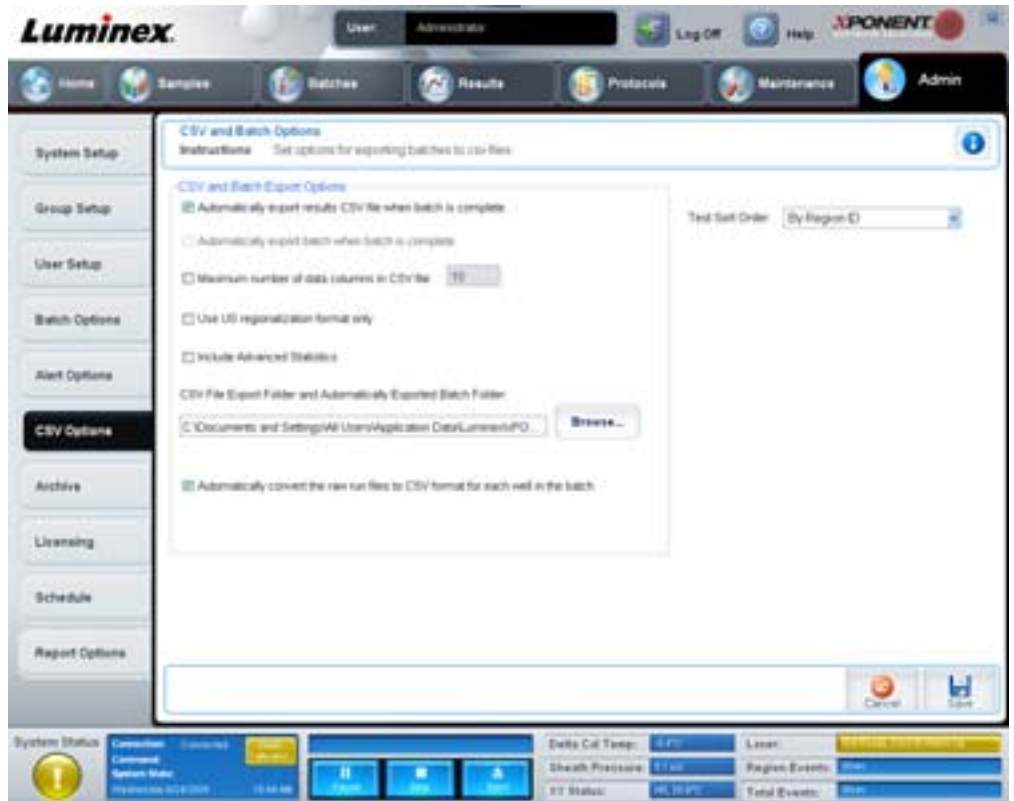

### このタブには、以下が含まれます。

## **CSV and Batch Export Options (** とバッチのエクスポート オプション **)**

**Automatically export results CSV file when batch is complete**(バッチ完了時に自動的に結果 **CSV** ファイルをエクスポー トする) - システムがバッチの解析を完了すると、自動的に CSV ファイルをエクスポートします。これにより、エクスポー トを手動で開始することなく、エクスポートされたデータを利用してプログラムを実行することが可能になります。

**Automatically export batch when batch is complete**(バッチ完了時に自動的にバッチをエクスポートする) - バッチの完了 時にバッチ情報を自動的にエクスポートします。

**Maximum number of data columns in CSV file**(**CSV** ファイルの最大データ列数) - CSV 出力ファイルを編成する列数を設 定します。

**Use US regionalization format only**(**US** ロケール形式のみを使用する) - 米国ロケール形式でのみデータをエクスポートし ます。

**Include Advanced Statistics**(詳細統計を含む) - CSV ファイルに詳細な統計をエクスポートします。

**CSV Export Folder and Automatically Exported Batch Folder**(**CSV** エクスポート フォルダーと自動的にエクスポートさ れたバッチ フォルダー) - CSV ファイルまたは自動的にエクスポートされたバッチ ファイルのエクスポート先の場所とパス を表示します。ファイルのエクスポート先を変更する場合は、Browse(参照)をクリックします。

**Automatically convert the raw run files to CSV format for each well in the batch**(バッチ内の各ウェルの生の実行ファイ ルを **CSV** 形式に自動変換する) - バッチ内の各ウェルの生の実行ファイルを CSV 形式に自動的に変換します。このオプショ ンは、各ウェルの生のビーズデータに対して、CSV 形式ファイルを作成します。

**Test Sort Order**(テストの分類順) - テスト データの並べ替え方法を定義します。**By Analyte Name**(検体名別)、**By Region ID**(リージョン ID 別)、または By Setup Order(セットアップ順序別)のオプションがあります。

**Cancel**(取消) - 変更を取り消します。

**Save**(保存) - 変更を保存します。

# **Archive Tab**(アーカイブ)タブ

このタブは、ファイルのバックアップ、および復元の各種オプションを設定するのに使用します。

#### 図 44. **Archive Tab** (アーカイブ) タブ

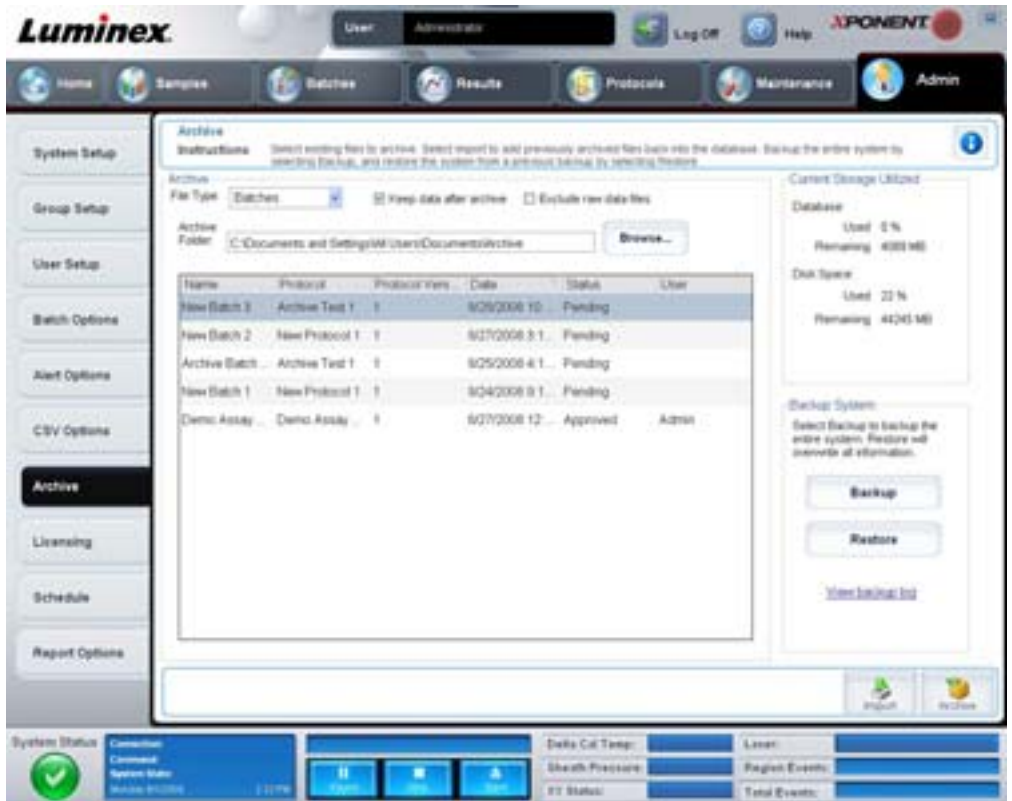

このタブには、以下が含まれます。

**Archive**(アーカイブ) - このセクションは、特定のファイルの種類のアーカイブ場所を定義するのに使用します。

- **• File Type**(ファイルの種類) **Protocols**(プロトコル)、**Batches**(バッチ)、**Std/Ctrl Kits**(標準 **/** コントロール キッ ト)、**Lots**(ロット)、**Patient Samples**(患者サンプル)、または **Log**(ログ)から選択します。選択された情報は、 Archive Folder (アーカイブ フォルダー) パスの下の一覧に表示されます。
- **• Keep data after archive**(アーカイブ後のデータ保持) アーカイブ後に、データを削除せずに保持します。
- **• Exclude Raw Data Files**(生データ ファイルの除外) 生データのみを含むファイルを除外するために、**File Type** (ファイルの種類)リストから **Batches**(バッチ)を選択した場合は、このオプションを選択します。
- **• Browse**(参照)- エクスポートされたアーカイブ ファイルのネットワークまたはローカル PC 上の保存先フォルダー を選択します。選択されたファイルは、**Archive file export folder**(アーカイブ ファイルのエクスポート フォル ダー)ボックスに表示されます。
- 注記: ファイルは、Archive file export folder (アーカイブ ファイルのエクスポート フォルダー)ボッ クスに表示されるパスから復元されます。ファイル パスを選択する必要がある場合は、**Browse** (参照)をクリックします。

Archive Folder (アーカイブ フォルダー) パスの下の一覧には、File Type (ファイルの種類) リストで選択されたすべての ファイルの種類が表示されます。このリストでは、各ファイルの情報が表示されます。

**Current Storage Utilized**(現在のストレージ利用状況) - データベース内およびハードディスク上で現在使用されている容量 に加え、空き容量が表示されます。

**Backup System**(システムのバックアップ) - xPONENT ソフトウェアのバックアップおよび復元を行えます。

- **• Backup**(バックアップ) システム全体をバックアップします(バックアップに関する情報を表示するには、**View**  Backup Log (バックアップ ログの表示)をクリックします)。
- **• Restore**(復元) アーカイブ ファイル内のすべての情報をシステムに復元します。これにより、すべての情報が上書 きされます。

**Import**(インポート) - インポートするファイルの種類を **File Type**(ファイルの種類)リストから選択し、**Import**(イン ポート)をクリックしてアーカイブから該当する種類の全ファイルをインポートします。インポートされたファイルは、 Archive Folder (アーカイブ フォルダー) パスの下の一覧に表示されます。

**Archive**(アーカイブ) - ファイルをアーカイブするには、**File Type**(ファイルの種類)リストからファイルの種類を選択し、 Archive Folder (アーカイブフォルダー)パスの下の一覧からファイルを選択して、Archive (アーカイブ)をクリックしま す。**Keep data after archive**(アーカイブ後のデータ保持)を選択した場合は、一覧にファイルは表示されたままとなります。 同オプションを選択しなかった場合は、ファイルは表示されなくなります。

# **Licensing Tab**(ライセンス)タブ

このタブは、ライセンス情報を設定または変更するのに使用します。

## 図 45. Licensing Tab (ライセンス) タブ

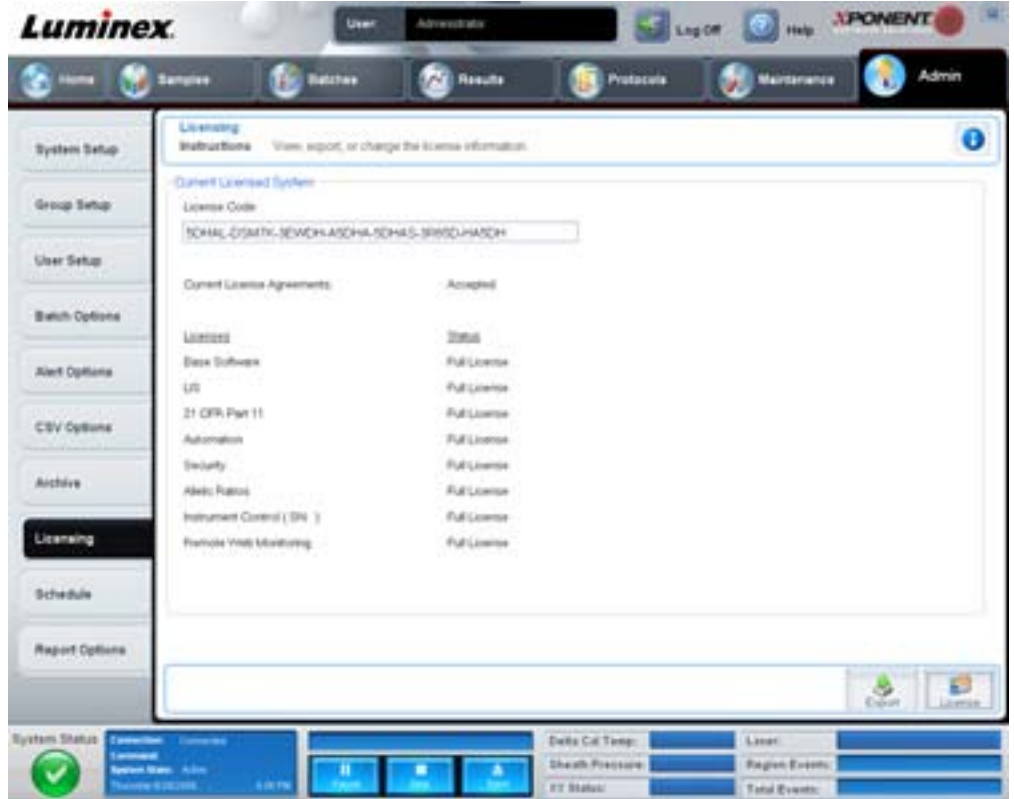

このタブには、以下が含まれます。

**License Code**(ライセンス コード) - システムで使用されている現在のライセンス コード。

**Current License Agreements**(現在のライセンス契約) - ライセンス契約に同意しないと、ソフトウェアを開始できません。 このため、現在のライセンス契約には常に Accepted(同意済み)と表示されます。

**Status**(ステータス) - ライセンス契約のステータスが表示されます。

Export (エクスポート) - Save As(名前を付けて保存)ダイアログボックスが開き、エクスポート名とエクスポート先を選 択できます。

**License**(ライセンス) - **Change License**(ライセンスの変更)ダイアログボックスが開きます。

- **• License File**(ライセンス ファイル)ボックスにライセンス ファイルのファイル パスを入力するか、**Browse**(参照) ボタンを使用して **Open License**(ライセンスを開く)ダイアログボックスを表示して、ファイルに移動します。 **License Code (ライセンス コード)** ボックスにライセンス コードを手動で入力して xPONENT ライセンスのステー タスを更新することもできます。ライセンス ファイルとライセンス コードの両方を更新する必要はありません。いず れかを更新すると、ライセンスが更新されます。
- **•** 契約の **Accept License Agreement at next start**(次回起動時にライセンス契約に同意する)を選択した場合、次回 ソフトウェアを起動すると契約が有効になります。
- OK をクリックすると End User License Agreement (エンド ユーザー ライセンス契約) (EULA) が開きます。適切 なラジオ ボタンを選択し、EULA の条項に同意するか、または拒否し、**OK** をクリックして終了します。

## <span id="page-70-0"></span>**Schedule Tab**(スケジュール)タブ

定期メンテナンスのリマインダーの繰り返しを有効にしたり、変更するには、このタブを使用します。

## 図 46. Schedule Tab (スケジュール) タブ

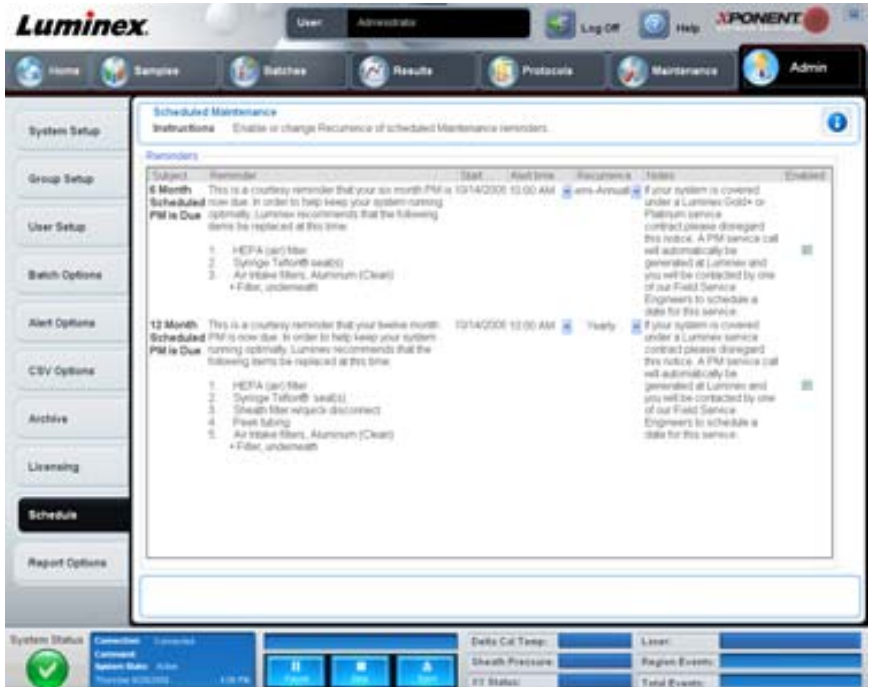

**Reminders**(リマインダー) - このセクションには、予定されているメンテナンスのリマインダーが表示されます。

- **• Alert Time**(アラート時刻) メンテナンスのリマインダーを表示する時刻をこのリストから選択します。
- **• Recurrence**(繰り返し) **Daily**(毎日)、**Weekly**(毎週)、**Bi-Weekl**y(隔週)、**Bi-Annually**(隔年)、**Yearly**(毎 年)のリマインダーの繰り返しをリストから選択します。
- **• Enabled**(有効) リマインダーを有効または無効にするには、このチェックボックスを選択または選択解除します。

**Cancel**(取消) - 変更を取り消します。 **Save**(保存) - 変更を保存します。
# 第 **3** 章: ソフトウェアの使用

本章では、xPONENT ソフトウェアを正常に使用するために必要な手順を説明します。

## ソフトウェアの起動

Luminex システムのコンピューターをオンにすると、xPONENT<sup>®</sup>が自動的に起動します。自動的に起動しない場合は、PC デスクトップの **Luminex xPONENT** アイコンをクリックするか、**Start**(スタート)**> Programs**(プログラム)**> Luminex > xPONENT > Luminex xPONENT** をクリックします。

トライアル ライセンスをご利用の場合は、ダイアログボックスが開きます。**OK** をクリックして、ダイアログボックスを閉 じます。

本ソフトウェアの初回使用時に、User License Agreement (ユーザー ライセンス契約)が表示されます。ライセンス契約を お読みください。**I accept the terms of this license agreement**(本ライセンス契約の条項に同意する)を選択し、**OK** をク リックします。

**System Login**(システム ログイン)ページに、ユーザー名、および必要に応じてパスワードを入力してください。**Home** (ホーム) ページが開き、異なるタスクを実行することができます。Home (ホーム) ページについて詳しくは、9 [ページの](#page-16-0) 「Home[\(ホーム\)」を](#page-16-0)参照してください。

## オンライン ヘルプの使用

現在作業中のタブのオンライン ヘルプを表示するには、xPONENT ウィンドウの右上にある青い「**I**」アイコンをクリックし ます。該当するタブに関する情報が表示されるヘルプ ウィンドウが開きます。

システムレベルのヘルプを表示するには、xPONENT ウィンドウの一番上の青い疑問符(?)をクリックし、次に **Contents**  and Index (目次および索引) をクリックします。任意のトピックに移動できるオンライン ヘルプが開きます。

クイック スタート情報を表示するには、xPONENT ウィンドウの一番上の青い疑問符(?)をクリックし、次に **Quick Start** (クイック スタート)をクリックします。システムを起動するための 7 つの基本的な手順が表示されます。

ソフトウェア情報を表示するには、xPONENT ウィンドウの一番上の青い疑問符(?)をクリックし、次に **About Luminex xPONENT**(**Luminex xPONENT** について)をクリックします。**xPONENT** 情報ダイアログボックスが開き、ソフトウェア のバージョン情報が表示されます。

## 管理者オプションの設定

管理者オプションの設定に使用するタブを表示するには、ツールバーの **Admin**(管理者)をクリックします。

## **System Setup**(システム セットアップ)

System Setup (システム セットアップ) タスクを実行するには、xPONENT 管理者権限が必要です。

#### **Application Settings**(アプリケーションの設定)

ソフトウェアの実行および表示方法を定義するには、**Application Settings**(アプリケーションの設定)を使用します。

- 1. 本ソフトウェアで有効にするオプションを選択します。各コマンドの説明については 53ページの「Application Settings[\(アプリケーションの設定\)」](#page-60-0)をご覧下さい。
- 2. **Save (保存)** をクリックします。

#### **Arrange Main Navigation Buttons**(メイン ナビゲーション ボタンの並び替え)

このセクションは、xPONENT 画面の一番上のメインページを再び並び替えるのに使用します。

- 1. 各ページ名のチェックボックスを選択またはクリアして、メイン ページを表示または非表示にします。
- 2. ページ名をクリックし、上矢印および下矢印を使用して、ページの表示順序(左から右)を変更します。
- **3. Save (保存)** をクリックします。

メインナビゲーションを復元したい場合は、Default (デフォルト)をクリックします。

#### **LIS Settings**(**LIS** の設定)

このタスクを実行するには、本ソフトウェアの LIS バージョンを所有している必要があります。

LIS に接続するには、**Connect to LIS**(**LIS** に接続)チェックボックスを選択します。到着する順序を保存する場所を **Watch folder for incoming orders**(要求受信フォルダーの監視)ボックスに入力するか、**Browse**(参照)をクリックして保存先 を選択します。

#### **Maintenance Options**(メンテナンス オプション)

システムの初期化オプションを選択する方法:

- 1. **System Initialization Procedure**(システム開始プロシージャ **―**)リストで、使用するオプションをクリックします。
- 2. **Save (保存)** をクリックします。

#### **Data Conversion** (データの変換)

データの変換機能を使用して、以前のバージョンのデータを変換できます。次の形式を変換できます。

- xPONENT 3.0 プロトコル (LXT ファイル)から xPONENT 3.1 プロトコル (LXT ファイル)へ。
- xPONENT 3.0 アッセイ ロット(LXK ファイル)から xPONENT 3.1 アッセイ ロット(LXK ファイル)へ。
- xPONENT 3.0 バッチ (LXD ファイル) から xPONENT 3.1 バッチ (MDF)へ。
- **•** xPONENT 3.0、3.1 .CSV ファイルおよび MFI 値を含む特殊形式のテキスト ファイルを xPONENT 3.1 バッチ ファイ  $\n *W* (MDF)  $\sim_{\circ}$$

データ変換ユーティティーは xCONVERT です。xCONVERT ユーティリティーの使用について詳しくは、「付録 A: xPONENT 3.1 .lxt ファイルへの IS 2.3 .idt ファイルの変換」セクションを参照してください。

## **Group Setup**(グループ セットアップ)

グループ セットアップのタスクを実施するには、xPONENT 管理者権限を保有し、ソフトウェアの Secure (セキュア) パッ ケージを使用する必要があります。さらに、電子署名が必要な場合は、21 CFR Part 11 パッケージを保有している必要があ ります。

- 1. **Group Profile**(グループ プロファイル)リストで、セットアップしたいグループ プロファイルをクリックします。
- 2. **Group Features**(グループ機能)リストで、選択したグループ プロファイルに設定するグループ機能をクリックしま す。
- 3. 選択したグループがタスクを実行できるようにするには、**Features**(特性)セクションで、該当する権限の横にある **Allowed**(許可)チェックボックスを選択します。21 CFR Part 11 パッケージをご利用の場合、選択したグループの ユーザーがそのタスクを実行する際に必ずデジタル署名を必須にするには、該当する権限の横の **Signature Required** (署名必須)チェックボックスに移動します。これらのタスクは、**System Log**(システムログ)で追跡できます。

Group Setup(グループ セットアップ)タブについて詳しくは、54 ページの「[Group Setup Tab](#page-61-0)(グループ セットアップ)タ [ブ」](#page-61-0)を参照してください。

### **User Setup**(ユーザー設定)

ユーザーセットアップのタスクを実施するには、xPONENT 管理者権限を保有し、21 CFR Part 11 または Secure (セキュア) のいずれかのパッケージを使用する必要があります。

#### グローバル ユーザー設定の定義

**Global User Settings (グローバル ユーザー設定)** セクションの設定は、すべてのユーザー グループに属するすべてのユー ザーに反映されます。グローバル ユーザーの設定は、デフォルトの設定をそのまま使用することも、独自の値を入力するこ ともできます。

Global User Settings (グローバル ユーザー設定)の定義方法:

- 1. **Global User Settings**(グローバル ユーザー設定)セクションで、**Password Expiration**(パスワードの有効期限)に 期限までの日数を入力します。
- 2. **Unsuccessful Login Attempts**(ログイン試行の失敗数)で許容数を設定します。
- 3. **Automatic Logoff**(自動ログオフ)が開始されるまでの秒数を設定します。
- **4. Minimum User ID Length(最小ユーザー ID 長)を入力します。**
- 5. Minimum Password Length (最小パスワード長)を入力します。

これらの各設定の説明については、57 ページの「User Setup Tab[\(ユーザー設定\)タブ」を](#page-64-0)参照してください。

#### ユーザーの追加

- 1. **Create New User**(新規ユーザーの作成)をクリックします。**Create User Account**(ユーザーアカウントの作成)画 面が開きます。
- 2. User ID (ユーザー ID) ボックスにユーザー ID を入力します。
- 3. **Name**(名前)ボックスにユーザーの名前を入力します。
- 4. ユーザーのパスワードを **Password**(パスワード)ボックスに入力し、**Reenter Password**(パスワードの再入力) ボックスに同じパスワードを再入力します。最初のログイン時に、ユーザーにパスワードを変更させる場合は、 **Change password after first login**(最初のログイン時にパスワードを変更する)を選択します。
- 5. **Group Profile (グループ プロファイル)** リストから作成するユーザーの役割を選択します。
- 6. **Save**(保存)をクリックします。

#### ユーザー権限の編集方法

**Users**(ユーザー)リストで、ユーザー ID をクリックしてから、**Edit User**(ユーザーの編集)をクリックします。**Edit User Account**(ユーザー アカウントの編集)画面で、必要な情報を編集してから、**Save**(保存)をクリックします。

#### アカウント ステータスの復元方法

ユーザーが試行したログインの回数が、許可されている試行回数を超えた場合、そのユーザーは、そのアカウントからロッ クアウトされます。ロックアウトを解除するには、**Users**(ユーザー)リストで、ユーザー ID をクリックしてから、**Edit User** (ユーザーの編集) をクリックします。Account status: Locked (アカウント ステータス:ロック済み) チェックボッ クスの選択を解除してから、**Save**(保存)をクリックします。

#### **Alert Options**(アラート オプション)

さまざまなシステム イベントの通知オプションを設定する方法:

- 1. 特定のイベントに対してダイアログボックスを開く場合は、**Dialog**(ダイアログ)を選択します。
- 2. 特定のイベントに対して Email 通知を送信する場合は、**Email** を選択します。
- 3. 特定のイベントに対して音声を再生する場合は、**Sound**(音声)を選択します。
- 4. 特定のイベントに対して Email 通知の送信を選択し、Email アドレスがまだ設定されていない場合は、**Setup Email** (Email セットアップ)をクリックして、Setup Email (Email セットアップ)ダイアログボックスを開きます。
	- **•** Email 通知をオン / オフにするには、**Email Active**(**Email** 有効)チェックボックスを選択 / 選択解除します。
- **• Mail Server Host**(メール サーバー ホスト)、**From Email Address**(差出人 **Email** アドレス)、**From Email**  Password (差出人 Email パスワード)、および Mail Server Port (メール サーバー ポート) ボックスの正しい情報 を確認する場合や **Enable SSL**(**SSL** 有効)(セキュア ソケット レイヤ)チェックボックスを選択する必要があるか を確認する場合は、システム管理者に連絡してください。
- **• Email Addresses**(**Email** アドレス)ボックスにアラート通知の送信先アドレスを入力します。
- **•** 入力したアドレス宛に Email のテスト送信を行うには、**Test**(テスト)をクリックします。
- 5. 変更を適用してダイアログボックスを閉じる場合は **OK** をクリックし、変更を適用して **Setup Email**(**Email** セット アップ)ダイアログボックスを表示したままにする場合は **Apply**(適用)をクリックします。

**Alert Options (アラート オプション)** タブの各イベントについて詳しくは、59 ページの「[Alert Options Tab](#page-66-0)(アラート オプ ション) タブ」を参照してください。

## **CSV Options**(**CSV** オプション)

21 CFR Part 11 または Secure (セキュア) パッケージをご利用の場合、このタスクを実行するには xPONENT 管理者権限が 必要となります。このタブのコマンドは、CSV ファイルの内容と保存先を定義するのに使用します。このタブについて詳し くは、60 ページの「CSV Options Tab (CSV オプション) タブ」を参照してください。

CSV オプションを設定する方法:

- 1. **CSV and Batch Export Options**(**CSV** およびバッチのエクスポート オプション)セクションで、CSV ファイルに適用 する CSV オプションを選択します。**Maximum number of data columns in CSV file**(**CSV** ファイルの最大データ列 数)を選択する場合は、列の最大数を入力します。
- 2. **CSV File Export Folder and Automatically Exported Batch Folder**(**CSV** エクスポート フォルダーおよび自動的にエ クスポートされたバッチファイル)ボックスに、ファイルの送信先を入力するか、フォルダーに移動する場合は、 **Browse (参照)** をクリックします。
- 3. Test Sort Order (テストの分類順)ボックスで、プロトコル内のテストの分類方法を選択します。
- 4. **Save**(保存)をクリックします。

#### **Archive**(アーカイブ)

**Archive**(アーカイブ)タブの設定は、ファイルのバックアップ、エクスポート、および復元の各種オプションを設定するの に使用します。

ファイルをアーカイブする方法:

- 1. **File Type**(ファイルの種類)リストからアーカイブするファイルの種類をクリックします。
- 2. **Archive Folder (アーカイブ フォルダー)**ボックスの下の一覧からアーカイブするファイルをクリックします(この一 覧には、内部データベース内の選択されたファイル種類の全ファイルが表示されます)。
- 3. Archive Folder (アーカイブ フォルダー) ボックスで、ファイルのアーカイブ先を確認します。アーカイブ先を変更す る場合は、**Browse**(参照)をクリックして、新しいアーカイブ先に移動し、**OK** をクリックします。
- 注記: デフォルトのアーカイブ先を変更する場合、Archive Folder (アーカイブ フォルダー)ボックス のパスがアーカイブされたファイルのインポート元と同じであることを確認する必要があります。
- 4. アーカイブ後に、ファイルを削除せずに一覧に残す場合は、**Keep data after archive**(アーカイブ後のデータ保持)を 選択します。
- 5. **File Type**(ファイルの種類)リストで **Batches**(バッチ)を選択した場合、アーカイブから生データを除外する場合 は、Exclude Raw data files (生データ ファイルの除外)をクリックします。
- 6. タブの右下の **Archive**(アーカイブ)をクリックします。進行状況バーが表示され、**Archive Successful**(アーカイブ 成功)ダイアログボックスが開きます。**OK** をクリックします。

前にアーカイブしたファイルバックをデータベースに追加する方法:

- 1. **File Type**(ファイルの種類)リストからインポートするファイルの種類をクリックします。
- 2. 以前に **Archive Folder**(アーカイブ フォルダー)でアーカイブ先を変更した場合は、**Browse**(参照)をクリックして アーカイブ ファイルの場所に移動します。
- 3. **Import**(インポート)をクリックします。ファイルのインポートが完了すると、**Import Complete**(インポート完了)ダ イアログボックスが開きます。**File Type**(ファイルの種類)リストで選択されたすべてのアーカイブされたファイルの種 類が、Archive Folder (アーカイブ フォルダー) ボックスの下のリストに表示され、xPONENT で使用可能になります。
- 4. **OK** をクリックします。

すべての xPONENT データおよび設定をバックアップする方法:

- 1. **Backup**(バックアップ)をクリックします。Warning(警告)ダイアログボックスが表示されます。
- 2. バックアップを続行する場合は **OK** をクリックします。進行状況バーが表示されます。
- 注記: デフォルトにより、バックアップ ファイルは C:\Documents and Settings\All Users\Documents\Backup\xPONENT.zip に出力されます。

バックアップ ファイルを使用してシステムを復元する方法:

1. **Restore**(復元)をクリックします。Warning(警告)ダイアログボックスが表示されます。

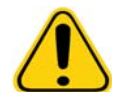

注意: すべてのデータおよび設定が上書きされ、復元タスクが完了すると xPONENT が再起動します。

- 2. システムの復元を続行する場合は、**OK** をクリックします。**File**(ファイル)ダイアログボックスが開きます。前回の バックアップ ファイルが **File Name**(ファイル名)ボックスに表示されます。別のバックアップ ファイルを使用するに は、**Browse**(参照)をクリックして別のファイルを指定します。
- 3. **OK** をクリックして復元を開始します。進行状況バーが表示され、xPONENT を再起動する必要があることを知らせる **Warning**(警告)ダイアログボックスが表示されます。
- 4. **OK** をクリックして、xPONENT を再起動します。

#### **Licensing**(ライセンス)

異なるソフトウェアパッケージにアップグレードしている場合(たとえば、Basic(ベーシック)から Secure (セキュア))、 **Licensing**(ライセンス)タブの機能を使用してライセンス情報を変更することができます。トライアル ライセンスを使用 しており、有効期限が切れている場合は、Luminex テクニカル サポートに連絡してください。

新規ルーチンを作成する方法:

- 1. **Export**(エクスポート)をクリックします。**Save As**(名前を付けて保存)ダイアログボックスが開きます。
- 2. ライセンス ファイルを保存する場所に移動し、**Save**(保存)をクリックします。
- 3. ライセンスファイルを添付し、Luminex テクニカル サポート (support@luminexcorp.com)に電子メールを送信してく ださい。電子メールの本文にアナライザーのシリアル番号を記載してください。テクニカル サポートでは、永久ライセ ンスを生成するために、シリアル番号とライセンス キーが必要です。
- 4. Luminex テクニカル サポートで新しいライセンス ファイルを作成し、電子メールで送信します。新しいライセンス ファイルを PC または他のストレージ デバイスに保存します。

新規ライセンスを使用する方法:

- 1. License (ライセンス)をクリックします。Change License (ライセンスの変更)ダイアログボックスが開きます。 **Browse**(参照)をクリックし、新しいライセンス ファイルに移動して、**Open**(開く)をクリックします。
- 2. ライセンス契約をお読みください。
- 3. **Accept License Agreement at next start**(次回起動時にライセンス契約に同意する)を選択し、**OK** をクリックします。

注記: ライセンスを有効にするには、コンピューターを再起動する必要があります。

#### **Schedule**(スケジュール)

定期メンテナンスのリマインダーの繰り返しを有効にしたり、変更するには、**Schedule**(スケジュール)タブを使用します。

- 1. **Alert Time**(アラート時刻)リストで、目的のリマインダー時刻を選択します。
- 2. **Recurrence**(繰り返し)リストからリマインダーの頻度を選択します。
- 3. **Enabled**(有効)チェックボックスをチェック / チェック解除することにより、リマインダーを有効または無効にします。

## サンプル プローブの調整

サンプルを取得するため、プレートに影響を与えずに、滴下がウェルの底に十分に達するようにサンプル プローブを調整し ます。

注記: ウェルまたはリザーバーに液体が残っていないことを確認してください。

- 注記: Automated Maintenance Plate (自動メンテナンス プレート) を使用している場合を除き、行 1 (A) を 使用してプローブの高さを調整します。その場合、プローブは自動的に指定したウェルに移動しま す。
- 1. Home (ホーム) ページの Probe & Heater (プローブとヒーター)をクリックします。Probe & Heater (プローブと ヒーター)タブが開きます。
- 2. アライメントに使用するウェルの調整位置を確認します。異なるウェルを使用したい場合は、プレート画像のウェルを クリックしてください。青色のピンは、アラインメントに選択されたウェルを示します。
- 3. サンプル プローブ エリアを覆っている透明プラスチック シールドを取り外します。
- 4. 全体の高さが 19 mm (0.75 インチ) を超えない 96- ウェル マイクロタイター プレートでは、次のように適切なアライ ンメント ツールをプレートに配置します。
	- 平底ウェルを持つ標準プレートの場合 大きい方 (直径 5.08 mm)の2 つのアラインメント ディスクを重ねて、選択 したウェルに配置します。
	- フィルター底プレートの場合 大きい方(直径 5.08 mm)の 3 つのアラインメント ディスクを重ねて、選択したウェ ルに配置します。
	- 平底ウェルを持つ半量プレートの場合 小さい方 (直径 3.35 mm)の2 つのアラインメント ディスクを重ねて、選択 したウェルに配置します。
	- **•** 丸底(U 底)プレートの場合 小さい方(直径 3.35 mm)のアラインメント ディスクを 2 つ重ね、選択したウェルに 配置します。
	- 円錐形の プレートの場合-1つのアラインメント球を選択したウェルに配置します。
- 5. マイクロタイター プレートが歪んでいないことを確認します。プレートが歪んでいると、プローブの高さ調整が正しく 行われません。
- 6. プレートを取り出すには、**Eject**(取り出し)をクリックします。ウェル A1 を左上角に合わせた状態でプレートホル ダーにプレートを設置します。
- 7. プレート ホルダーを挿入するには、**Retract**(挿入)をクリックします。
- 8. プローブ フォルダー上のプローブ 調節ネジを 1/3 または 1/2 回転緩めます。調節スライダーの最上部に触れるまで、サ ンプル プローブを上方に引き上げます。プローブ調節ネジを締めます。
- 9. Move Probe Down (プローブを下に移動)をクリックしてサンプルプローブを下げます。
- 10. プローブ調節ネジを静かに緩めます。サンプル プローブがアラインメント ディスクまたは球の上端に触れるまで、 Probe Down (プローブ ダウン) を押します。
- 11. プローブ調節ネジを締めます。
- 注記: プローブ調節ネジを締める際は、誤ってプローブを上に移動しないように注意してください。
- 12. Move Probe Up (プローブを上に移動)をクリックします。
- 13. サンプル プローブ エリアを覆う透明プラスチック シールドを取り付けます。
- 14. プレートを取り出すには、**Eject**(取り出し)をクリックします。プレートからアラインメント ツールを取り外します。

## <span id="page-78-0"></span>システム開始

xPONENT には、データ取得を行うアナライザーを準備するためのあらかじめ定義されたスタートアップ ルーチンが用意さ れています。このセクションでは、システムのウォームアップ、キャリブレーションおよびベリフィケーションについて説 明しています。

サンプル取得前に、光学装置の準備としてレーザーのウォームアップを行います。ユーザーが電源を入れると、システムは 自動的にウォームアップを始めます。ただし、システムが 4 時間以上にわたりアイドル状態にあった場合は、**Warmup** (ウォームアップ)コマンドを使用する必要があります。適切にレーザーをウォームアップしなかった場合、アッセイのデー タやシステムの性能に影響が及びます。

- **• System Status**(システム ステータス)バーで、**Laser**(レーザー)ボタンが黄色の場合はクリックします。または
- **• Maintenance**(メンテナンス)ページを開き、次に **Cmds & Routines**(コマンドとルーチン)タブを開きます。画 面の左側の **Commands**(コマンド)セクションの **Warmup**(ウォームアップ)をクリックしてから、右下の **Run** (実行)ボタンをクリックして、プロシージャ ― を開始します。ウォームップ処理が完了するまで 30 分かかります。

分類チャンネルとダブレット識別器チャンネルの両方とも、レポーター チャンネルの設定を正常に戻すためにはキャリブ レーション xMAP ビーズを使用します。ベリフィケーションの xMAP ビーズは、システムのキャリブレーションと光学的完 全性をベリフィケーションするために使用します。

注記: MagPlex<sup>®</sup> Microspheres を実行する場合、システムがキャリブレーションされるたびに、通常の キャリブレーション試薬 (CAL1 および CAL2)と磁気キャリブレーション試薬 (MagCAL1)の両 方を使用する必要があります。両方ともシステムに渡され、完全にキャリブレーションされ、磁気 ビーズを実行する準備ができている必要があります。

いったんキャリブレーションが完了したら、再度キャリブレーションを行うまでは同じキャリブレーション値が維持されます。 システムのキャリブレーションおよびベリフィケーション結果は、**Calibration**(キャリブレーション[\)レポートで追跡できま](http://www.luminexcorp.com/Support/SupportResources/) [す。キャリブレーションおよびベリフィケーションのビーズの目標値情報については、](http://www.luminexcorp.com/Support/SupportResources/)Luminex のウェブサイトの http://www.luminexcorp.com/Support/SupportResources/ を参照してください。

**Maintenance**(メンテナンス)ページの **Auto Maint**(自動メンテナンス)タブの **Calibration/Verification**(キャリブレーショ ン **/** ベリフィケーション)ボタンを使用して、少なくとも週に一度はシステムのキャリブレーションを行ってください。さら に、Delta Cal 温度が +/-3º C を超えた場合、システムを再度キャリブレーションします。**Maintenance**(メンテナンス)ページ の **Auto Maint**(自動メンテナンス)タブの **Performance Verification**(ベリフィケーション)ボタンを使用して、システムを毎 日ベリフィケーションします。キャリブレーション頻度の要件については、ご利用のアッセイ キットの指示に従ってください。

また、**Admin**(管理者)ページ、**System Setup**(システム セットアップ)タブ、**Maintenance Options**(メンテナンス オ プション)セクションで、キャリブレーションまたはベリフィケーションを含むようにシステム開始ルーチンをセットアッ プできます。

システムのキャリブレーションを実施する前に、Luminex アナライザー レーザーのウォームアップが完了しており、プローブが 正しい高さに設定されているか確認して下さい。キャリブレーション中はシステム廃液ラインを動かさないようにして下さい。

#### **Run System Initialization (** システム開始の実行 **)**

1. **Home**(ホーム)ページの **System Initialization**(システム開始)をクリックします。**Auto Maint**(自動メンテナンス) ページが開きます。

- 2. タブの右側の Performance Verification (ベリフィケーション) キット リストからベリフィケーション キットを選択し ます。
- 3. **Calibration Kit**(キャリブレーション キット)リストからキャリブレーション キットを選択します。
- 4. xMAP キャリブレーター、ベリフィケーション、および流体容器にボルテックス処理を行って、均一にします。xMAP キャリブレーターまたはベリフィケーション試薬は希釈しないでください。
- 5. ステータス バーの Eject (取り出し) をクリックしてから、プレート ホルダーにマイクロタイター プレートを配置し ます。
- 6. プレート イメージや Calibration and Performance Verification (キャリブレーションおよびベリフィケーション) キット の添付文書に記載されている指示に従い、マイクロタイター プレートにビーズを 5 滴以上入れます。
- 7. **Retract**(挿入)をクリックします。
- 8. **Run**(実行)をクリックします。

## **CAL** または **VER** キットの追加

システムのキャリブレーションを行う前に、xMAP キャリブレーターおよびベリフィケーションビーズのロット情報をイン ポートする必要があります。この情報は、ベリフィケーション キットに付属する CD に収録されています。また、Luminex ウェブサイトの <http://www.luminexcorp.com/Support/SupportResources/> からも入手できます。

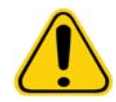

警告: データ入力が正確でない場合、このプロシージャ ― の結果が無効になる恐れが あります。正確な結果を保証するには、各フィールドにデータを注意深く入力 してください。

- 1. **Home**(ホーム)ページの **System Initialization**(システム開始)をクリックします。
- 2. ウィンドウの右下の **Import Kit**(キットのインポート)をクリックします。**Import Calibration or Performance Kit** (キャリブレーション キットのインポート / ベリフィケーションキットのインポート) ダイアログボックスが開きます。
- 3. xMAP キャリブレーターまたはベリフィケーションキット情報ファイルを指定し、**Open**(開く)をクリックします。

#### **CAL** または **VER** キットのインポート

- 1. **Maintenance**(メンテナンス)ページを開き、次に **Lot Management**(ロット管理)タブを開きます。
- 2. **Import Kit**(キットのインポート)をクリックします。**Import Calibration or Performance Kit**(キャリブレーション **キットのインポート/ベリフィケーションキットのインポート**) ダイアログボックスが開きます。
- 3. インポートするキットを指定し、**Open**(開く)をクリックします。

#### **CAL** または **VER** キットのエクスポート

- 1. **Maintenance**(メンテナンス)ページを開き、次に **Lot Management**(ロット管理)タブを開きます。
- 2. **Active Reagents**(有効試薬)セクションで、エクスポートするキットを **Calibration Kit**(キャリブレーション キット) または **Performance Verification Kit**(ベリフィケーション キット)リストから選択します。
- 3. **Export**(エクスポート)をクリックします。
- 4. **Export Calibrator or Verification Lot**(キャリブレーターのエクスポート **/** ベリフィケーションロットのエクスポート) ダイアログボックスで、キットのエクスポート先を選択します。
- 5. エクスポートするキットのキット名を **File Name**(ファイル名)ボックスに入力します。
- 6. **Save (保存)** をクリックします。ダイアログボックスが閉じます。

#### **CAL** および **VER** キット情報の削除

- 1. **Maintenance**(メンテナンス)ページを開き、次に **Lot Management**(ロット管理)タブを開きます。
- 2. **Active Reagents**(有効試薬)セクションで、Calibration Kit(キャリブレーション キット)または **Performance Verification Kit**(ベリフィケーション キット)リストから削除したいキットを選択します。

3. **Delete Kit** (キットの削除) をクリックします。

**注意:** キットを削除する際、確認のダイアログボックスは表示されません。

#### キャリブレーション レポートの作成

- 1. **Results**(結果)ページを開いてから、**Reports**(レポート)タブを開きます。
- 2. **Report**(レポート)リストで、**Calibration Summary**(キャリブレーション要約)をクリックします。
- 3. **Type**(種類)リストで、レポートを作成するキャリブレーターまたはベリフィケーション ビーズをクリックします。
- 4. **Dates**(日付)リストで、表示する日付範囲の開始日を選択します。
- 5. **Through**(終了)リストで、表示する日付範囲の終了日を選択します。
- 6. 目的のレポートを表示するには、**Generate**(生成)をクリックします。
- 7. 別のレポートページに移動するには、左または右の **Page**(ページ)矢印を使用します。
- 8. レポートを印刷するには **Print**(印刷)を、保存するには **Save**(保存)をクリックします。
- 9. 別のレポートを生成するには、**New Report**(新規レポート)をクリックします。

## サンプル リストの管理

サンプル リストを作成する、サンプル リストの詳細を表示または編集する、またはバッチを作成するには、**Samples**(サン プル)ページを使用します。

#### <span id="page-80-0"></span>新規サンプル リストの作成

- 1. **Samples (サンプル)** ページを開きます。
- 2. **Sample Lists**(サンプル リスト)セクションで、サンプル リストに使用しているプロトコルを選択し、**Create New Samples (新規サンプルの作成)をクリックします。Create Sample (サンプルの作成) タブが開きます。**
- 3. **ID** ボックスにサンプル ID を入力します。
- 4. 必要に応じて、**First name**(名)ボックスに患者の名を入力します。
- 5. 必要に応じて、**Last name**(姓)ボックスに患者の姓を入力します。
- 6. サンプルに関するコメントを追加するには、**Comment**(コメント)ボックスに入力します。これはオプションです。
- 7. サンプルを **Sample**(サンプル)リストに追加するには、**Save**(保存)をクリックします。
- 8. さらにサンプルを追加するには、**New**(新規)をクリックします。必要なサンプルをすべてサンプル リストに追加する まで、手順 3 から 7 を繰り返します。
- 9. 必要なサンプルをすべて追加したら、**Close**(閉じる)をクリックします。
- 注記: ソフトウェアの LIS 有効バージョンを使用している場合、LIS を介してサンプルを追加することも できます。

#### サンプル リストの編集

- 1. **Samples** (サンプル) ページを開きます。
- 2. **Samples Lists**(サンプル リスト)セクションで、編集するプロトコルを選択し、**Details**(詳細)をクリックします。 **Edit Samples** (サンプルの編集) タブが開きます。
- 注記: **Number of Samples**(サンプル数)列の数値が「0」の場合、プロトコルにサンプルが付いていま せん。
- 3. サンプルをクリックし、Move (移動)矢印を使用してサンプル リスト内でサンプルを上下に移動し、取得順序を変更 します。
- 4. リストに新しいサンプルを追加する場合は、**New**(新規)をクリックし、前述の[「新規サンプル](#page-80-0) リストの作成」の手順 に従います。
- 5. 既存サンプルを編集する場合は、対象のサンプルをクリックし、**Edit**(編集)をクリックします。
- 6. サンプル リストの編集を完了したら、**Close**(閉じる)をクリックします。

## バッチのセットアップ

1 つのバッチは、プロトコルのコントロールの下で処理されている一連のサンプルで構成されています。バッチはプロトコル と取得用サンプルで構成されており、1 つ以上のプレートに及ぶ場合もあります。プロトコルには、すべてのバッチ取得に含 めなければならない予め定義されたコマンドが入っています。

バッチは複数バッチとして一緒にまとめることができます。複数バッチは、さまざまなプロトコルでセットアップされ、連 続的に処理される任意の数のバッチで構成されます。複数バッチは 1 プレートでのみ実行できます。

プロトコルは、アッセイ キットの一部として、CD に収録されています。プロトコルには一般的にアッセイの標準、コント ロール、メンテナンスのコマンド(サンプル取得と共に、洗浄、プライム等)が含まれます。アッセイ試薬はアッセイ キッ トに含まれます。こうした試薬に関しては、そのロット番号、標準およびアッセイ コントロールに対する濃度などの情報を 供する必要があります。

警告: 人間や動物のサンプルには、生物災害の危険性のある病原菌が含まれていることがあります。生物災害の可能 性のある物質に曝される(噴霧を含む)場所では、適切な生物学的安全手順に従い、手袋、長上着、実験着、 顔面保護具、マスクや防護メガネ、換気装置などの保護具を使用します。生物災害の危険性のある廃棄物を処 分する場合は、地方自治体、州、連邦のすべての生物災害処理規制に従ってください。

バッチのセットアップ時に、サンプル数が 1 つのミクロタイター プレートのウェルを超える場合、**Add and Change Plate** (プレートの追加および変更)セカンダリ ウィンドウでプレートを追加できます。追加のプレートは、プレート イメージの 下に **Plate a of b**(プレート **a/b**)として表示されます。ここで、a はプレート番号で、b はプレートの合計数です。

#### **Create a New Batch from an Existing Protocol**(既存プロトコルからの新規バッチの作成)

お使いのアッセイ キットに付いている説明書を読みます。

- 1. Batches (バッチ) ページを開きます。
- 2. Create a New Batch from an existing Protocol (既存プロトコルから新規バッチを作成)をクリックします。
- 3. **Batch Name**(バッチ名)ボックスにバッチの名前を入力します。
- 4. **Enter Optional Description**(オプションの説明入力)ボックスにバッチの説明を入力します。
- 5. **Select a Protocol**(プロトコルの選択)リストから使用するプロトコルを選択します。プロトコルが標準 / コントロー ルを使用している場合、有効試薬を表示します。
- 6. **Next**(次へ)をクリックします。プロトコルが標準またはコントロール、もしくはその両方を使用する場合、次に **Stds & Ctrls**(標準とコントロール)タブが表示されます。それ以外の場合は、**Plate Layout**(プレート レイアウト)タブが 表示されます。このタブでは、有効試薬の詳細を表示、または別のアッセイ標準 / コントロールを適用、または新しい 情報を入力することができます。**Next**(次へ)を選択します。
- 7. **Plate Layout**(プレート レイアウト)タブで、バッチにウェル コマンドを割り当てます。このタブのコマンドとオプ ションについて詳しくは、「Plate Layout (プレート[レイアウト\)タブ」を](#page-24-0)参照してください。
- 8. バッチ取得を開始する場合は、**Run Batch**(バッチの実行)をクリックします。後で実行できるように **Pending Batch** (保留中バッチ)リストにバッチ情報を保存する場合は、**Save**(保存)をクリックします。
- 注記: バッチが複数のプレートにわたる場合、定義されたすべてのウェルが取得されると、自動的にトレ イが開きます。次のプレートを挿入するように求めるダイアログボックスが表示されます。

#### **Create a New Batch from a New Protocol**(新規プロトコルからの新規バッチの作成)

このオプションは、既存のプロトコルを使用せずにデータを取得する新規バッチを作成します。この場合、生データが単純 な「.csv」ファイル形式に書き込まれます。サンプル、ゲート、区画、イベント、およびコマンドに関するパラメーターを定 義可能です。

- 1. **Batches**(バッチ)ページを開きます。
- 2. Create a New Batch from a new Protocol (新規プロトコルからの新規バッチの作成)をクリックして、Settings (設 定)タブを開きます。
- 3. **Name**(名前)ボックスに名前を入力します。
- 4. **Description**(説明)ボックスに説明を入力します。
- 5. **Acquisition Settings**(取得設定)セクションで設定を定義します。

注記: これらの各設定については、Settings (設定) タブのセクションを参照してください。

- 6. **Analysis Settings**(解析設定)セクションで設定を定義します。これらの各設定の詳細は、Settings(設定)タブのセ クションの **Analysis Settings**(解析設定)情報を参照してください。**Quantitative**(定量)または **Qualitative**(定性) を **Analysis Type**(解析の種類)リストから選択した場合、**Analyze results while acquiring samples**(サンプル取得 中に結果解析)を選択して、リアルタイム解析を表示できます。xPONENT Analysis Package では、定性または定量プ ロトコルを使用して取得したバッチのみを解析できます。
- 7. **Next**(次へ)をクリックします。Analytes(検体)タブが開きます。
- 8. 番号付けされたグリッドで任意の検体をクリックします。検体に関する情報が、グリッドの右側のリストに表示されます。
- 9. **Default Analysis**(デフォルト解析)を変更するには、**Change**(変更)をクリックします。**Analysis Settings**(解析 設定) ダイアログボックスが開きます。
- 10. **Method**(方法)リストから解析方法を選択します。検体のデフォルト解析を変更する場合は、**OK** をクリックします。 選択をすべての検体に適用する場合は、**Apply to All Analytes**(すべての検体に適用)をクリックします。Analysis (解析)ダイアログボックスが閉じます。
- 11. **Units**(単位)ボタンで使用する測定単位を入力します。**Apply All**(すべて適用)をクリックすると、この選択がすべ ての検体に適用されます。個々の単位を変更するには、ダイアログボックスの検体テーブルで変更します。
- 12. **Count**(カウント)ボックスに各検体の望ましいビーズ数を入力します。個々のビーズ数を変更するには、ダイアログ ボックスの検体テーブルで変更します。
- 13. **Next**(次へ)をクリックします。**Stds & Ctrls**(標準とコントロール)タブが開きます。解析が選択されていない場合、 このタブは開きません。
- 14. アッセイ標準 / コントロール キットを使用している場合は、**Apply Std/Ctrl Kit**(アッセイ標準 **/** コントロール キット) をクリックします。**Select Std/Ctrl Kit**(標準 **/** コントロール キットの選択)ダイアログボックスで、リストからキット を選択し、**OK** をクリックします。キットの適用は、既にインストールされているキットのみに反映されます。ただし、 手入力で情報を入力できます。
- 15. キットを使用していない場合、適切な情報を **Standard Information**(標準情報)と **Control Information**(コントロー  $\nu$ 情報)の各セクションに入力します。これらセクションの標準 / コントロールの数は、Analysis Settings (解析設 定)セクションの **Settings**(設定)タブで定義されます。バッチがコントロールを使用する場合、上限値を各検体に入 力します。解析機能を使用しない限り、カスタム バッチに試薬情報は必要としません。
- 16. **Next**(次へ)をクリックします。**Plate Layout**(プレート レイアウト)タブが開きます。
	- **•** ウェル コマンドを追加するには、適切なウェルをクリックし、不明、標準、コントロール、背景、またはウォッシュ としてマークします。追加したコマンドを削除する、およびプレート上の開始位置を変更することもできます。複製 を実行する場合は、**Replicate Count**(複製数)を適切な数に変更し、**Grouping**(グループ化)を使用するグループ 化方法に変更します。
	- **•** メンテナンス コマンドを追加するには、リストから目的のコマンドを選択します。適用するウェルを選択し、**Before well**(ウェルの前)コマンドまたは **After well**(ウェルの後)コマンドを選択します。複数のプレートを使用してい る場合は、**Plate**(プレート)リストを選択します。ここでは、プレートを追加する、プレートの順序を変更する、お よびすべてのプレートをスクロールすることができます。
	- **•** プレートにコマンドを追加すると、**Command Sequence**(コマンド シーケンス)リストに表示されます。ここで、 各ウェルに ID を付与できます。ID リストをインポートして、コマンドを上下に移動し、取得順序を変更することも できます。詳しくは、17 ページの「Plate Layout (プレート [レイアウト\)タブ」](#page-24-0)を参照してください。
- 17. 最初の2つのウェルの取得後、取得を中断する場合は、Single Step(シングルステップ)をクリックします。
- 18. 取得を実行する場合は、**Run Batch**(バッチの実行)をクリックし、後で使用するためにバッチを **Save**(保存)します。

注記: バッチが複数のプレートにわたる場合、定義されたすべてのウェルが取得されると、自動的にトレ イが開きます。次のプレートを挿入するように求めるダイアログボックスが表示されます。

### 新規複数バッチを作成

複数バッチとは、連続的に処理したい一連のバッチで構成されたセットです。データベース内の保留中バッチから複数バッチに バッチを追加できます。複数バッチ用に新しいバッチを作成して、データベースに追加することも可能です。複数バッチへは必 要な数だけバッチを含めることができます。本ソフトウェアでは、複数バッチ 1 つにつき、バッチ数を制限していません。

バッチが 1 つのプレートに収まることを確認してください。各バッチを追加すると、プレート上に空きがある限り、本ソフ トウェアは次の列または行(プレートの向きに依存)の最初のウェルに、次のバッチを自動的に追加します。最初にウェル を選択し、任意の場所に次のバッチを配置することも可能です。スペースの制限により、重なり部分が発生すると、エラー メッセージが表示されます。各バッチの結果は、個別のバッチ ファイルとして保存されます。詳しくは、「複製バッチの作 成」を参照してください。

- 1. **Batches (バッチ)** ページを開きます。
- 2. **Create a New Multi-Batch**(新規複数バッチの作成)をクリックします。**New MultiBatch**(新規複数バッチ)タブと Select Pending Batch (保留中バッチの選択) ダイアログボックスが同時に開きます。
- 3. **Select Pending Batch**(保留中バッチの選択)リストから追加するバッチを選択し、**OK** をクリックします。**Add**(追加) をクリックして、Select Pending Batch (保留中バッチの選択) ダイアログボックスを開きます。表示される新しいバッ チを選択して、**OK** をクリックします。実行する各バッチに対して、上記の手順を繰り返します。
- 4. New Batch (新規バッチ)をクリックして開きます。Protocol for New Batch (新規バッチのプロトコル)タブまたは **Protoco**l(プロトコル)タブをクリックします。新規または既存プロトコルから新規バッチを作成する手順に従いま す。**Save**(保存)をクリックすると、**New Multibatch**(新規複数バッチ)タブに戻ります。
- 5. 複数バッチを実行するには、**Run**(実行)をクリックします。

## 複数バッチの保存

複数バッチを作成したら、**Select Pending Batch**(保留中バッチの選択)リストに保存できます。リストに保存すると、プ ロトコルが「複数バッチ」として表示されます。

- 注記: 複数バッチに保存されたバッチは、複数バッチから削除するまで、編集または削除することはでき ません。ただし、複数バッチ自体は編集可能です。
- 1. 新しい複数バッチを作成します。
- 2. 保留中バッチを選択します。
- 3. 複数バッチの名前を **Multi-batch Name**(複数バッチ名)フィールドに入力します。
- **4. Save (保存)** をクリックします。

#### **Import Batch**(バッチのインポート)

システムへのバッチのインポートは 1 回のみ行う必要があります。プロトコルで指定したとおり、標準およびコントロール 試薬のロット情報を入力する必要があります。このロット情報は、変更があるまでは、プロトコルを用いたすべてのバッチ セットアップで利用されます。

- 1. **Batches (バッチ) ページを開きます。**
- 2. Import (インポート)をクリックします。Import Batch (バッチのインポート)ダイアログボックスが開きます。
- 3. **Browse**(参照)をクリックして **Select File**(ファイルの選択)ダイアログボックスを開きます。インポートするバッ チ ファイルに移動して **Open**(開く)をクリックします。
- 4. **Import Batch**(バッチのインポート)ダイアログボックスで **OK** をクリックします。バッチが **Pending Batches**(保留 中バッチ)リストに表示されます。

#### **Export Batch**(バッチのエクスポート)

- 1. **Batches (バッチ) ページを開きます。**
- 2. **Pending Batches**(保留中バッチ)セクションで、エクスポートするバッチを選択し、**Export**(エクスポート)をク リックします。Export Batch (バッチのエクスポート)ダイアログボックスが開きます。
- 3. Browse (参照)をクリックします。Select File (ファイルの選択) ダイアログボックスが開きます。
- 4. ファイルを保存する場所に移動し、**Save**(保存)をクリックします。Export Batch ダイアログボックス内の **OK** をク リックします。
- 注記: バッチのサイズが大きい、または数百単位のウェルや検体などの LXP ファイルが含まれる場合、 エクスポート プロセスに 10 分以上かかることがあります。

#### **Delete Batch** (バッチの削除)

未処理のバッチのみを削除することができます。バッチを **Open Batch**(バッチを開く)リストから削除して、**Open Incomplete Batch**(未完のバッチを開く **)** リストに移動します。

- 1. **Batches (バッチ)** ページを開きます。
- 2. **Pending Batches**(保留中のバッチ)セクションで削除するバッチをクリックし、**Delete**(削除)をクリックします。 Delete Pending Batch (保留中のバッチの削除) ダイアログボックスが開きます。
- 3. **Yes**(はい)をクリックします。

#### **Edit Batch**(バッチの編集)

- 1. **Batches (バッチ) ページを開きます。**
- 2. 編集するバッチをクリックし、次に **Edit**(編集)をクリックします。Protocol(プロトコル)タブが開きます(バッチ 名、使用されているプロトコル、および有効試薬が含まれます)。
- 3. **Protocol**(プロトコル)、**Std & Ctrls**(標準とコントロール)、および **Plate Layout**(プレート レイアウト)の各タブの 情報を、必要に応じて編集します。

注記: ここでアッセイ プロトコルを編集することはできません。

4. Plate Layout(プレート レイアウト)タブ上の **Save**(保存)をクリックします。

バッチ設定について詳しくは、31 ページの「Settings[\(設定\)タブ」](#page-38-0)を参照してください。

注記: 保存済みの複数バッチに含まれるバッチを削除または編集することはできません。変更を行うに は、複数バッチからバッチを削除してください。

#### **Run Batch** (バッチの実行)

Batches(バッチ)ページを開きます。実行する保留中のバッチを選択し、**Run**(実行)をクリックします。

注記: バッチが複数のプレートにわたる場合、定義されたすべてのウェルが取得されると、自動的にトレ イが開きます。次のプレートを挿入するように求めるダイアログボックスが表示されます。

#### 患者リストの追加

Patient List (患者リスト) をバッチまたは複数バッチに追加できるのは、Plate Layout (プレート レイアウト) タブの Batches (バッチ) ページからのセットアップ中のみです。

Patient List (患者リスト)のテキストファイルは、Windows Notepad またはテキスト エディターを利用して作成できます。 テキスト ファイルには、Patient ID/Name (患者 ID/ 名前)、Dilution Factor (希釈係数)、Well location (ウェルの位置) (オプ ション)を含むテキストの行を含める必要があります。

Patient ID/Name(患者 ID/ 名前)には、a-z、A-Z、0-9、-、\_、またはスペースを含めることができます。希釈係数は 1.0 以 上の数で、アッセイの仕様によって異なります。

Patient List (患者リスト)ファイルには、オプションで位置 ID を含めることができます。下の例 1 のように、位置がないリ ストを使用する場合、まず不明なサンプル ウェルをプレート レイアウト画像に追加する必要があります。リストがインポー トされると、既存の不明なウェルの名前および希釈係数が、リストに含まれる情報で更新されます。下の例1の「Patient 1」 に示すように、希釈係数がリストに存在しない場合、希釈係数 1(事実上、希釈係数なし)が自動的に適用されます。

例 1:ウェルの位置を持たない典型的な患者リスト ファイル:

#### Patient 1

Patient 2, 5

#### Patient 3, 10

下の例2に示すように、Patient List(患者リスト)ファイルに位置が含まれている場合、プレートレイアウト画像には不明 なサンプルウェルは含まれません。リストでは、Plate Number (プレート番号)、Plate Row(プレート行)および Plate Column(プレート列)を使用して、プレートおよびウェルを指定する必要があります。位置を持つリストがインポートされ ると、不明なサンプル ウェルがプレート レイアウトに追加され、名前と希釈係数が割り当てられます。希釈係数は、位置が 含まれている Patient List(患者リスト)ファイルに常に存在します。希釈されていない不明サンプル ウェルの場合は、希釈 係数 1 を指定する必要があります。

例 2:ウェルの位置を持つ典型的な患者リスト ファイル:

Patient 1, 1, P1A1

Patient 2, 1, P1B1

#### Patient 2, 10, P1C1

バッチまたは複数バッチの作成中に患者リストのファイルを作成するには、以下の手順に従います。

- 1. バッチを作成する際に、**Plate Layout**(プレート レイアウト)タブで、**Import List**(リストのインポート)ボタンをク リックします。Import List(リストのインポート)ウィンドウが開きます。
- 2. 患者リストの場所を参照し、**Open**(開く)をクリックします。

## 解析の実行

バッチの種類に関わらず、システムが複製のサンプルを取得するよう設定できます。定性バッチに関しては、複製の定性結 果は平均化され、この複製平均からレポートされた解釈が決定されます。

#### 現在のバッチの解析

バッチを実行すると、**Current Batch**(現在のバッチ)タブが開きます。ここで、取得した検体のリアルタイム解析を表示で きます。

すべての検体に対する単一の統計の種類を表示するには、**Statistic**(統計)リストで該当する統計をクリックします。単一の 検体に対するすべての統計の種類を表示するには、**Analyte**(検体)リストで該当する検体をクリックします。

サンプル取得中に DD ゲートを設定する場合は、**Single Step**(シングル ステップ)をクリックします。次のサンプルを取得 するには、**Resume**(再開)をクリックします。中断せずにすべての後続のサンプルを実行するには、**Single Step**(シング ル ステップ)をクリックします。

#### 保存済みバッチの管理

#### **Replay Batch** (バッチ再生)

バッチを再生して複数バッチを何度も再処理することができます。この機能は、最初の取得からバッチの再処理まで、実行 ファイルに保存されたデータを使用し、新しいバッチ出力ファイルを作成します。

- 1. **Results**(結果)ページを開いてから、**Saved Batches**(保存済みバッチ)タブを開きます。
- 2. 再生したいバッチをクリックします。
- 3. **Replay**(再生)をクリックします。Select Replay Mode(再生モードの選択)ダイアログボックスが開きます。**Replay Batch** (バッチの再生) をクリックします。
- 4. **Settings**(設定)タブの **Batch Name**(バッチ名)ボックスにバッチ名を入力します。
- 5. **Description**(説明)ボックスに説明を入力します。
- 6. **Next**(次へ)をクリックします。
- 7. **Stds & Ctrls**(標準とコントロール)タブで、適切な情報を **Standard Information**(標準情報)と **Control Information** (コントロール情報)の各セクションに入力します。これらセクションの標準 / コントロールの数は、Analysis **Settings**(解析設定)セクションの **Settings**(設定)タブで定義されます。バッチがコントロールを使用する場合、適 切な値を **Expected Values**(期待値)に入力します。**Low Value**(下限値)を **Show**(表示)でクリックし、各検体の 下限値を入力します。**High Value**(上限値)を **Show**(表示)リストでクリックし、各検体の上限値を入力します。解 析機能を使用しない限り、カスタム バッチの再生に試薬情報は必要としません。
- 8. **Next**(次へ)をクリックします。
- 9. Plate Layout (プレートレイアウト)タブでは、以下を行うことができます。
	- **•** ウェル コマンドを追加するには、適切なウェルを選択し、不明、標準、コントロール、背景、またはウォッシュとし てマークします。追加したコマンドを削除する、およびプレート上の開始位置を変更することもできます。複製モー ドで実行する場合は、**Replicate Count**(複製数)を適切な数に変更し、**Grouping**(グループ化)を使用するグルー プ化方法に変更します。
	- **•** メンテナンス コマンドを追加するには、リストから目的のコマンドを選択します。適用するウェルを選択し、**Before Well**(ウェルの前)または **After Well**(ウェルの後)を選択します。複数のプレートを使用している場合、**Add & Change Plate**(プレートの追加および変更)ドロップダウン リストを選択します。ここでは、プレートを追加する、 プレートの順序を変更する、およびすべてのプレートをスクロールすることができます。
	- **•** プレートにコマンドを追加すると、Command Sequence(コマンド シーケンス)リストに表示されます。ここで、 各ウェルに ID を付与できます。コマンド シーケンス チャートで、ID リストをインポートして、コマンドを上下に移 動することもできます。

注記: 当初のバッチで取得されたウェルのみ再生することができます。

10. **Replay Batch**(バッチの再生)をクリックします。**Current Batch**(現在のバッチ)タブが開き、再生時にデータを確 認することができます。

#### 保存済みバッチの解析

xPONENT ツールバーで Results (結果) をクリックし、Saved Batches (保存済みバッチ) タブを開きます。バッチ名をク リックして、**Open**(開く)をクリックします。**Results**(結果)、**Settings**(設定)、**Log**(ログ)、および **Sample Details** (サンプル詳細)の各種タブが表示されます。

- **•** バッチの統計情報を表示するには、**Results**(結果)タブをクリックします。32 ページの「[Sample Details](#page-39-0)(サンプル 詳細) タブ」をご覧ください。
- **•** バッチ設定のレポートを表示するには、**Settings**(設定)タブをクリックします。31 ページの「Settings[\(設定\)タ](#page-38-0) [ブ」](#page-38-0)をご覧ください。
- **•** 選択したバッチを取得中に行われた作業のログを表示するには、**Log**(ログ)タブをクリックします。31 [ページの](#page-38-1) 「Log[\(ログ\)タブ」を](#page-38-1)ご覧ください。
- **•** バッチ内の各サンプルの詳細を表示するには、**Sample Details**(サンプル詳細)タブをクリックします。LIS パッ ケージをご利用の場合、LIS にデータを送信するには、**Transmit**(送信)をクリックします。

#### **Validate Standards**(標準有効化)

Secure (セキュア) xPONENT<sup>®</sup> パッケージをご利用の場合、標準を有効化するには、xPONENT<sup>®</sup> システム管理者からその 権限を与えられる必要があります。すべての標準は、明示的に無効化されていない限り、有効であるとみなされます。

1. Results (結果) ページを開きます。

- 2. **Saved Batches (保存済みバッチ)** タブを開きます。
- 3. バッチ名をクリックして、**Open**(開く)をクリックします。Results(結果)タブが開きます。
- 4. 有効化する標準の左側にある四角の領域をクリックして、**Invalidate**(有効化)をクリックします。

#### **View Batch Settings (** バッチ設定の表示 **)**

- 1. **Results**(結果)ページを開いてから、**Saved Batches**(保存済みバッチ)タブを開きます。
- 2. Saved Batches (保存済みバッチ)をクリックして、詳細を表示するバッチを選択します。
- 3. **Open**(開く)をクリックして、次に **Settings**(設定)タブをクリックします。
- 4. **Page**(ページ)の左矢印と右矢印をクリックして、バッチ設定レポートのページを表示します。
- 5. **Save**(保存)をクリックして、Save As(名前を付けて保存)ダイアログボックスを開きます。バッチ設定レポートの 保存先を指定し、**Save**(保存)をクリックします。

#### **View Batch Logs (** バッチ ログの表示 **)**

- 1. **Results**(結果)ページを開いてから、**Saved Batches**(保存済みバッチ)タブを開きます。
- 2. **Saved Batches**(保存済みバッチ)をクリックして、詳細を表示するバッチを選択します。
- 3. **Open**(開く)をクリックします。**Results**(結果)タブが開きます。
- 4. **Log**(ログ)をクリックして、Log(ログ)タブを開きます。

#### **View Sample Details (** サンプル詳細の表示 **)**

- 1. **Results**(結果)ページを開いてから、**Saved Batches**(保存済みバッチ)タブを開きます。
- 2. **Saved Batches**(保存済みバッチ)をクリックして、詳細を表示するバッチを選択します。
- 3. **Open**(開く)をクリックし、次に **Sample Details**(サンプル詳細)をクリックします。**Sample Details**(サンプル詳細) タブが開きます。本ソフトウェアの LIS ライセンス パッケージをご利用の場合、**Transmit**(送信)をクリックして、LIS データベースにサンプル詳細を送信できます。単一の検体またはサンプル全体を送信できます。

#### **View and Print Reports (** レポートの表示および印刷 **)**

Luminex xPONENT ソフトウェアはバッチや複数バッチの結果を色々なエクスポート形式にフォーマット化し、各種タイプ のレポートで様々な情報を提供できます。3 種類のレポートを使用できます。使用可能なレポートについて詳しくは、[34](#page-41-0)  ページの「Reports Tab (レポート) タブ」を参照してください。

注記: **Print**(印刷)コマンドを開始する間に、プリンターをインストールしてください。

- 1. **Results**(結果)ページを開いてから、**Reports**(レポート)タブを開きます。
- 2. **Report**(レポート)リストから表示するレポートをクリックします。
- 3. **Type**(種類)リストから表示するレポートの種類を選択します。
- 4. レポート生成の対象となる項目を選択します。バッチ レポートを作成する場合、レポートに含む検体を選択します。
- 5. **Generate**(生成)をクリックします。**Reports**(レポート)タブの下部にレポートが表示されます。
- 6. レポートを印刷するには **Print**(印刷)を、.pdf ファイルとして保存するには **Save**(保存)をクリックします。

#### **Transmit Batch (** バッチの送信 **)**

xPONENT パッケージの LIS 有効バージョンを使用している場合のみ、このタスクを実行できます。

- 1. **Results**(結果)ページを開いてから、**LIS Results**(**LIS** 結果)タブを開きます。
- 2. バッチを選択して **Open**(開く)をクリックします。
- 3. **Yes**(はい)をクリックしてバッチを承認し、LIS データベースに送信します。

## プロトコル、ロットおよびキットの使用

## **Protocols**(プロトコル)

アッセイのプロトコルはアッセイ キットに付属しています。

警告: 人間や動物のサンプルには、生物災害の危険性のある病原菌が含まれていることがあります。生物災害の可能 性のある物質に曝される(噴霧を含む)場所では、適切な生物学的安全手順に従い、手袋、長上着、実験着、 顔面保護具、マスクや防護メガネ、換気装置などの保護具を使用します。生物災害の危険性のある廃棄物を処 分する場合は、地方自治体、州、連邦のすべての生物災害処理規制に従ってください。

#### **Import Protocol (** プロトコルのインポート **)**

- 1. **Protocols**(プロトコル)ページを開いてから、**Protocols**(プロトコル)タブを開きます。**Import**(インポート)をク リックします。
- 2. **Open**(開く)ダイアログボックスで、インポートするプロトコル ファイルに移動してから、**Open**(開く)をクリック します。
- 3. インポートされたプロトコルが、**Installed Protocols**(インストール済みプロトコル)リストに表示されます。

#### **Add New Lot for Protocol (** プロトコルへの新規ロットの追加 **)**

- 1. **Protocols**(プロトコル)ページを開いてから、**Protocols**(プロトコル)タブを開きます。ロットを追加するプロトコ ルをクリックします。
- 2. **Stds & Ctrls**(標準とコントロール)タブを開きます。
- 3. **Create New Std/Ctrl Lots**(標準 **/** コントロール ロットの新規作成)をクリックし、**Select Protocol**(プロトコルの選 択)ダイアログボックスのドロップダウン リストからプロトコルを選択し、**OK** をクリックします。Std/Ctrl Details (標準 / コントロールの詳細)タブが開きます。
- 4. **Apply Std/Ctrl Kit**(標準 **/** コントロール キットの適用)をクリックし、キットをプロトコルに関連付けます。キットを 使用していない場合、**Assay Standard Information**(アッセイ標準情報)セクションと **Assay Control Information** (アッセイ コントロール)セクションに適切な標準とコントロール情報を入力します。
- 5. **Save (保存)** をクリックします。

#### **Delete Protocol**(プロトコルの削除)

- 1. **Protocols**(プロトコル)ページを開いてから、**Protocols**(プロトコル)タブを開きます。
- 2. プロトコルを選択します。
- 3. **Delete**(削除)をクリックします。Delete Protocol(プロトコルの削除)ダイアログボックスが開きます。
- 4. **Yes**(はい)をクリックします。

#### **Export Protocol (** プロトコルのエクスポート **)**

- 1. **Protocols**(プロトコル)ページを開いてから、**Protocols**(プロトコル)タブを開きます。
- 2. プロトコルを選択します。
- 3. **Export**(エクスポート)をクリックします。Save As(名前を付けて保存)ダイアログボックスが開きます。
- 4. ファイルのエクスポート先の場所を選択し、Save (保存)をクリックします。

#### **Editing a Protocol (** プロトコルの編集 **)**

- 1. **Protocols**(プロトコル)ページを開いてから、**Protocols**(プロトコル)タブを開きます。
- 2. プロトコルを選択します。
- 3. **Edit**(編集)をクリックします。Settings(設定)タブが開きます。
- 4. 設定を定義し、**Next**(次へ)をクリックします。Analytes(検体)タブが開きます。
- 5. 検体を定義し、Next (次へ)をクリックします。Plate Layout (プレートレイアウト)タブが開きます。

6. プレート レイアウトを定義します。

7. **Save**(保存)をクリックします。

#### ロットおよびキット

標準及びコントロールのロット情報は編集できます。ロットが使用されると、変更や改訂を行うときに、新しいロット名を 付けるように求めるメッセージが表示されます。

プロトコルで指定されたアッセイ試薬に関しては、新しいロットの作成、ロット情報の編集、再利用のための既存ロット選 択、ロットのインポート、ロットのエクスポートが可能です。

アッセイ キットには、標準とコントロールもしくはそのいずれか一方が含まれています。アッセイ キット情報を入力する と、そのアッセイ キットを複数のプロトコルで使用できるようになります。ただし、プロトコルごとに特化した個別のキッ トを作成するようにしてください。

#### **Create Kit (** キットの作成 **)**

- 1. **Protocols**(プロトコル)ページを開いてから、**Protocols**(プロトコル)タブを開きます。
- 2. キットに使用するプロトコルを選択して、**New Std/Ctrl**(新規標準 **/** コントロール)をクリックします。Std/Ctrl Details (標準 / コントロールの詳細)タブが開きます。
- 3. **Name**(名前)ボックスにキットの名前を、**Std/Ctrl Kit Lot#**(標準 **/** コントロール キットロット番号)ボックスにロッ ト番号を、**Expiration**(有効期限)ボックスに MM/DD/YY 形式の有効期限を、**Manufacturer**(製造元)ボックスに製 造元をそれぞれ入力します。
- 4. 標準ロットを適用したい場合は、**Apply Std Lot**(標準ロットの適用)をクリックします。Select Lot(ロットの選択) ダイアログボックスが開きます。ロットをクリックし、**OK** を選択します。
- 5. **Apply Ctrl Lo**t (コントロール ロットの適用)をクリックして、コントロール ロットを適用します。Select Lot (ロッ トの選択)ダイアログボックスが開きます。ロットをクリックして、**OK** をクリックします。
- 6. あるいは、**Assay** Standard Information(アッセイ標準情報)と **Assay Control Information**(アッセイ コントロール情 報)に適切な情報を入力します。これらセクションの標準およびコントロールの数は、プロトコル内で定義されます。 バッチがコントロールを使用する場合、**Show Value**(値の表示)オプションから **Expected**(期待)、**Low**(下限)、ま たは **High**(上限)を選択します。さまざまな検体にわたって値を適用する場合は、**Apply Values**(値の適用)矢印を 使用します。
- 7. **Save**(保存)をクリックします。

#### **Create Lot (** ロットの作成 **)**

ロットを作成するには、**Quantitative**(定量)または **Qualitative**(定性)のいずれかの解析設定を用いたプロトコルを使用 する必要があります。

- 1. **Protocols**(プロトコル)ページを開いてから、**Protocols**(プロトコル)タブを開きます。**Stds & Ctrls**(標準とコン トロール)タブをクリックし、次に **Create New Std/Ctrl Lots**(標準 **/** コントロールロットの新規作成)をクリックし ます。
- 2. **Select Protocol**(プロトコルの選択)ダイアログボックスで、このロットに使用するプロトコルを選択して、**OK** をク リックします。Std/Ctrl Details (標準 / コントロールの詳細) タブが開きます。
- 3. プロトコルが標準を使用する場合、**Assay Standard Information**(アッセイ標準情報)セクションで、標準ごとに適切 な情報を入力します。各検体の列に、期待される検体の濃度を入力します。
- 4. あるいは、**Apply Std/Ctrl Kit**(標準 **/** コントロール キットの適用)をクリックし、**Select Lot**(ロットの選択)ダイア ログボックスからロットを選択します。**OK** をクリックしてロットを適用します。
- 5. バッチがコントロールを使用する場合、**Show Value**(値の表示)オプションから **Expected**(期待)、**Low**(下限)、ま たは **High**(上限)を選択します。さまざまな検体にわたって値を適用する場合は、**Apply Values**(値の適用)矢印を 使用します。
- 6. **Save**(保存)をクリックします。

#### **Import Lot**(ロットのインポート)

- 1. **Protocols**(プロトコル)ページを開いてから、**Protocols**(プロトコル)タブを開きます。**Stds & Ctrls**(標準とコン トロール)タブをクリックし、**Import**(インポート)をクリックします。
- 2. **Open**(開く)ダイアログボックスでインポートするファイルを指定し、**Open**(開く)をクリックします。

#### **Delete Lot** (ロットの削除)

- 1. **Protocols**(プロトコル)ページを開いてから、**Protocols**(プロトコル)タブを開きます。**Stds & Ctrls**(標準とコン トロール) タブを開きます。
- 2. Installed Kits And Lots (インストール済みキットおよびロット) セクション内で、削除するロットをクリックし、 **Delete (削除) をクリックします。**

#### **Export Lot**(ロットのエクスポート)

- 注記: ロットとキットは、作成元のプロトコルがシステム内に存在する場合のみ、エクスポートすること ができます(すなわち、プロトコルが削除された場合、ロットまたはキットはエクスポートできま せん)。
- 1. **Protocols**(プロトコル)ページを開いてから、**Protocols**(プロトコル)タブを開きます。**Stds & Ctrls**(標準とコン トロール) タブを開きます。
- 2. **Installed Kits And Lots** (インストール済みキットおよびロット) セクション内で、エクスポートするロットを選択し、 **Export**(エクスポート)をクリックします。Save As(名前を付けて保存)ダイアログボックスが開きます。
- 3. ファイルをエクスポートする場所に移動し、**Save**(保存)をクリックします。

#### **Edit Lot (** ロットの編集 **)**

- 1. **Protocols**(プロトコル)ページを開いてから、**Protocols**(プロトコル)タブを開きます。**Stds & Ctrls**(標準とコン トロール) タブを開きます。
- 2. **Installed Kits And Lots**(インストール済みキットおよびロット)セクション内でロットを選択し、**Edit**(編集)をクリッ クします。**Std/Ctrl Details**(標準 **/** コントロールの詳細)タブが開きます。必要に応じて、ロット情報を変更します。

## **Performing System Maintenance (** システム メンテナンスの実施 **)**

#### **Perform Individual Maintenance Command (** 個別メンテナンス コマンドの実行 **)**

**Maintenance**(メンテナンス)ページを開いてから、**Auto Maint**(自動メンテナンス)タブをクリックし、自動メンテナン ス オプションを表示します。個々のメンテナンス コマンドを実行するには、**Cmds & Routines**(コマンドとルーチン)タブ で該当するボタンをクリックします。これらの各コマンドの説明については、44ページの「[Cmds & Routines Tab](#page-51-0)(コマンド [とルーチン\)タブ」](#page-51-0)を参照してください。

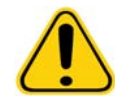

警告: 適切なメンテナンスを行わないと、不正確なテスト結果やシステム部品の故障 につながります。機器の正しい動作を維持するため、予定されているすべての 定期メンテナンス ルーチンを行ってください。

#### **Perform System Calibration (** システムのキャリブレーションの実施 **)**

システムのキャリブレーションは毎週実施します。さらに、Delta Cal 温度が +/-3°C を超えた場合は、システムを再キャリブ レーションしてください。詳しくは、71 [ページの「システム開始」を](#page-78-0)参照してください。

#### **Manage Maintenance Routines (** メンテナンス ルーチンの管理 **)**

メンテナンス ルーチンは **Maintenance**(メンテナンス)ページの **Cmds & Routines**(コマンドとルーチン)タブで管理するこ とができます。**Maintenance**(メンテナンス)ページを開き、次に **Cmds & Routines**(コマンドとルーチン)タブを開きます。

#### **Create New Routine (** 新規ルーチンの作成 **)**

起動手順、運転停止手順、トラブルシューティング、またはキャリブレーションを容易にするメンテナンス ルーチンを作成 します。作成するメンテナンス ルーチンが、Luminex アナライザーの動作とメンテナンス要件と一致することを確認してく ださい。詳しくは、Luminex のシステム マニュアルを参照してください。

- 1. **Maintenance**(メンテナンス)ページを開き、次に **Cmds & Routines**(コマンドとルーチン)タブを開きます。
- 2. Routine Name (ルーチン名) リストで、None (なし) をクリックします。
- 3. **Commands (コマンド)** セクションで、1つ以上のコマンドをクリックし、ルーチンを追加します。これらのコマンド がプレート イメージと **Command Sequence**(コマンド シーケンス)リストに表示されます。
- 4. コマンドの位置(ウェルまたはリザーバー)を変更するには、**Command Sequence**(コマンド シーケンス)リスト でコマンドをクリックし、プレートイメージ内の新しい位置をクリックします。
- 注記: 同じウェル内に 2 つ以上の両立しないコマンドを指定すると、コマンドの位置を変更するように求 めるメッセージが表示されます。同じ位置でコマンドを実行できる場合があります。たとえば、リ ザーバーで複数の洗浄を実行できます。
- 5. Save As (名前を付けて保存)をクリックして、新しいルーチンを保存します。Save Routine (ルーチンの保存)ダイ アログボックスが開きます。
- 6. **Routine Name**(ルーチン名)ボックスにルーチン名を入力して、**OK** をクリックします。

#### **Edit Routine (** ルーチンの編集 **)**

ルーチンを編集することもできます。

- 1. Maintenance (メンテナンス) ページを開き、次に Cmds & Routines (コマンドとルーチン) タブを開きます。 **Routine Name (ルーチン名)** リストで、編集するルーチンをクリックします。
- 2. **Command Sequence**(コマンド シーケンス)リストで、編集するコマンドをクリックします。コマンドを削除する場 合は **Clear**(クリア)を、コマンドの場所を変更する場合はプレート イメージ内の別のウェルをクリックします。
- 注記: ルーチンを変更すると、**Routine Name**(ルーチン名)リストで、ルーチン名が自動的に **None** (なし)のデフォルトに変わります。
- 3. 必要に応じて、コマンドを追加、削除、または変更して、Save As (名前を付けて保存)をクリックします。
- 4. 新しいルーチンを作成する場合は別の名前を入力し、編集したルーチンに既存のルーチン名をそのまま使用する場合は、 ルーチンの既存の名前を入力します。
- 注記: コマンドは、ルーチンの最後にしか追加できません。ルーチンの一部であるコマンドの前にコマン ドを挿入できません。

#### **Run Routine (** ルーチンの実行 **)**

- 1. **Maintenance**(メンテナンス)ページを開き、次に **Cmds & Routines**(コマンドとルーチン)タブを開きます。
- 2. **Routine Name**(ルーチン名)リストで、編集するルーチンをクリックします。
- 3. ステータスバーの Eject (取り出し)をクリックします。
- 4. プレート イメージで示されるように、プレート、リザーバー、およびウェル ストリップに適切な試薬を追加し、プレー ト ホルダー上にプレートを設置します。
- 5. Retract (挿入) をクリックします。
- 6. **Run**(実行)をクリックします。ルーチンが完了すると、**Routine Message**(ルーチンメッセージ)ダイアログボック スが開きます。
- 7. **OK** をクリックします。

#### **Delete Routine (** ルーチンの削除 **)**

作成したルーチンを削除することはできますが、事前に定義されたルーチンを削除することはできません。事前定義された ルーチンには、ルーチン名の後に (Luminex) があります。

**Maintenance**(メンテナンス)ページの **Cmds & Routines**(コマンドとルーチン)タブで、削除したいルーチンを **Routine Name**(ルーチン名)リストでクリックしてから、**Delete**(削除)をクリックします。

#### **Import Routine (** ルーチンのインポート **)**

**Maintenance**(メンテナンス)ページの **Cmds & Routines**(コマンドとルーチン)タブで、**Import**(インポート)をクリッ クします。**Open**(開く)ダイアログボックスで、インポートするファイルを参照して、**Open**(開く)をクリックします。 ルーチンがアクティブ ルーチンになります。

#### **Export Routine (** ルーチンのエクスポート **)**

**Maintenance**(メンテナンス)ページの **Cmds & Routines**(コマンドとルーチン)タブで、**Export**(エクスポート)をク リックします。**Save As**(名前を付けて保存)ダイアログボックスで、ルーチン ファイルを保存するフォルダーに移動して、 **Save(保存)**をクリックします。

注記: ルーチンを以前に保存していない場合、Export (エクスポート) ボタンは表示されません。

### **Support Utility**(サポート ユーティリティ)

Luminex テクニカル サポートに送信するサポート ファイルを作成するには、**Support Utility**(サポート ユーティリティ)タ ブを使用します。

- 1. **Name**(名前)ボックスに名前を入力します。
- 2. Company (会社) ボックスに会社名を入力します。
- 3. Phone (電話) ボックスに電話番号を入力します。
- 4. **Email** ボックスに Email アドレスを入力します。
- 5. **Comment**(コメント)ボックスに、経験している問題の詳しい説明を入力します。
- 6. バッチに関する情報を含める場合は、**Include Batch Info**(バッチ情報を含める)を選択して、バッチ名をクリックし ます。
- 7. ファイルの保存先を確認します。保存先を変更する場合は、**Browse**(参照)をクリックし、新しいフォルダーに移動 して **OK** をクリックします。
- 8. **Export**(エクスポート)をクリックします。
- 9. Email にサポートファイル ([xPONENTSupportFile.zip](mailto:support@luminexcorp.com)) を添付して、support@luminexcorp.com 宛まで送信します。

## **Shutting Down the Analyzer (** アナライザーのシャット ダウン **)**

- 1. **Home**(ホーム)ページで、**Shutdown**(シャットダウン)をクリックします。System Shutdown(システムのシャッ トダウン)が選択された状態で、Auto Maint (自動メンテナンス)タブが開きます。
- 2. Auto Maint (自動メンテナンス) タブの右下にある Automated Maintenance (自動メンテナンス) プレートの図を参照 します。この図で示されるウェル (オフプレート試薬エリア RB2)を10%から20%の家庭用漂白剤と水溶液で充填し ます。
- 3. RA1 リザーバーに脱イオン水を追加します。
- 4. **Run**(実行)をクリックします。

## **Logging Out of the Software (** ソフトウェアのロックアウト **)**

xPONENT からロックアウトするには、ソフトウェア ウィンドウの右上角の Log Off (ログオフ) アイコンをクリックしま す。**Confirm Logout**(ログアウトの確認)ダイアログボックスが開きます。**OK** をクリックします。

注記: これは、ソフトウェアをログアウトするだけです。ソフトウェアは終了しません。

## **Exiting the Software (** ソフトウェアの終了 **)**

ソフトウェアからログアウトします。System Log-in (システム ログイン) ページが表示されます。Exit (終了) タブをク リックしてから、**Yes**(はい)をクリックします。

## **Technical Support (** テクニカル サポート **)**

Luminex テクニカル サポートの担当者は、特にシステムやソフトウェアの疑問点や問題について、ユーザーを支援します。 アッセイ キットの材料に関連する質問や問題については、キットの供給元に直接お問い合わせください。

Luminex テクニカル サポートご利用の米国およびカナダ国内のユーザーは、1-877-785-BEAD (2323)までお電話ください。 米国およびカナダ以外は、+1 512-381-4397 [にご連絡ください。電子メールによるお問い合わせは、](mailto:support@luminexcorp.com) support@luminexcorp.com までご送付ください。

## **Luminex** のウェブサイト

Luminex [ウェブサイト](http://www.luminexcorp.com) http://www.luminexcorp.com では、その他の情報を入手できます。希望するトピックを検索するか、 メニューを使用して移動します。

# 付録 **A**:用語解説

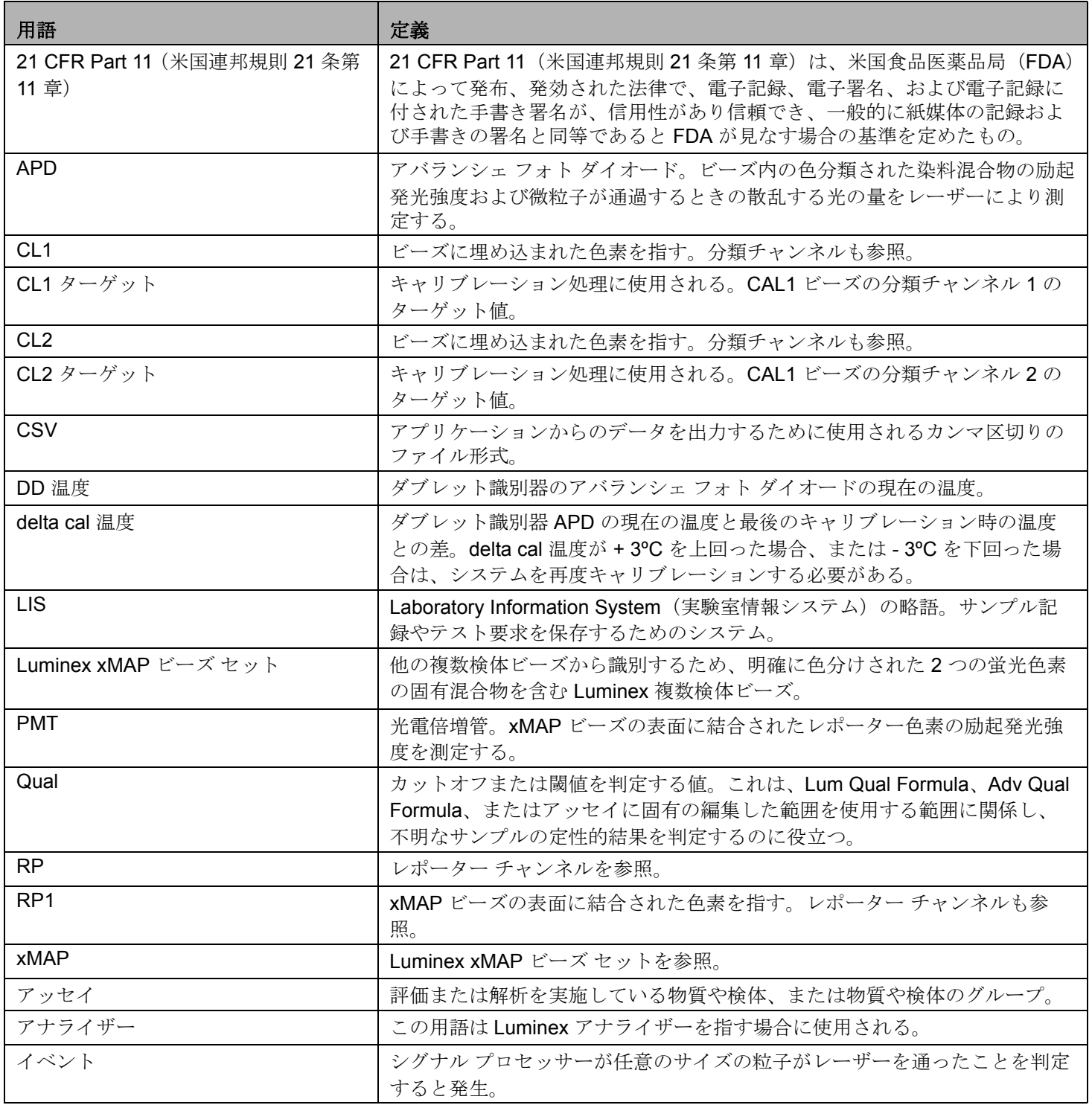

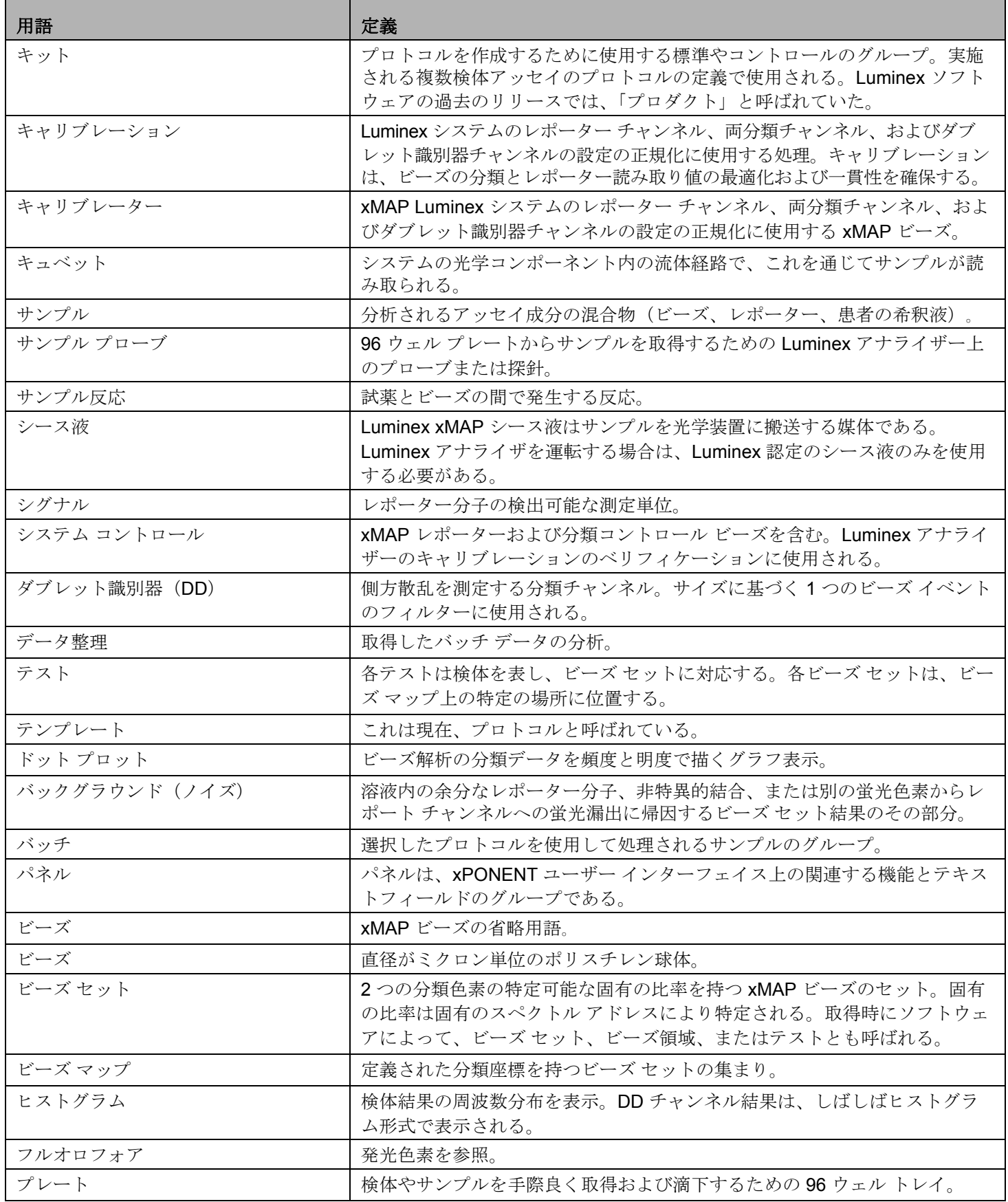

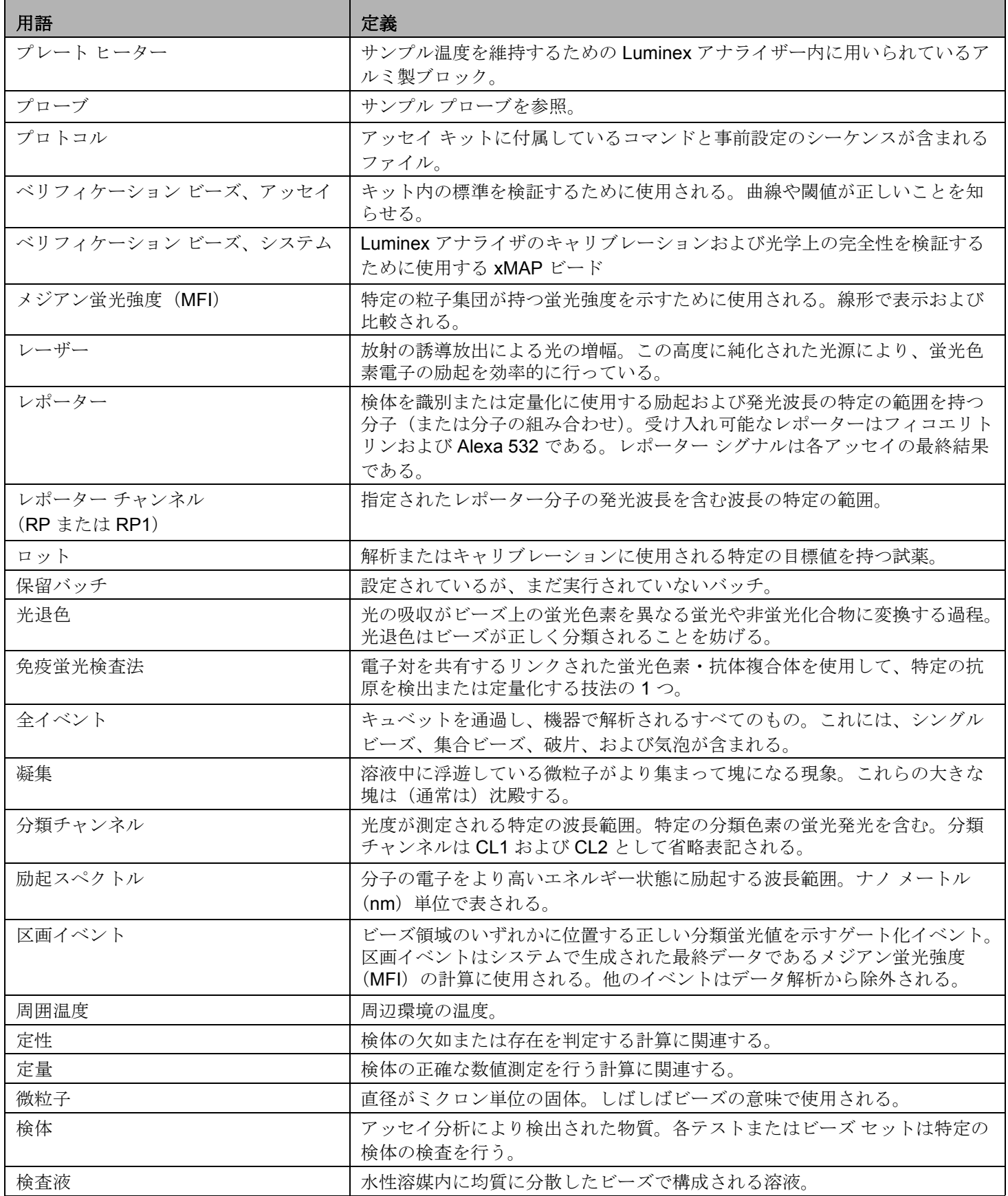

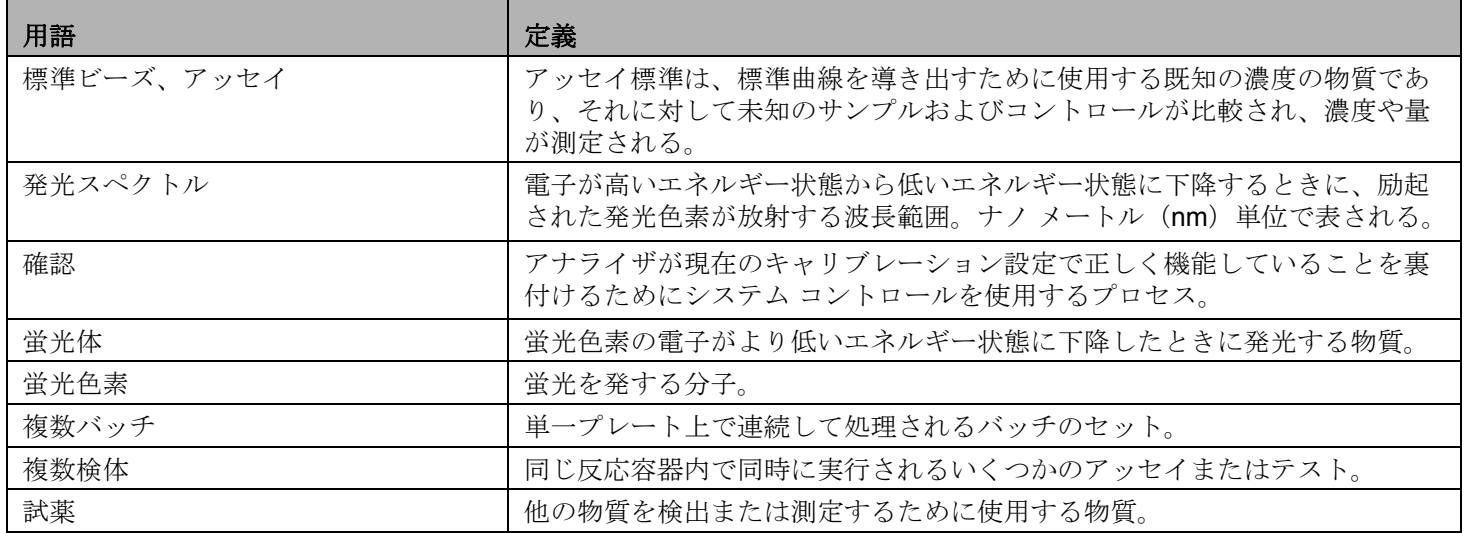